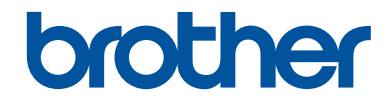

# คู่มือขั้นพื้นฐานสำหรับผู้ใช*้*

## **HL-L2380DW MFC-L2720DW MFC-L2740DW**

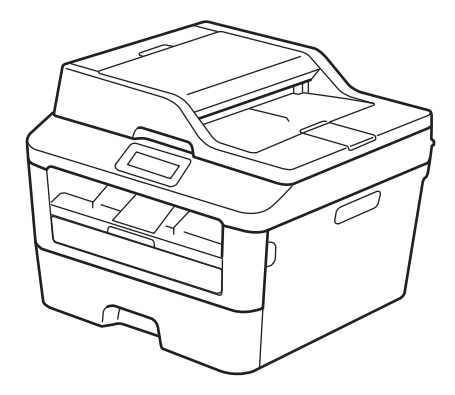

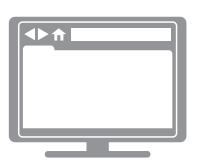

**зู่มือผู้ใชแบบออนไјนҙ ้** ้วยี้วันพื้นฐานสำหรับผู้ใช้เล่มนี้ไม่ได้รวบรวมข้อมูล ทั้งหมดเกี่ยวกับเзรื่องนี้ หากท่านต้องการศึกษาข้อมูลที่มีรายละเอียดดูได้ใน ้ค่มือผ่ใช้แบบออนไลน์ ที่ [solutions.brother.com/manuals](http://support.brother.com/g/d/a4m2/)

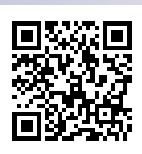

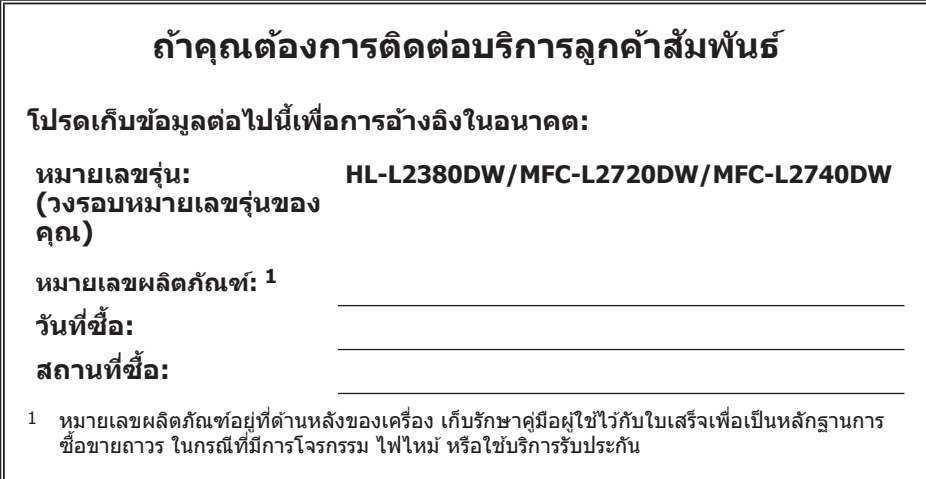

#### **јงทะเบียนผјิตภ ัณฑҙออนไјนҙที่**

#### **<http://www.brother.com/html/registration>**

โดยการลงทะเบียนผลิตภัณฑ์ของคุณกับบราเดอร์ คุณจะได้รับการบันทึกว่าเป็นเจ้าของ ้เดิมของผลิตภัณฑ์นั้น การลงทะเบียนกับบราเดอร์:

- ซึ่งอาจใช้เป็นการยืนยันวันที่ซื้อผลิตภัณฑ์ของคุณในกรณีที่คุณทำใบเสร็จหาย
- สนับสนุนการเรียกรับประกันโดยคุณในกรณีที่ประกันครอบคลุมการสูญหายของ ผลิตภัณฑ์ และ
- จะช่วยให้เราแจ้งคณถึงการปรับปรงผลิตภัณฑ์และข้อเสนอพิเศษต่างๆ

คุณสามารถลงทะเบียนผลิตภัณฑ์ใหม่ของคุณได้โดยสะดวกและรวดเร็วทางออนไลน์ที่ <http://www.brother.com/html/registration>

## ี่สำหรับการปรับปรุงไดรเวอร์ล่าสุด

ไปที่หน้า **Downloads** ของรุ่นของзุณบน Brother Solutions Center ที่ <http://support.brother.com> เพื่อดาวน์โหลดไดรเวอร์

้ เพื่อทำให้เครื่องของคุณมีประสิทธิภาพสูงสุดอยู่เสมอ ตรวจสอบที่นี่เพื่ออัพเกรดเฟิร์มแวร์ล่าสุด

## **зู่มือผู้ใชแบบออนไјนҙ ้ ชวยให้зุณใช ่ งานเзรื่องอย่าง ้ зุ้มз่าที่สุด**

#### **ต ัวชวยз้นหาอย่างรวดเร็ว ่ !**

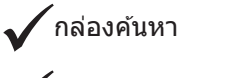

.<br>้ดัชนีช่วยค*ั*นหาแบบแยกหัวข้อ

#### **зรอบзјุม!**

้ ทุกหัวข้อในคู่มือเดียว

#### **โзรงหน้าแบบง่าย!**

้ให้คำแนะนำทีละขั้นตอน

้สรปคณลักษณะที่ด้านบนของหน้า

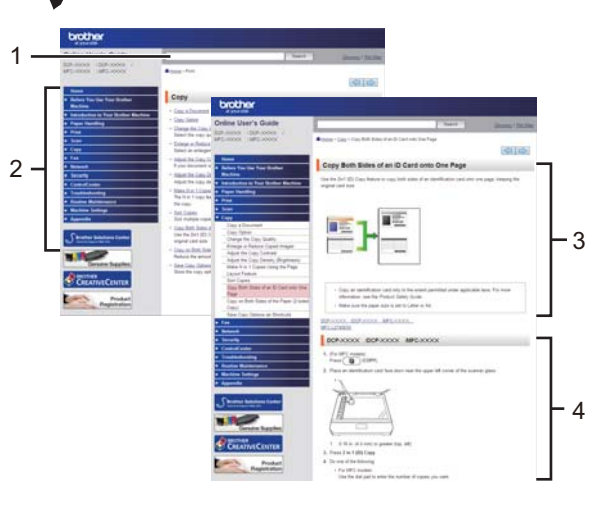

1. กล่องค้นหา 2. ตัวช่วยค้นหา 3. สรุปข้อมูล 4. แนะนำทีละขั้นตอน

#### **ฉ ันสามารถз้นหาзู่มือนีได้จากที่ไหน ҟ ?**

 $(Windows<sup>(8)</sup>)$ 

์คลิก (+ ) (เริ่ม) > โปรแกรมทั้งหมด > Brother > Brother Utilities > Brother MFC-XXXX **series** > **การสน ับสนุน** > **зู่มือสาหร ับผู้ใช Ѽ ้**

(Windows $\mathcal{B}$  8)

#### ีแตะหรือคลิก <mark>��ิ (</mark>Brother Utilities) > Brother MFC-XXXX series > การสนับสนุน > คู่มือ **สาหร ับผู้ใช Ѽ ้**

(เลือกรุ่นของคุณจากรายการแบบดึงลง หากไม่ถูกเลือกไว้)

(Macintosh หรือตัวเลือกอื่น)

ไปที่หน้า **Manuals** ของรุ่นของзุณบน Brother Solutions Center ที่ <http://support.brother.com>เพื่อ ดาวน์โหลดคู่มือ

## **หากзุณมีзѼาถามหรือพบปัрหา โปรดјองดูที่ FAQ ของเรา**

**พร้อมด้วยวิธีการต่างๆ ในการз้นหา!**

ูแสดงคำถามที่เกี่ยวข้องสำหรับข้อมูลเพิ่มเติม

ได้รับการปรับปรงเป็นประจำตามผลตอบรับจากลูก**ค**้า

## **FAQ's & Troubleshooting**

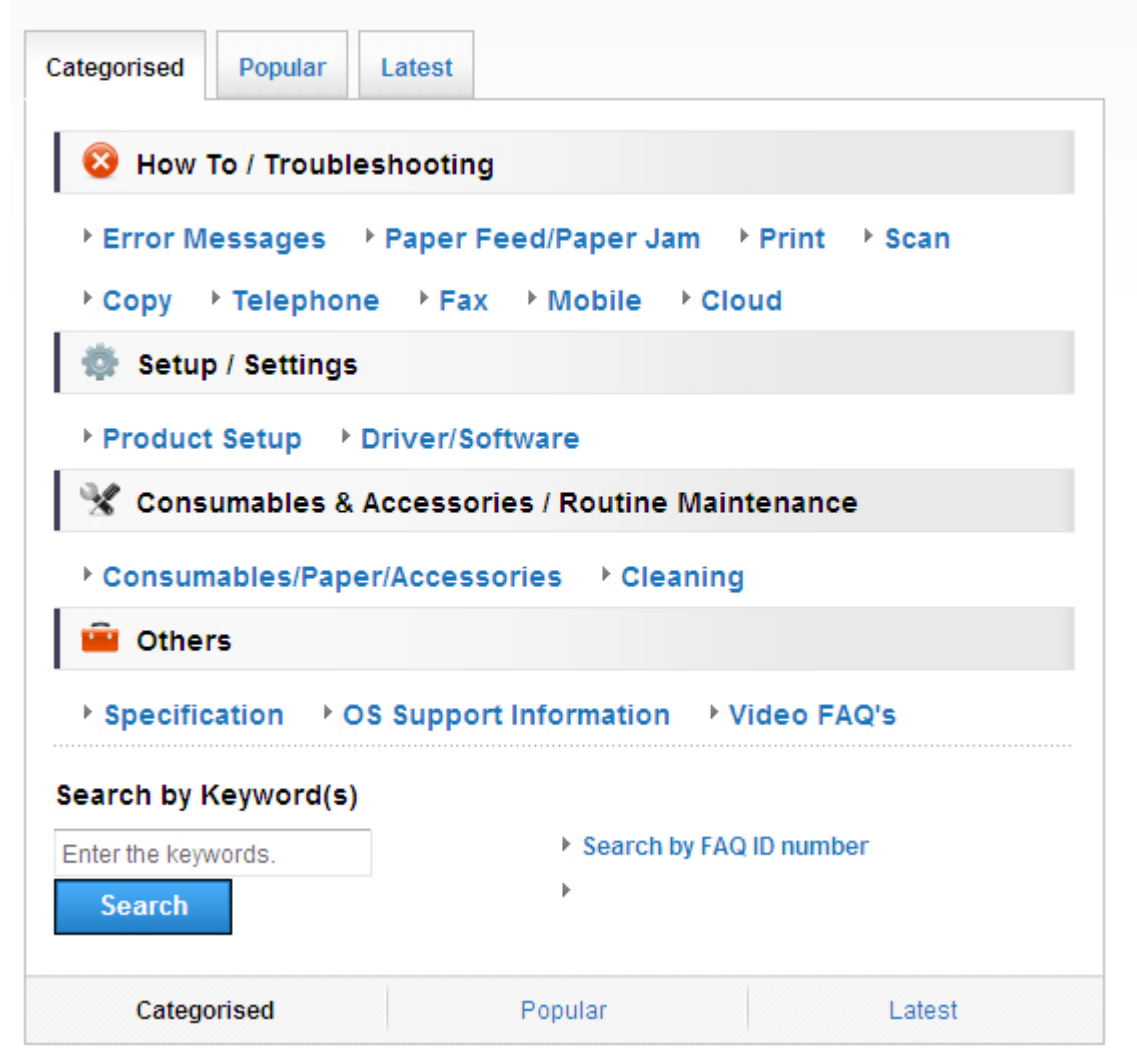

เนื่องจาก Brother Solutions Center มีการปรับปรุงเป็นประจำ ภาพหน้าจอนี้อาจเปลี่ยนแปลงได ้โดยไม่ต้อง แจ้งให้ทราบ

#### **ฉ ันสามารถз้นหา FAQ เหј่านีได้จากที่ไหน ҟ ?**

Brother Solutions Center

<http://support.brother.com>

## **นิยามของบ ันทึก**

เราใช้สัญลักษณ์และรูปแบบต่อไปนี้ในคู่มือผู้ใช้นี้:

## **зѼาเตือน**

ดำเตือน บ่งชี้สถานการณ์อันตรายที่อาจเกิดขึ้นได้ ซึ่งถ้าหากไม่หลีกเลี่ยงอาจส่งผลให้มีการเสียชีวิตหรือ การบาดเจ็บร้ายแรงได้

## $\blacktriangle$  ข้อดวรระวัง

ข้อควรระวัง บ่งชี้สถานการณ์อันตรายที่อาจเกิดขึ้นได้ ซึ่งถ้าหากไม่หลีกเลี่ยงอาจส่งผลให้เกิดการบาดเจ็บ เล็กน้อยหรือปานกลางได้

### ข้อดวรจำ

ข้อควรจำ บ่งชี้สถานการณ์อันตรายที่อาจเกิดขึ้นได้ ซึ่งถ้าหากไม่หลีกเลี่ยงอาจส่งผลให้เกิดความเสียหาย ต่อทรัพย์สิน หรือสูญเสียคุณสมบัติการทำงานของผลิตภัณฑ์ได้

#### **หมายเหตุ**

หมายเหตุ ระบุสภาพแวดล้อมของการปฏิบัติการ เงื่อนไขการติดตั้ง หรือเงื่อนไขการใช้งานเพิ่มเติม

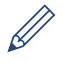

ไอคอนคำแนะจะบอกข้อมูลช่วยเหลือที่มีประโยชน์ และข้อมูลประกอบ

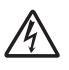

ไอคอนอันตรายจากระบบไฟฟ้า แจ้งเตือนให้คุณระวังอันตรายจากไฟฟ้าช็อตที่อาจเกิดขึ้น

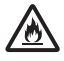

ไอคอนอันตรายจากไฟไหม้ แจ้งเตือนให้คณระวังอันตรายจากไฟไหม้

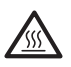

็ไอคอนพื้นผิวร้อน แจ้งเตือนไม่ให้คุณสัมผัสชิ้นส่วนของเครื่องที่ร้อน

N

ไอคอนห้าม แสดงการกระทำที่คุณต้องไม่ทำ

#### **ต ัวหนา**

แบบอักษรตัวหนา แสดงปุ่มบนแผงควบคุมเครื่องหรือหน้าจอคอมพิวเตอร์

#### ์<br>ตัวเ**อีย**ง

แบบอักษรตัวเอียง เน้นประเด็นสำคัญหรือแนะนำให้คุณอ่านหัวข้อที่เกี่ยวข้อง

#### **Courier New**

แบบอักษร Courier New ใช้กับข้อความที่แสดงบนหน้าจอแสดงผลแบบ I CD ของเครื่อง

## **зѼาประกาศการรวบรวมแјะการเผยแพร ่**

คู่มือนี้ถูกรวบรวมและเผยแพร่เพื่อให้ข้อมูลเกี่ยวกับความปลอดภัยของผลิตภัณฑ์ล่าสุด ณ เวลาที่เผยแพร่ ข้อมูลที่มีในคู่มือนี้อาจมีการเปลี่ยนแปลงได้

สำหรับค่มือเล่มล่าสุด โปรดเยี่ยมชมที่ http<u>://support.brother.com</u>

## สารบัญ

## คู่มือขั้นพื้นฐานสำหรับผู้ใช้

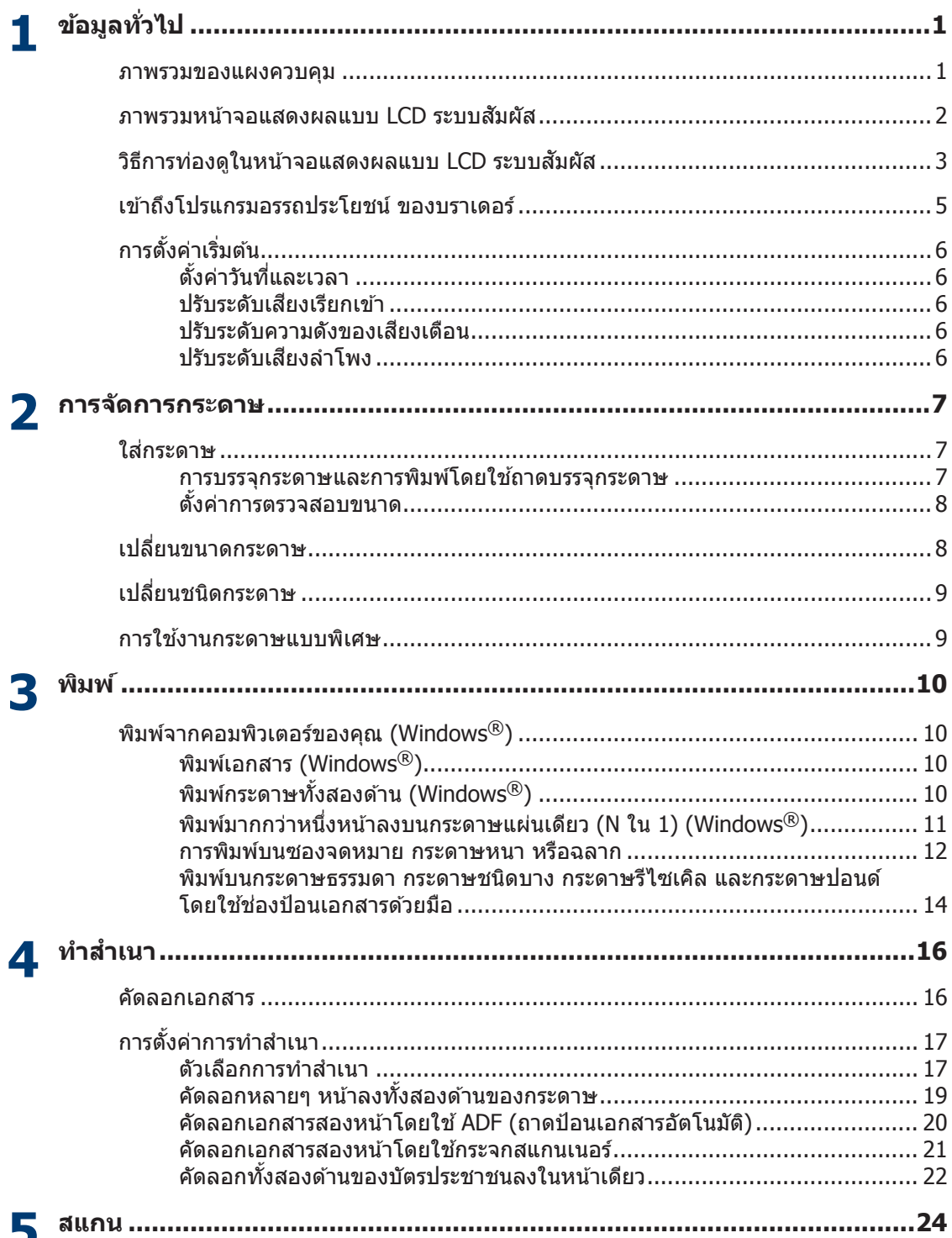

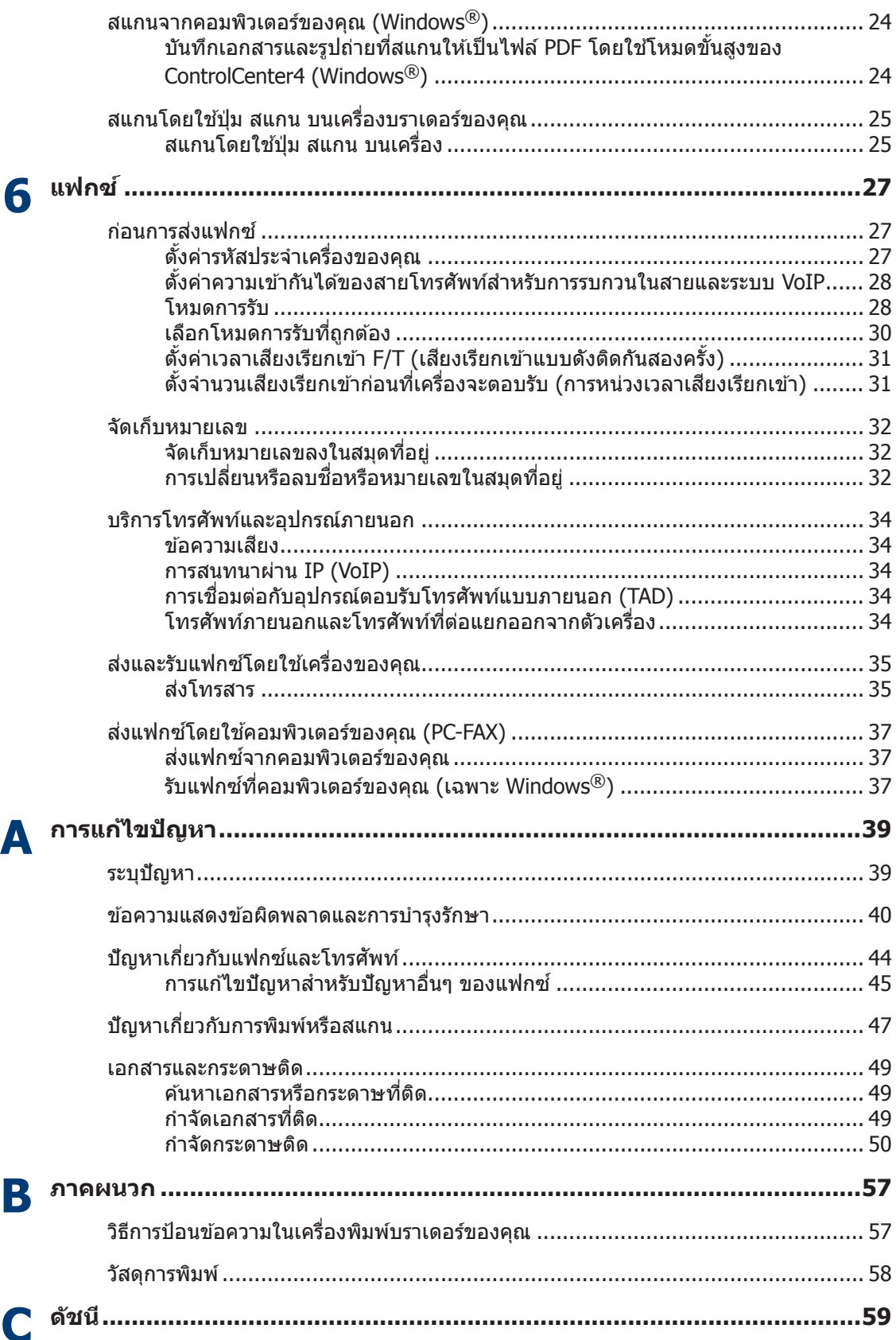

## <span id="page-9-0"></span>**ภาพรวมของแผงзวบзุม**

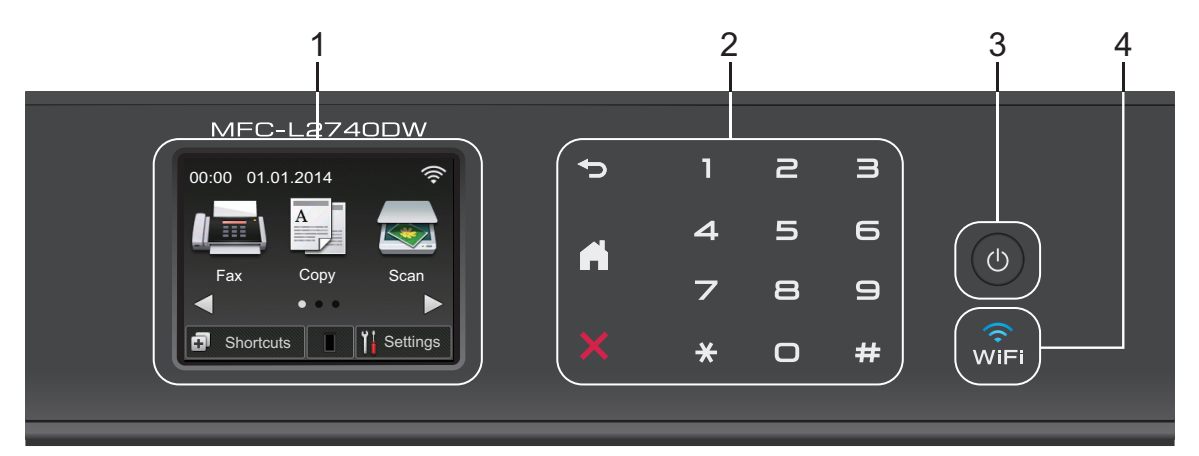

- **1. หน้าจอแสดงผјแบบ LCD ระบบสมผ ัส ั** เข้าถึงเมนูและตัวเลือกโดยการกดรายการนั้นบนจอสัมผัส
- **2. แผงสมผ ัส ั**

### ์ **(อี** (ย้อนกลับ)

กดเพื่อกลับสเมนก่อนหน้า

## $\Gamma$  (หน้าหลัก)

กดเพื่อกลับสู่หน้าจอหลัก

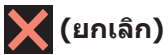

ึกดเพื่อยกเลิกการดำเนินการ (ใช้ได้เมื่อมีไฟเรืองแสงสีแดง)

#### **แป้นกดหมายเลข (ปุ่มตัวเลข)**

กดที่หมายเลขบนแผงสัมผัสเพื่อต่อหมายเลขโทรศัพท์หรือแฟกซ์ และเพื่อป้อนจำนวนสำเนา

### **3. เปิด/ปิด เзรื่อง**

- $\bullet$  เปิดใช้งานเครื่องโดยกด $\boxed{\bullet}$
- ปิดใช้งานเครื่องโดยกดค้างไว้ที่ (ป)หน้าจอแสดงผลแบบ LCD แบบระบบสัมผัสจะแสดง

Shutting Down (<mark>ปิดเครื่อง) ค้างไว้เป็นเวลาไม่กี่วินาทีก่อนที่จะดับลง ถ้าคุณเชื่อมต่อกับ</mark> โทรศัพท์ภายนอกหรือ TAD โทรศัพท์ภายนอกหรือ TAD จะใช้ได้เสมอ

### **4. (WiFi)**

้เมื่อไฟสถานะ **WiFi** ติดขึ้น เครื่องของบราเดอร์ได*้*เชื่อมต่อเข้ากับจุดการเข้าถึงแล้ว เมื่อไฟสถานะ **WiFi** ึกะพริบ แสดงว่าการเชื่อมต่อเครือข่ายแบบไร้สายขัดข้อง หรือเครื่องของคุณอยู่ระหว่างกระบวนการเชื่อม ต่อกับจุดการเข้าถึงไร้สาย

**1**

**ข้อมูјท ั่วไป**

## <span id="page-10-0"></span>**ภาพรวมหน้าจอแสดงผј แบบ LCD ระบบสมผ ัส ั**

เข้าถึงป่มโหมดที่คณต้องการโดยกด ◀ หรือ ▶

จากหน้าจอหลัก คณสามารถเข้าถึงการตั้งค่า Wi-Fi, ทางลัด, ระดับผงหมึก (โทนเนอร์) และหน้าจอการ ดั้งค่า

หน้าจอนี้แสดงสถานะของเครื่องขณะที่เครื่องพัก การทำงาน หน้าจอหลักนี้ยังอาจเรียกว่าหน้าจอ โหมดพร้อมรอใช้งาน เมื่อหน้าจอนี้แสดงขึ้น เป็นการแสดงว่าเครื่องของคณพร้อมรับคำสั่งถัดไป

зุณสมบัติที่มีจะแตกต่างกันไป ทั้งนี้ขึ้นกับรุ่น ผลิตภัณฑ์ของคณ

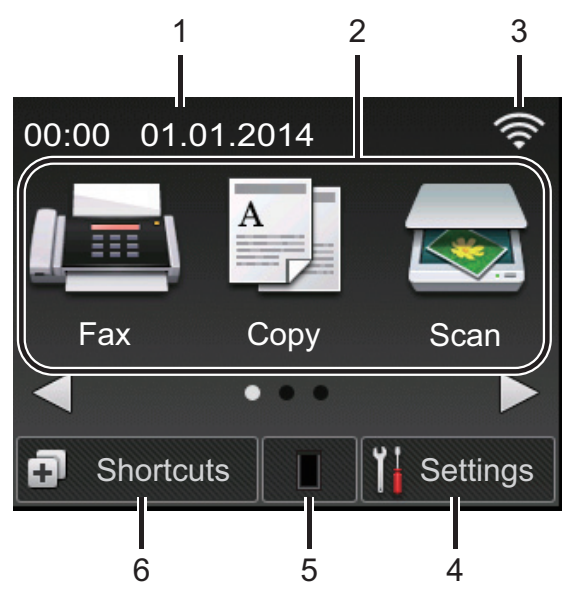

- 1 วันที่และเวลา แสดงวันที่และเวลาที่ตั้งไว้ที่เครื่อง
- 2. **โหมด**
	- **Fax (โทรสาร)**

กดเพื่อเข้าถึงโหมดแฟกซ์

- **Copy (สาเนา Ѽ )** กดเพื่อเข้าถึงโหมดทำสำเนา
- **scan (สแกน)** กดเพื่อเข ้าถึงโหมดสแกน

• **Web (เว็บ)**

กดเพื่อเชื่อมต่อเครื่องพิมพ์บราเดอร์เข้ากับ ้บริการอินเทอร์เน็ต ข้อมลเพิ่มเติม **≻≻** *ค่มื้อ การเชื่°มต่°กับเว็บไซตr*ไปที่หน้า เว็บ**Manuals**ของร่นผลิตภัณฑ์ของคณใน Brother Solutions Center ที่ <http://support.brother.com>เพื่อ ดาวน์โหลดค่มือ

• **Apps (แอพ)**

กดเพื่อเชื่อมต่อเครื่องพิมพ์บราเดอร์เข้ากับ บริการแอพของบราเดอร์ ข้อมูลเพิ่มเติม  $\blacktriangleright\blacktriangleright$ 

 $\vec{\eta}$ มือการเชื่อมต่อกับเว็บไซต์ ไปที่หน้า ้เว็บ**Manuals**ของร่นผลิตภัณฑ์ของคณใน Brother Solutions Center ที่ <http://support.brother.com>เพื่อ ดาวน์โหลดค่มือ

<mark> $\frac{1}{\sqrt{2}}$  Secure Print (การพิมพ์โดย</mark> **ใชระบบการร ักษาзวามปјอดภ ัย ้ )**

กดเพื่อเข้าถึงตัวเลือก Secure Print (การพิมพ์โดยใช้ระบบการรักษาความ ปลอดภัย)

 $\begin{bmatrix} 2\texttt{in1(ID)} & \texttt{Copy} & \texttt{(d}_1\texttt{i1}) \end{bmatrix}$ **ประจѼาต ัว 2 ใน 1 ด้าน)**

กดเพื่อเข้าถึงตัวเลือกการทำสำเนาบัตร ประจำตัว 2 ใน 1 ด้าน

3. **Wireless Status**

้ถ้าคณใช้งานการเชื่อมต่อไร้สาย จะมีตัวบ่งชี้ ระดับแบบสี่ระดับในหน้าจอหลักแต่ละหน้า ที่ แสดงความแรงของสัญญาณไร้สายปัจจุบัน

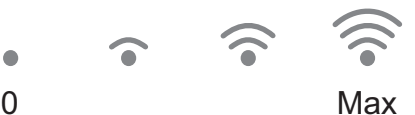

- ถ้าคุณเห็น <mark>พ<sub>iFi</sub> ที่</mark>ด้านบนสุดของหน้าจอ <u>ให้กดเพื่อกำหนดการตั้งค่</u>าไร้สาย
- $4.$  **Settings (การตั้งค่า)**

กดเพื่อเข้าถึงเมนู $S$ ettings (การตั้งค่า) ถ้า Secure Function Lock หรือการล็อกการตั้ง ้ค่าถูกเปิดใช้งาน ไอคอนแม่กุญแจ <mark>จะ ใจ</mark> จะ ปรากภบนหน้าจอแสดงผลแบบ LCD คณจะต้อง ปลดลื๊อกเครื่องเพื่อใช้งานการตั้งค่า

#### <span id="page-11-0"></span>5. **ผงหมึก (โทนเนอรҙ)**

แสดงอายุการใช้งานที่เหลืออยู่ของผงหมึก (โทนเนอร์) กดเพื่อเข้าถึงเมน <sub>Toner</sub> (ผง หมึก (โทนเนอร์))

เมื่อตลับผงหมึก (โทนเนอร์) ใกล*้*หมดอายุการ ใช้งาน หรือมีปัญหา จะมีไอคอนแสดงข้อผิด

พลาด ปรากฎบนไอคอนตลับผงหมึก (โทนเนอร์)

6. **Shortcuts (ทางј ัด)**

กดเพื่อสร้างทางลัดสำหรับการดำเบิบการที่ใช ้ า่อย เช่นการส่งแฟกซ์ การทำสำเนา การสแกน และการใช้งานการเชื่อมต่อเว็บ

- มีหน้าจอทางลัดสามหน้าจอ โดยที่มีทางลัด ี่ สงสดสี่ทางลัดในแต่ละหน้าจอทางลัด รวม ้ทั้งหมดเป็นทางลัด 12 ทางลัดให้ใช้งาน
- เพื่อแสดงหน้าจอทางลัดอื่น กด **∢** หรือ ▶

#### **แฟกซที่จ ัดเก็บไว้ ҙ**

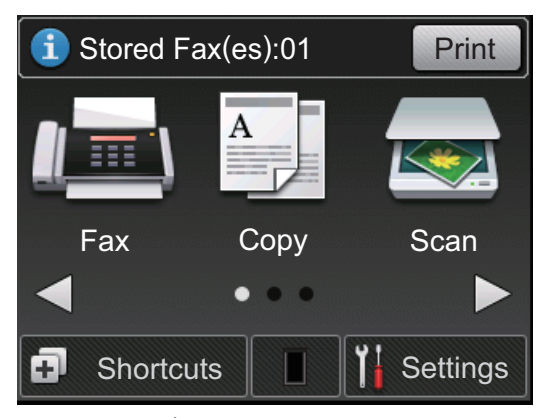

จำนวนแฟกซ์ที่ได*้*รับในหน่วยความจำจะปรากฏ ื่อย่ที่ด้านบนของหน้าจอ

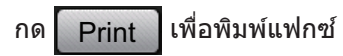

#### **ไอзอนзѼาเตือน**

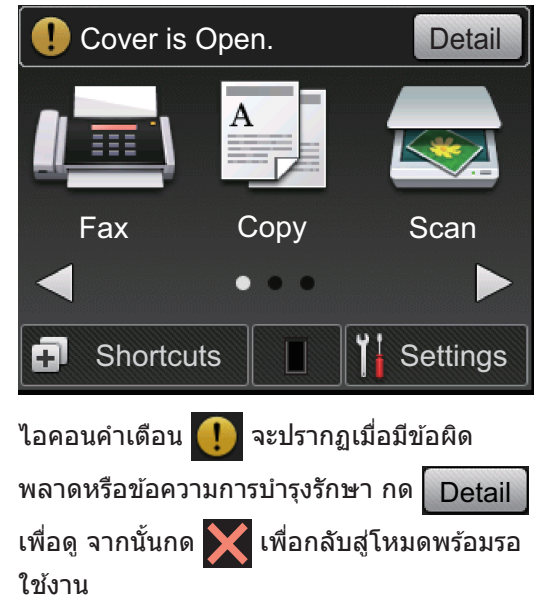

#### **หมายเหตุ**

• ผลิตภัณฑ์นี้ใช*้*ฟอนต์ของ ARPHIC TECHNOLOGY CO., LTD.

## **วิธีการท่องดูในหน้าจอแส ดงผјแบบ LCD ระบบสมผ ัส ั**

กดนิ้วมือของคุณบนหน้าจอแสดงผลแบบ LCD เพื่อ สั่งการ เพื่อแสดงและเข้าถึงตัวเลือกทั้งหมด กด ◀  $\blacktriangleright$  หรือ <code>A V</code> บนหน้าจอแสดงผลแบบ LCD เพื่อเลื่อน ดู

ขั้นตอนต่อไปนี้บรรยายวิธีการท่องดูการตั้งค่าเครื่อง ้ที่มีการเปลี่ยนแปลง ในตัวอย่างนี้ การตั้งค่า แบคไลท์ของหน้าจอแสดงผลแบบ LCD จะเปลี่ยน จาก Light (สว่าง) เป็น Med (กลาง)

## ข้อดวรจำ

ห้ามกดที่หน้าจอแสดงผลแบบ LCD ด้วยวัตถุ ้แหลมคมเช่นปากกาหรือสไตลัส เนื่องจากอาจ ทำให้เครื่องเสียหาย

#### **หมายเหตุ**

ห้ามสัมผัสหน้าจอแสดงผลแบบ LCD ทันทีหลังจาก ้เสียบสายไฟ หรือเปิดเครื่อง การกระทำดังกล่าาอาจ ทำให้เกิดข้อผิดพลาด

**1**

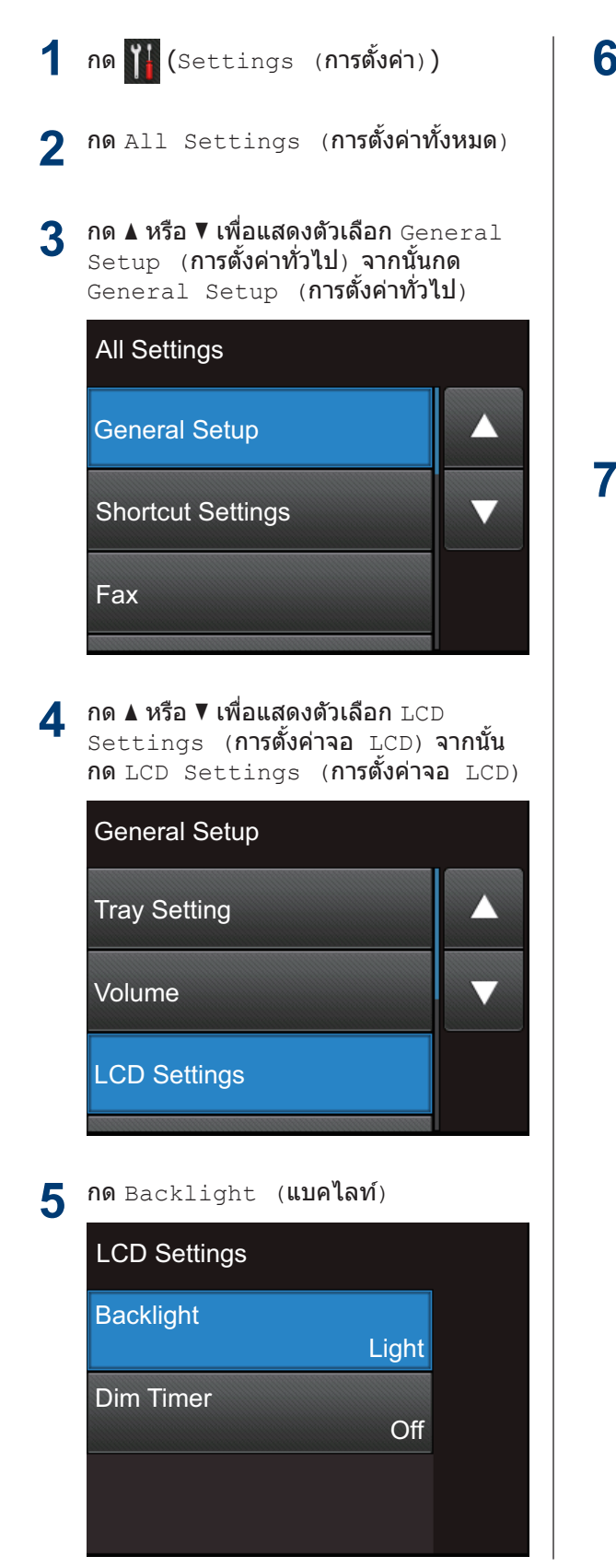

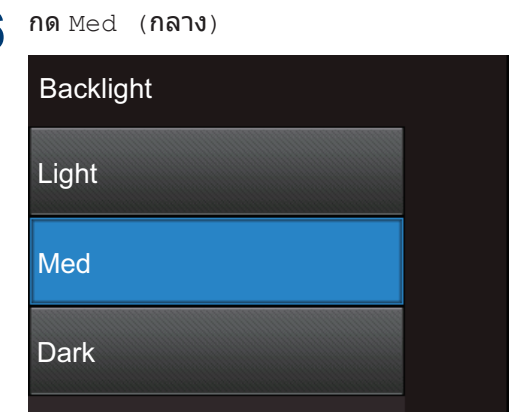

## **7** กด

## <span id="page-13-0"></span>**เข้าถึงโปรแกรม อรรถประโยชนҙ** ของบราเดอร*์*

**Brother Utilities** เป็นตัวเปิดใช้แอพพลิเคชันที่ ให้การเข้าถึงที่สะดวกไปยังแอพพลิเคชันของ บราเดอร์ทั้งหมดที่ติดตั้งไว้ในอปกรณ์ของคณ

#### **1** ทําวิธีใดวิธีหนึ่งดังต่อไปนี้:

• (Windows® XP, Windows Vista®, Windows® 7, Windows Server® 2003, Windows Server® 2008 และ Windows Server® 2008 R2)

зјิก **เริ่ม** > **โปรแกรมท ัҟงหมด** > **Brother** > **Brother Utilities**

• (Windows $\binom{6}{5}$  8 และ Windows Server $\binom{6}{5}$ 2012)

ีแตะหรือคลิก <mark>จุ</mark>้นี**้ (Brother Utilities**) ที่หน้าจอ **เริ่ม** หรือเดสกҙท็อป

 $\bullet$  (Windows $\overline{R}$  8.1 และ Windows Server® 2012 R2)

เลื่อนเมาส์ของคณไปที่มมล่างซ้ายของ หน้าจอ **เริ่ม** และคลิก (ป) (ถ้าคุณใช้ ือปกรณ์ที่มีระบบสัมผัส ปัดขึ้นจากดำน ј่างของหน้าจอ **เริ่ม** เพื่อแสดงหน้าจอ **Apps**) เมื่อหน้าจอ **Apps** ปรากฏขึ้น ี สัมผัสหรือคลิก <mark>दे न</mark> (Brother **Utilities**)

**2** เјือก **Brother MFC-XXXX series** (โดย XXXX เป็นชื่อรุ่นของคุณ)

**3** ้ เลือกการทำงานที่คณต้องการใช้

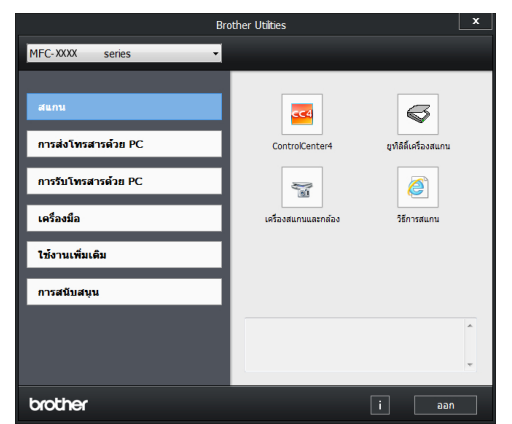

**1**

## <span id="page-14-0"></span>ึการตั้งค่าเริ่มต้น

### ้ตั้งค่าวันที่และเวลา

**รุ่นที่เกี่ยวข้อง:** MFC-L2720DW/MFC-L2740DW

- ี**1 กด S**ettings (**การตั้งค่า**) > All  $\overline{\text{Settings}}$  (การตั้งค่าทั้งหมด) > Initial Setup (**การตั้งค่าเริ่มต้น**) > Date & Time (วันที่และเวลา) > Date (วันที่)
- $2$  ใส่เลขสองหลักสุดท้ายของปีโดยใช*้*หน้า<br>———————————————————— จอแสดงผลแบบ LCD จากนั้นกด OK  $($ ตกลง $)$
- $\bf 3$  ใส่เลขสองหลักของเดือนโดยใช้หน้าจอ<br>พลังหลังของเทพ LCD จากทั้งกด OK (ตก แสดงผลแบบ LCD จากนั้นกด OK (ตกลง)
- **4 ใส่เลขสองหลักของวันโดยใช้หน้าจอแสดง**<br>ผลแบบ LCD จากทั้บกด ∩ะ (ตกลง) ผลแบบ LCD จากนั้นกด OK (ตกลง)
- **5** กด  $Time$   $(1)$ ลา $)$
- **6** ่ ใส่เวลา (ในรูปแบบ 24 ชั่วโมง) โดยใช้หน้า จอแสดงผลแบบ LCD จากนั้นกด  $\alpha$ K  $($ ตกลง $)$

(เช่น: ป้อน 19:45 สำหรับ 7:45 PM)

## **7** กด

### **ปร ับระด ับเสยงเรียกเข้า ี**

**รุ่นที่เกี่ยวข้อง:** MFC-L2720DW/MFC-L2740DW

- 1 กด <mark>Settings (การตั้งค่า) > All</mark>  $\texttt{Setting}$  (การตั้งค่าทั้งหมด) >  $General$  Setup (การตั้งค่าทั่วไป) >  $Volume$  (เสียง) > Ring (กริ่ง)
- **2** กด a หรือ b เพื่อแสดงตัวเјือก Off (ปิด),  $Low$  (ต่ำ), Med (กลาง) หรือ High (สง) จากนั้นกดที่ตัวเลือกที่คณต้องการ

## **3** กด

**ปร ับระด ับзวามด ังของเสยงี เตือน**

ี เมื่อเปิดเสียงเตือน เครื่องจะส่งเสียงบี๊ปเมื่อคณกด ป่ม ทำข้อผิดพลาด หรือหลังจากที่คณรับส่งแฟกซ์ คณสามารถเลือกช่วงระดับเสียงได้

- กด <mark>ไป</mark>รettings (**การตั้งค่า**) > All  $\texttt{Setting}$   $($ การตั้งค่าทั้งหมด) >  $General$  Setup (การตั้งค่าทั่วไป) >  $Volume$  (เสียง) > Beep (เสียงเตือน)
- **2** กด  $\blacktriangle$  หรือ  $\blacktriangledown$  เพื่อแสดงตัวเลือก  $\texttt{Off}$  (ปิด),  $Low$  (ต่ำ), Med (กลาง) หรือ High (สูง) จากนั้นกดที่ตัวเลือกที่คณต้องก<sup>้</sup>าร

## **3** กด

**ปร ับระด ับเสยงјѼาโพง ี**

**รุ่นที่เกี่ยวข้อง:** MFC-L2720DW/MFC-L2740DW

- **1 กด ||S**ettings (**การตั้งค่า**) > All Settings (**การตั้งค่าทั้งหมด**) > General Setup (**การตั้งค่าทั่วไป**) >  $Volume$  (เสียง) > Speaker (ลำโพง)
- **2** กด ▲ หรือ ▼ เพื่อแสดงตัวเลือก  $\circ$ ff  $($ ปิด), Low (ต่ำ), Med (กลาง) หรือ High (สูง) จากนั้นกดที่ตัวเลือกที่คณต้องการ

## **3** กด

## <span id="page-15-0"></span>**2 การจ ัดการกระดาษ**

## **ใสกระดาษ ่**

#### **การบรรจุกระดาษแјะการพิมพҙ โดยใชถาดบรรจุกระดาษ ้**

- ถ้าการตั้งค่าการตรวจสอบขนาดเปิดอย่ และ ้คณดึงถาดใส่กระดาษออกจากเครื่อง จะมี ข้อความแสดงขึ้นบนหน้าจอแสดงผลแบบ LCD สอบถามว่าคณต้องการเปลี่ยนขนาด ึกระดาษหรือไม่ เปลี่ยนการตั้งค่าขนาด กระดาษและชนิดกระดาษหากต้องการ โดย ทําตามзําแนะนําบนหน้าจอ
- เมื่อคุณใส่กระดาษชนิดอื่นในถาดใส่กระดาษ ึ้<br>• คณจะต้องเปลี่ยนการตั้งค่าขนาดกระดาษใน เครื่อง หรือที่คอมพิวเตอร์พร้อมกัน

**1** ดึงถาดใส่กระดาษแยกออกจากเครื่อง

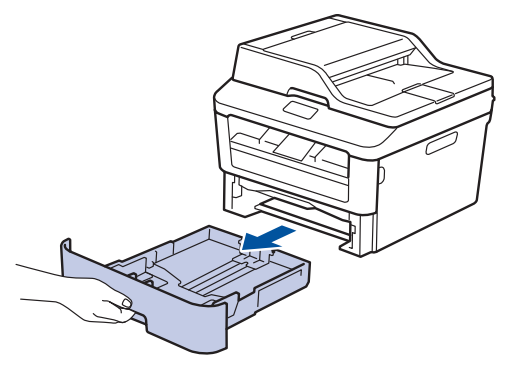

**2** ึกดและเลื่อนแคร่ปรับกระดาษให้พอดีกับ กระดาษ

> กดคันปลดแคร่ปรับกระดาษสีเขียวเพื่อเลื่อน แзร่ปรับกระดาษ

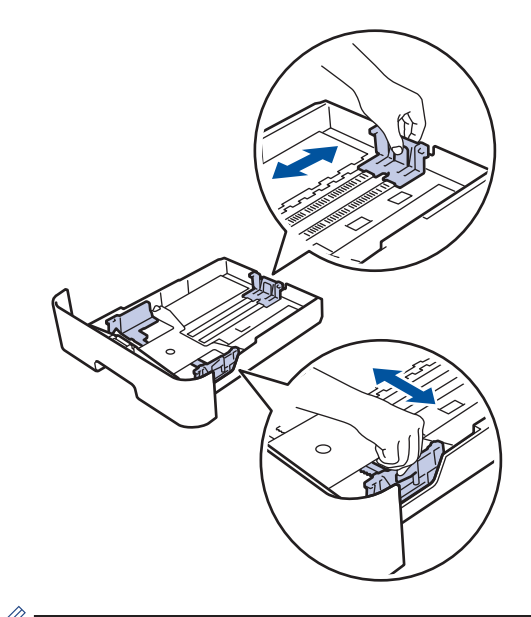

 $\mathscr{Q}$ สำหรับกระดาษขนาด Legal หรือ Folio ให้กด ้ป่มปลด (1) ที่ด้านล่างของถาดใส่กระดาษ จากนั้นดึงด้านหลังของถาดใส่กระดาษออก (กระดาษขนาด Legal และ Folio ไม่มีจำหน่าย ในบางภูมิภาค)

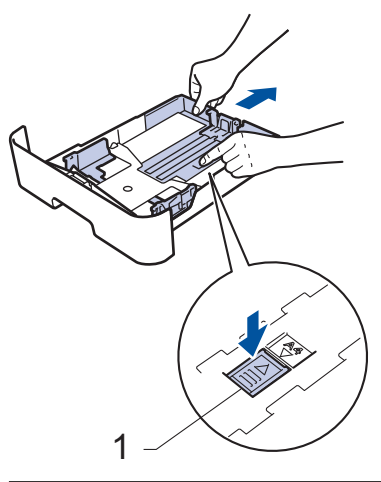

**3**

คลี่ปึกกระดาษให้เรียบร้อย

<span id="page-16-0"></span>**4 ใ**ส่กระดาษโดยหันด้านที่จะพิมพ์*กว่ำหน้า*ลง ในถาด

ห้ามใส่กระดาษต่างชนิดในถาดใส่กระดาษ พร้อมกัน เนื่องจากอาจทำให้กระดาษติดหรือ การป้อนกระดาษผิดพลาด

**5** ตรวจสอบว่ากระดาษอยู่ต่ำกว่าเครื่องหมาย<br>แสดงจำบวบกระดาษสงสด (▼ ▼ ) แสดงจำนวนกระดาษสงสด ( $\blacktriangledown$   $\blacktriangledown$   $\blacktriangledown$ )

การใสกระดาษจํานวนมากเกินไปในถาดใส ่ ่ กระดาษจะส่งผลให้เกิดปัญหากระดาษติด

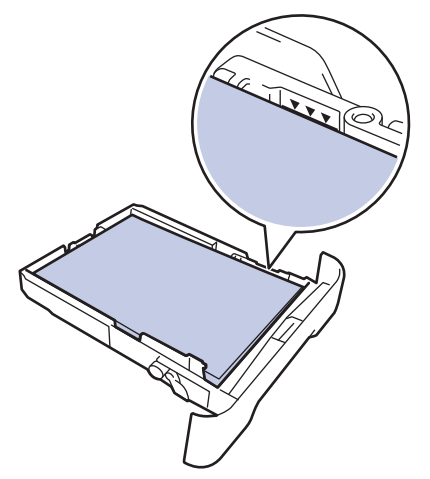

- **6** ้ ดันถาดใส่กระดาษอย่างช้าๆ เข้าไปในเครื่อง จนสุด
- **7** ียกแผ่นรองกระดาษขึ้นเพื่อป้องกันไม่ให้ กระดาษเјื่อนออกจากถาดรองรับกระดาษ

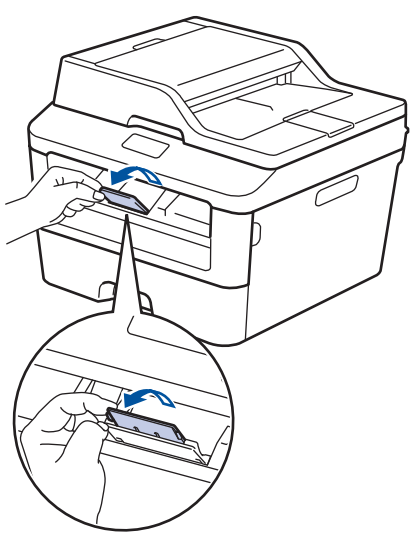

- **8** ส่งข้อมูลการพิมพ์ไปยังเครื่องพิมพ์
	- เปลี่ยบการกำหบดลักษณะการพิบพ์ใบกล่อง สนทนาการพิมพ์ก่อนส่งงานพิมพ์จาก คอมพิวเตอร์ของคณ

### **ต ัҟงз่าการตรวจสอบขนาด**

การตั้งค่าตรวจสอบขนาดของเครื่องพิมพ์บราเดอร์ ของคณจะทำให้เครื่องแสดงข้อความเมื่อคณนำถาด ิบรรจุกระดาษออกจากเครื่อง เพื่อสอบถามว่าคุณจะ เปјี่ยนขนาดกระดาษหรือไม่

การตั้งค่าเริ่มต้นคือ เปิด

- กด <mark>ไร</mark>่Settings (**การตั้งค่า**) > All Settings (**การตั้งค่าทั้งหมด**) >  $General$  Setup (การตั้งค่าทั่วไป) > Tray Setting (**การตั้งค่าถาดใส่** กระดาษ) > Check Size (ตรวจสอบ ขนาด)
- **2** กด On (เปิด) หรือ Off (ปิด)

## **3** กด

## **เปјี่ยนขนาดกระดาษ**

เมื่อคณเปลี่ยนขนาดกระดาษที่ใส่ในถาดบรรจ กระดาษ คณจะต้องเปลี่ยนการตั้งค่าขนาดกระดาษ บนหน้าจอแสดงผลแบบ LCD พร้อมกัน

- กด **ไป** Settings (**การตั้งค่า**) > All Settings (**การตั้งค่าทั้งหมด**) >  $General$  Setup (การตั้งค่าทั่วไป) > Tray Setting (**การตั้งค่าถาดใส่** กระดาษ) > Paper Size (ขนาด กระดาษ)
- **2** กด ≜ หรือ  $\P$  เพื่อแสดงตัวเลือก  $\texttt{A4}$ , Letter, A5, A5 L, A6, Executive,  $L$ ega $1$  หรือ  $_{\rm{Folio}}$  จากนั้นกดเลือกตัว เลือกที่คณต้องการ

## <span id="page-17-0"></span>**3** กด

## **เปјี่ยนชนิดกระดาษ**

เพื่อให้ได้คุณภาพการพิมพ์สูงสุด ตั้งค่าเครื่องตาม ชนิดกระดาษที่คณกำลังใช้งาน

1 กด <mark>ไ</mark>ปรettings (**การตั้งค่า**) > All  $S$ ettings (การตั้งค่าทั้งหมด) >  $General$  Setup (การตั้งค่าทั่วไป)  $>$ Tray Setting (**การตั้งค่าถาดใส่** กระดาษ) > Paper Type (ชนิด กระดาษ)

**2** กด a หรือ b เพื่อแสดงตัวเјือก Thin (บาง), Plain Paper (กระดาษ ธรรมดา), Thick (หนา), Thicker (หนาพิเศษ) หรือ Recycled Paper ้ (กระดาษรีไซเคิล) จากนั้นกดที่ตัวเลือกที่ คณต้องการ

**3** กด

## **การใชงานกระดาษแบบ ้ พิเศษ**

ทดสอบตัวอย่างกระดาษก่อนซื้อกระดาษทกครั้ง ้เพื่อให้มั่นใจในคณภาพการพิมพ์ที่ต้องการ

- ห้ามใช้กระดาษอิงค์เจ็ทเนื่องจากอาจทำให้ กระดาษติดหรือทำให้เครื่องพิมพ์เกิดความเสีย หาย
- หากคณใช้กระดาษปอนด์ กระดาษผิวหยาบ หรือ กระดาษที่มีรอยย่นหรือรอยยับ зุณภาพของ กระดาษในการพิมพ์อาจลดลง

### ข้อดวรจำ

กระดาษบางชนิดอาจมีคณภาพต่ำหรืออาจทำให้ เครื่องพิมพ์เกิดความเสียหาย

้ห้ามใช้กระดาษต่อไปนี้:

- กระดาษที่มีลวดลายมาก
- กระดาษที่เรียบјื่นหรือมันเงาเกินไป
- กระดาษที่ม้วนหรือมีรอยพับ
- กระดาษที่มีการเคลือบผิวหรือกระดาษที่มีการ ตกแต่งทางเзมี
- กระดาษที่ขาด มีรอยยับหรือรอยพับ
- กระดาษที่มีน้ำหนักเกินกว่าข้อกำหนดในค่มือนี้
- กระดาษที่เย็บด้วยลวดเย็บกระดาษ
- กระดาษที่มีหัวจดหมายที่ใช้สีย้อมอณหภูมิต่ำ หรือมีการถ่ายภาพด้วยความร้อน
- กระดาษต่อเนื่องหรือไม่มีคาร์บอน
- กระดาษที่ออกแบบสำหรับการพิมพ์อิงค์เจ็ท

หากคณใช้ชนิดของกระดาษตามรายการข้างต้น อาจส่งผลให้เครื่องพิมพ์เกิดความเสียหาย ความ เสียหายนี้ไม่อย่ภายใต้การรับประกันหรือข้อตกลง เกี่ยวกับการให*้*บริการของ Brother

## **พิมพҙจากзอมพิวเตอรҙของзุณ (Windows®)**

### **พิมพҙเอกสาร (Windows®)**

**พิมพҙ**

- **1** ้เลือกคำสั่งการพิมพ์ในแอพพลิเคชันของคณ
- **2** เјือก **Brother MFC-XXXX series** (โดย XXXX เป็นชื่อร่นของคณ)
- **3** зјิก **ตกјง**

<span id="page-18-0"></span>**3**

**4**

 $\mathscr{D}$ 

้เสร็จสิ้นการดำเนินการพิมพ์ของคุณ

ข้อมูลเพิ่มเติม **>>** คู่มือผู้ใช้แบบออนไลน์: *พิมพrเ°กสาร*

### พิมพ*์*กระดาษทั้งสองด้าน **(Windows®)**

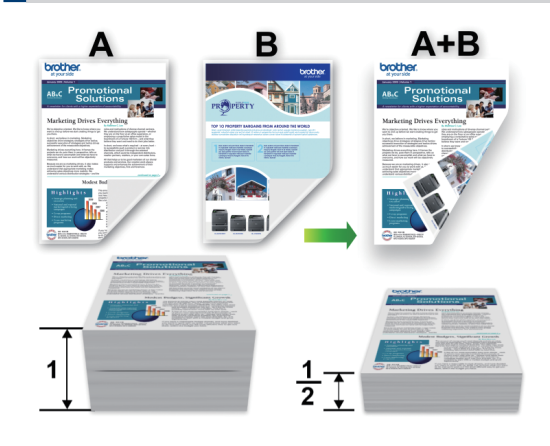

- เลือกขนาดกระดาษ A4 เมื่อใช้ตัวเลือกการ พิมพ์ 2 ด้านอัตโนมัติ
- **1** ้เลือกคำสั่งการพิมพ์ในแอพพลิเคชันของคุณ
- **2** เјือก **Brother MFC-XXXX series** (โดย XXXX คือชื่อรุ่นของคุณ) จากนั้นคลิกปุ่ม ุคณสมบัติ หรือการกำหนดลักษณะการพิมพ์ หน้าต่างไดรเวอร์เครื่องพิมพ์จะปรากฏขึ้น
- **3** зјิกรายการแบบดึงјง **2 หน้า/จุјสาร**
	- **(หน ังสอเј่มเј็ก ื )** แјะเјือกตัวเјือก **2 หน้า**
- **4** ้คลิกปุ่ม **การตั้งค่าการพิมพ์แบบ 2 หน้า**
- **5** เลือกตัวเลือกจากเมนู ชนิ**ดการพิมพ์แบบ 2 หน้า**
- **6** зјิก **ตกјง**

<span id="page-19-0"></span>**7** зјิก **ตกјง** อีกзรั้ง แјะเสร็จสนการดําเนิน ิ้ การพิมพ์ของคณ

้พิมพ์มากกว่าหนึ่งหน้าลงบน **กระดาษแผ่นเดียว (N ใน 1) (Windows®)**

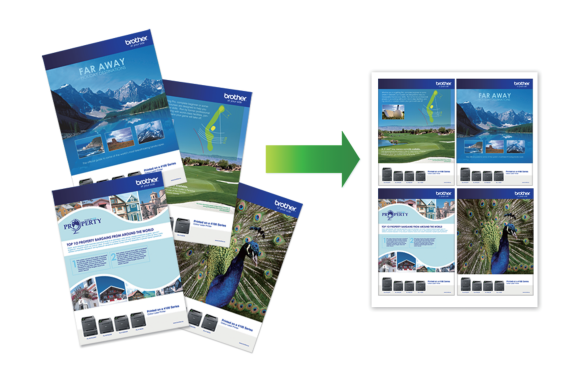

- **1** เลือกคำสั่งการพิมพ์ในแอพพลิเคชันของคณ
- **2** เјือก **Brother MFC-XXXX series** (โดย XXXX คือชื่อรุ่นของคุณ) จากนั้นคลิกปุ่ม ้ คณสมบัติ หรือการกำหนดลักษณะการพิมพ์ หน้าต่างไดรเวอร์เครื่องพิมพ์จะปรากฏขึ้น
- ี**3** คลิกรายการแบบดึงลง ห**ลายหน้า** และเลือก<br>อัตราเลือก **2 ใบ 1 4 ใบ 1 9 ใบ 1 16 ใบ** ตัวเјือก **2 ใน 1**, **4 ใน 1**, **9 ใน 1**, **16 ใน 1** หรือ **25 ใน 1**
- **4** зјิก **ตกјง**
- **5** ้เสร็จสิ้นการดำเนินการพิมพ์ของคุณ

### <span id="page-20-0"></span>**การพิมพҙบนซองจดหมาย กระดาษหนา หรือฉјาก**

เมื่อฝาครอบด้านหลัง (ถาดรองรับเอกสารออกแบบ หงายหน้า) ถูกดึงลง เครื่องพิมพ์จะมีแนวการ เคลื่อนที่กระดาษเป็นแนวตรงจากช่องป้อนเอกสาร ด้วยมือที่ด้านหน้าของเครื่องไปสู่ด้านหลังของตัว เครื่องและไปสู่ถาดรองรับเอกสารออกแบบหงาย หน้า ใช้ช่องป้อนเอกสารและวิธีรับเอกสารออก สำหรับการพิมพ์บนกระดาษชนิดหนา หรือซอง จดหมาย

- ใส่กระดาษหรือซองจดหมายลงในช่องป้อน เอกสารด้วยมือโดยให้ด้านที่จะพิมพ์หงายขึ้น
- ห้ามใส่กระดาษหรือซองจดหมายมากกว่าหนึ่ง ้แผ่นในช่องป้อนเอกสารด้วยมือต่อการพิมพ์ แต่ละครั้ง การกระทำดังกล่าวอาจทำให้ กระดาษติด
- **1** ี เปิดฝาครอบด้านหลัง (ถาดรองรับเอกสาร ออกแบบหงายหน้า)

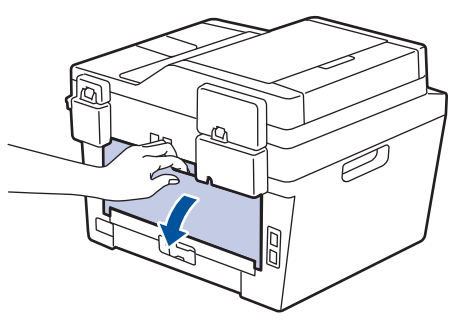

**2** (สำหรับการพิมพ์ซองจดหมาย) ดึงคันโยกสี<br>บริเวสลงลับ โดยลับหนึ่งอย่ด้าบช*้*ายและลับ ้เขียวสองอัน โดยอันหนึ่งอยู่ด้านซ้ายและอัน ็หนึ่งอย่ด้านขวาลงมาที่ตำแหน่งซองจดหมาย ดังที่แสดงในภาพประกอบ

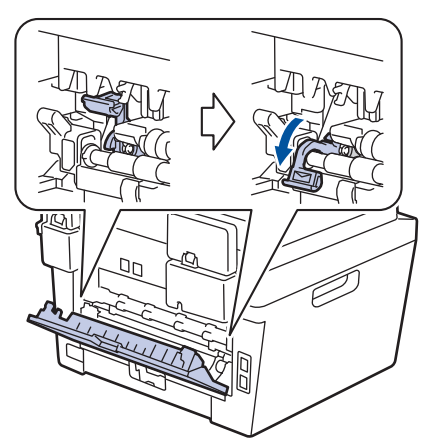

**3** ้ที่ด้านหน้าของเครื่อง เปิดฝาครอบช่องป้อน เอกสารด ้วยมือ

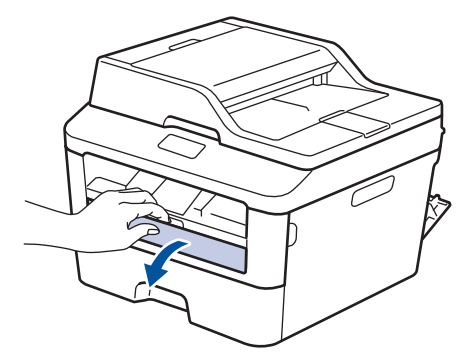

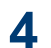

เลื่อนแคร่ปรับกระดาษของช่องป้อนเอกสาร ด้วยมือให้พอดีความกว้างของกระดาษ

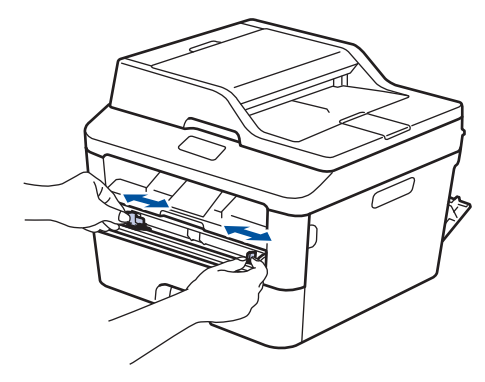

**5** ดันกระดาษหนึ่งแผ่นหรือซองจดหมายหนึ่ง ี่ซองเข้าไปให้แบ่นในช่องป้อนเอกสารด้วยมือ

ดันต่อไปจนกว่าขอบด ้านบนของกระดาษกด ลกกลิ้งเป็นเวลาสองวินาที หรือจนกว่าเครื่อง จะดึงกระดาษเข้าไป

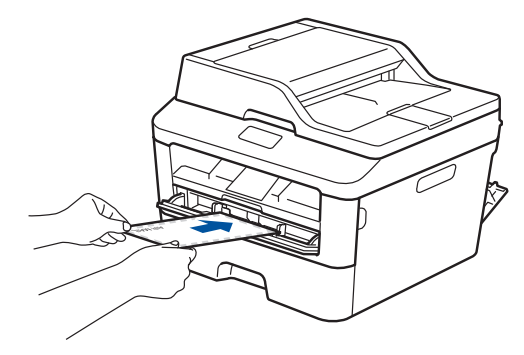

**6** เลือกคำสั่งการพิมพ์ในแอพพลิเคชันของคุณ

**3 พิมพҙ**

#### **7** เลือก **Brother MFC-XXXX series**<br>(โดยที่ XXXX คือชื่อร่บของคุณ) จากน้ (โดยที่ XXXX คือชื่อรุ่นของคุณ) จากนั้นคลิก ปุ่ มзุณјักษณะหรือการกําหนดјักษณะการ พิมพ์

หน้าต่างไดรเวอร์เครื่องพิมพ์จะปรากภขึ้น

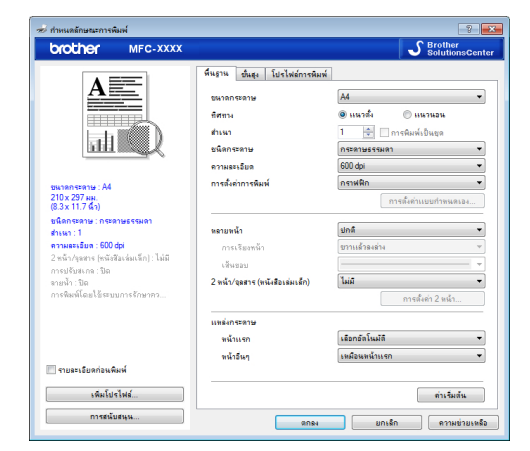

- **8** зјิกรายการแบบดึงјง **ขนาดกระดาษ** แјะ เјือกขนาดกระดาษ
- **9** คลิกรายการแบบดึงลง **ชนิดกระดาษ** และ เลือกชนิดกระดาษที่คุณกำลังใช้งาน
- **10** зјิกรายการแบบดึงјง **หน้าแรก** แјะ **หน้า อื่นๆ** และเลือก **กำหนดเอง**
- **11** คลิกตัวเลือก **แนวตั**้ง หรือ **แนวนอน** เพื่อตั้ง ค่าการจัดวางเอกสารที่พิมพ์ของคณ
- 12 เปลี่ยนการตั้งค่าเครื่องพิมพ์อื่นหากต*้*องการ
- 13 คลิก **ตกลง**
- $14$  คลิก พิมพ์

**15** (สำหรับการพิมพ์ซองจดหมาย) เมื่อคุณเสร็จ<br>สั้นการพิมพ์ ดันคันโยกสีเขียวทั้งสองคันกลับ เข ้าตําแหน่งเดิม

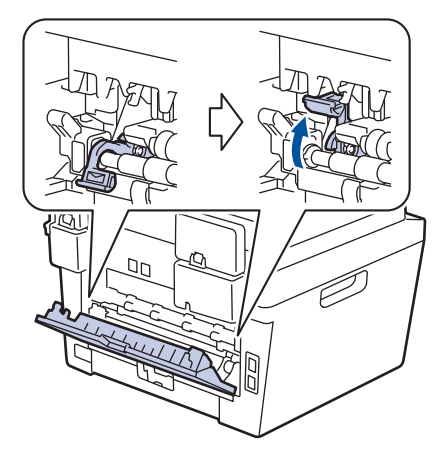

### <span id="page-22-0"></span>**พิมพҙบนกระดาษธรรมดา กระดาษชนิดบาง กระดาษ รีไซเзิј แјะกระดาษปอนดҙโดย ใชช้ องป้ อนเอกสารด้วยมือ ่**

- ใส่กระดาษลงในช่องป้อนเอกสารด้วยมือโดย ให้ด้านที่จะพิมพ์หงายขึ้น
- ห้ามใส่กระดาษมากกว่าหนึ่งแผ่นในช่องป้อน เอกสารด้วยมือต่อการพิมพ์แต่ละครั้ง การกระ ทำดังกล่าวอาจทำให้กระดาษติด
- **1** ียกแผ่นรองกระดาษขึ้นเพื่อป้องกันไม่ให้ กระดาษเјื่อนออกจากถาดรองรับกระดาษ แบบคว่ำหน้า หรือนำแต่ละหน้าออกทันทีที่ พิมพ์ออกมาจากเครื่อง

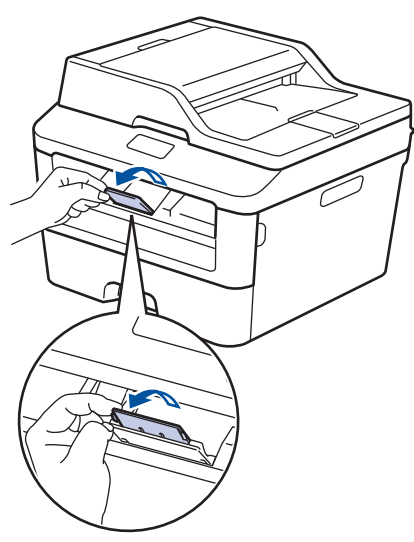

**2** ้เปิดฝาครอบช่องป้อนเอกสารด้วยมือ

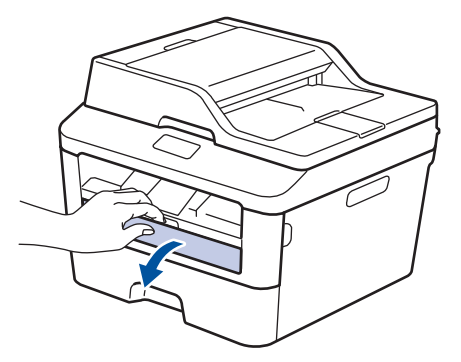

**3** เลื่อนแคร่ปรับกระดาษของช่องป้อนเอกสาร ด้วยมือให้พอดีความกว้างของกระดาษ

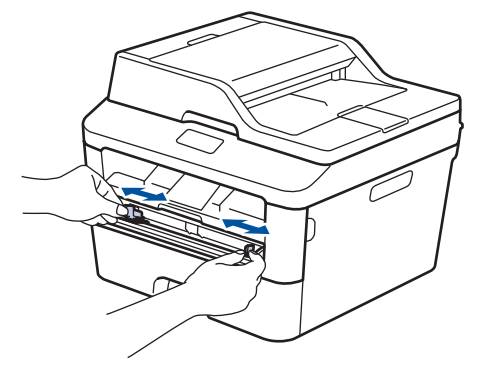

**4** ดันกระดาษหนึ่งแผ่นเข้าไปให้แน่นในช่อง ป้อนเอกสารด้วยมือ

> ดันต่อไปจนกว่าขอบด้านบนของกระดาษกด ี่ลูกกลิ้งเป็นเวลาสองวินาที หรือจนกว่าเครื่อง จะดึงกระดาษเข้าไป

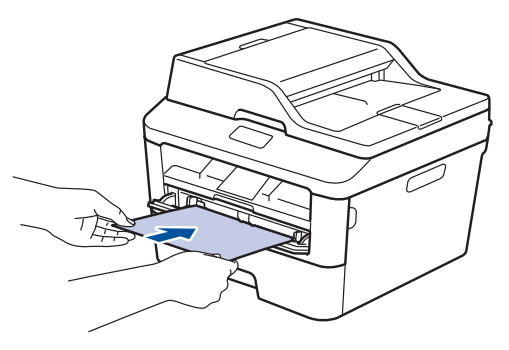

**5**

้เลือกคำสั่งการพิมพ์ในแอพพลิเคชั่นของคุณ

**6** เลือก **Brother MFC-XXXX series**<br>(โดยที่ XXXX คือชื่อร่บของคณ) จากน้ (โดยที่ XXXX คือชื่อรุ่นของคุณ) จากนั้นคลิก ปุ่ มзุณјักษณะหรือการกําหนดјักษณะการ พิมพҙ

หน้าต่างไดรเวอร์เครื่องพิมพ์จะปรากภขึ้น

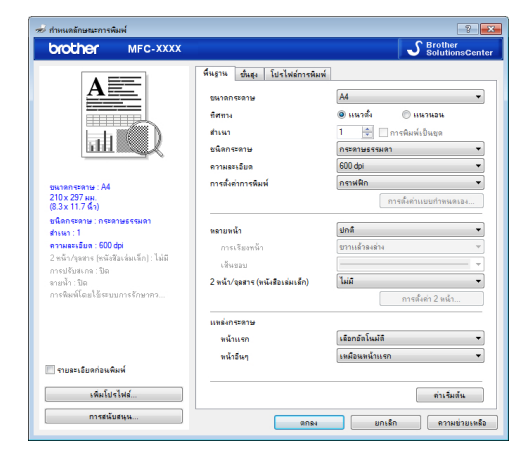

- **7** зјิกรายการแบบดึงјง **ขนาดกระดาษ** แјะ เјือกขนาดกระดาษ
- **8** คลิกรายการแบบดึงลง **ชนิดกระดาษ** และ เลือกชนิดกระดาษที่คุณกำลังใช้งาน
- **9** зјิกรายการแบบดึงјง **หน้าแรก** แјะ **หน้า อื่นๆ** และเลือก **กำหนดเอง**
- 10 คลิกตัวเลือก **แนวตั**้ง หรือ **แนวนอน** เพื่อตั้ง ค่าการจัดวางเอกสารที่พิมพ์ของคุณ
- **11** เปลี่ยนการตั้งค่าเครื่องพิมพ์อื่นหากต*้*องการ
- 12 คลิก **ตกลง**
- 13 คลิก พิมพ์

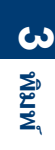

## <span id="page-24-0"></span>**4 ทำสำเนา Ѽ**

## **з ัดјอกเอกสาร**

- **1** ิตรวจสอบว่าคณได้ใส่สื่อสิ่งพิมพ์ที่มีขนาดถูก ต ้องในถาดใสกระดาษ ่
- **2** ทําวิธีใดวิธีหนึ่งดังต่อไปนี้:
	- วางเอกสารให ้*หงายหน้าขึ้น* ใน ADF (ถาด ป้อนเอกสารอัตโนมัติ)

(ถ้าคณทำสำเนาหลายหน้า ขอแนะนำให้ ใช้ ADF (ถาดป้อนเอกสารอัตโนมัติ))

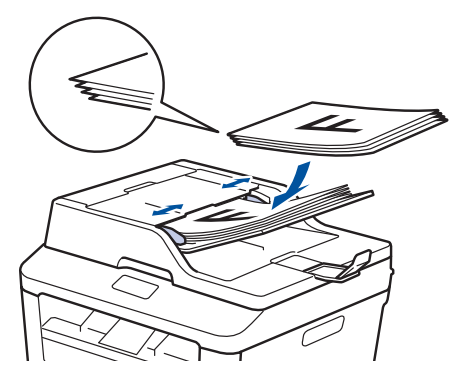

• วางเอกสารบนกระจกสแกนเนอรҙโดย*วÎ่า หน้า¨ง*

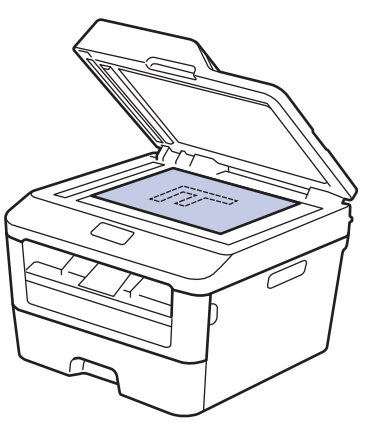

**3** กด (Copy (สําเนา))

หน้าจอแสดงผลแบบ LCD แสดงข้อความ:

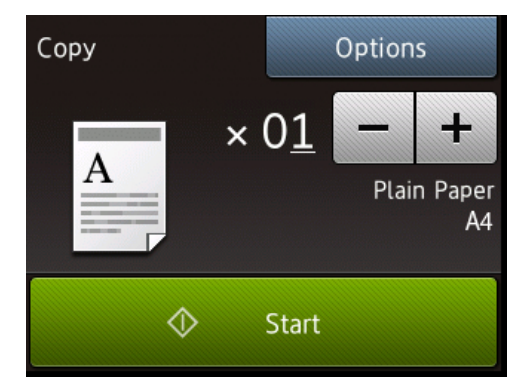

- **4** ี่ เมื่อต้องการป้อนจำนวนสำเนาที่คุณต้องการ ให้ทำข้อใดข้อหนึ่งดังต่อไปนี้:
	- $\bullet$  กด หรือ + โดยใช้หน้าจอแสดงผลแบบ LCD
	- ใช้แป้นใส่ตัวเลข
	- $\bullet$  กด $\times$   $\overline{\text{O1}}$  เพื่อแสดงแป้นตัวเลขบน หน้าจอแสดงผลแบบ LCD จากนั้นใส่  $\mathbf{\hat{a}}$ านวนสำเนา กด  $\mathrm{OK}$  (ตกลง)
- **5** กด start (เริ่ม).

## <span id="page-25-0"></span>**การต ัҟงз่าการทѼาสาเนา Ѽ**

### <mark>์ ตัวเลือกการทำส</mark>ำเนา</mark>

เมื่อต้องการเปลี่ยนการตั้งค่าการทำสำเนา กด Options (ตัวเลือก)

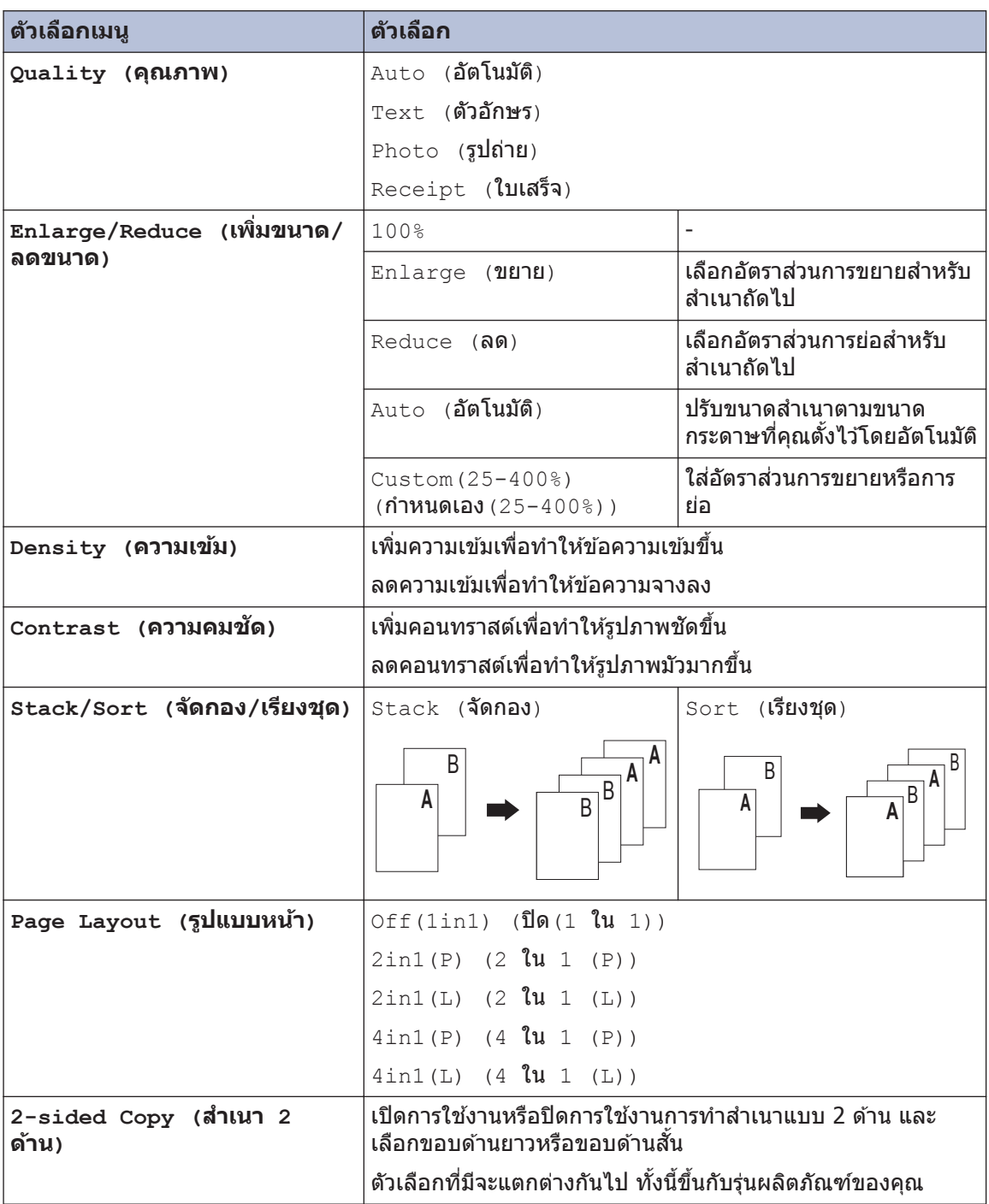

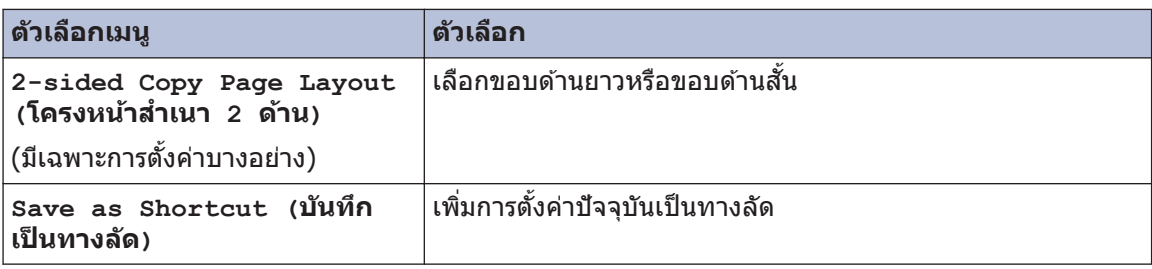

### <span id="page-27-0"></span>้ดัดลอกหลายๆ หน้าลงทั้งสอง **ด้านของกระดาษ**

зุณต ้องเјือกโзรงหน้าของสําเนาสองหน้าจาก ์ตัวเลือกต่อไปนี้ ก่อนที่คณจะเริ่มทำสำเนาสอง หน้า:

#### แนวตั้ง

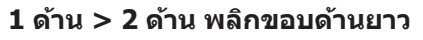

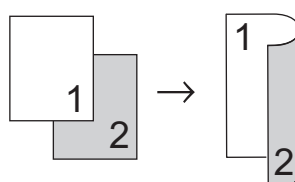

1 ด้าน > 2 ด้าน พลิกขอบด้านสั้น

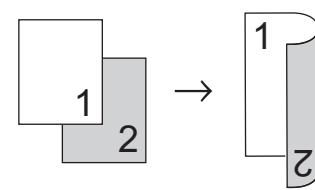

#### **แนวนอน**

**1 ด้าน > 2 ด้าน พјิกขอบด้านยาว**

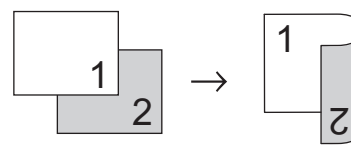

1 ด้าน > 2 ด้าน พลิกขอบด้านสั้น

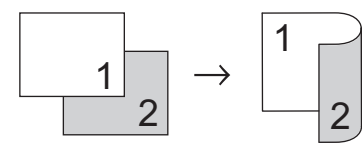

**1** ตรวจสอบว่าзุณได ้ใสส่ อสื่ งพิมพҙที่มีขนาดถูก ิ่ ต้องในถาดใส่กระดาษ

- **2** ทําวิธีใดวิธีหนึ่งดังต่อไปนี้:
	- วางเอกสารให ้*หงายหน้าขึ้น* ใน ADF (ถาด ป้อนเอกสารอัตโนมัติ)

(ถ้าคณทำสำเนาหลายหน้า ขอแนะนำให้ ์ ใช้ ADF (ถาดป้อนเอกสารอัตโนมัติ))

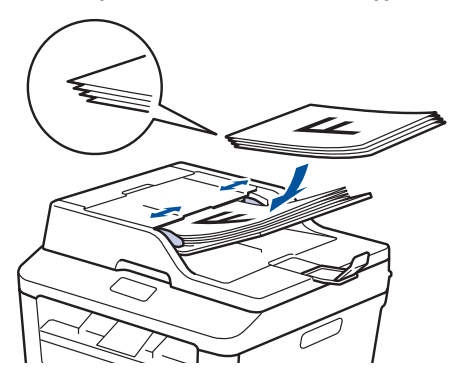

• วางเอกสารบนกระจกสแกนเนอร์โดย*คว่ำ หน้า¨ง*

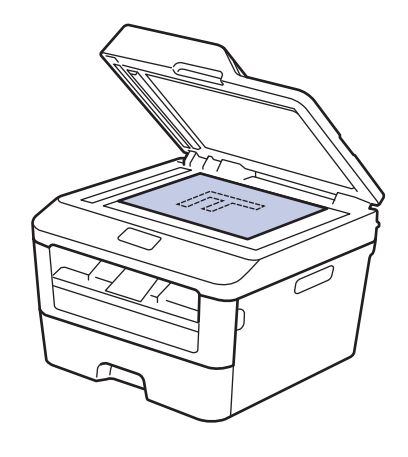

- **3** กด (Copy (สําเนา))
- **4** ใส่จำนวนสำเนา
- **5** กด Options (ตัวเลือก)
- $\bf{6}$  **กด A หรือ ▼ เพื่อแสดงตัวเลือก** 2-sided<br>Copy (สำเมา 2 ตัวบ) จากทั้มกด 2- $Copy$  (สำเนา 2 ด้าน) จากนั้นกด 2 $sided Copy$  (สำเนา 2 ด้าน)
- <span id="page-28-0"></span>**7** กด ▲ หรือ ▼ เพื่อแสดงตัวเลือกโครงหน้าต่อ<br> ไปบี้ จากบั้นกดตัวเลือกที่คณต้องการ ็ไปนี้ จากนั้นกดตัวเลือกที่คณต้องการ
	- 1-sided -> 2-sided Long Edge Flip (1 ด ้าน -> 2 ด ้าน ้พลิ๊กด้านยาว)
	- 1-sided -> 2-sided Short Edge Flip (1 ด ้าน -> 2 ด ้าน พลิกด้านสั้น)
- **8** กด OK (ตกลง)
- **9** กด start (เริ่ม) เพื่อสแกนหน้า ถ้าคุณทำสำเนาโดยใช้ ADF (ถาดป้อน เอกสารอัตโนมัติ) เครื่องจะดึงและสแกน กระดาษและเริ่มพิมพ์

#### **ถ้าзุณทѼาสาเนาโดยใช Ѽ กระจกสแกนเนอรҙ ้ ไปที่** ขั้นตอน**ถัดไ**ป

**1 ∩** หลังจากที่เครื่องสแกนกระดาษ กดตัวเลือก Scan (สแกน) หรือ Complete (เสร็จ สมบรณ์)

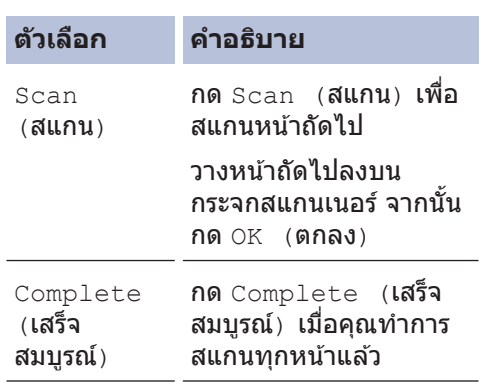

ห้ามแตะหน้าที่พิมพ์จนกว่ากระดาษจะออกมาเป็น ครั้งที่สอง เครื่องจะพิมพ์ด้านแรก และปล่อย กระดาษออกมา จากนั้นก็จะดึงกระดาษกјับเพื่อ พิมพ์ด้าบที่สอง

### **з ัดјอกเอกสารสองหน้าโดยใช้ ADF (ถาดป้ อนเอกสาร อ ัตโนม ัติ)**

**รุ่นที่เกี่ยวข้อง:** MFC-L2740DW

คณต้องเลือกโครงหน้าของสำเนาสองหน้าจาก ตั๋วเลือกต่อไปนี้ก่อนที่คณจะเริ่มทำสำเนาสอง หน้า

#### แบวตั้ง

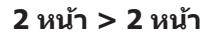

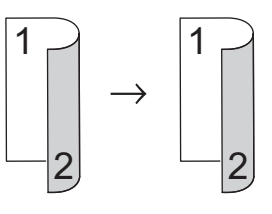

**แนวนอน**

**2 หน้า > 2 หน้า**

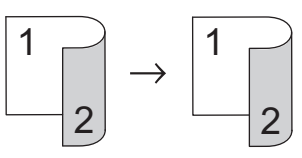

- **1** ี ตรวจสอบว่าคุณได*้*ใส่สื่อสิ่งพิมพ์ที่มีขนาดถูก ต ้องในถาดใสกระดาษ ่
- **2** วางเอกสารของคุณให้หง*ายหน้าขึ้น* ใน ADF (ถาดป้อนเอกสารอัตโนมัติ)
- **3** กด (Copy (สําเนา))
- **4** ่ ใส่จำนวนสำเนา
- **5** กด $Options$  (ตัวเลือก)
- $\bf{6}$  **กด A หรือ ▼ เพื่อแสดงตัวเลือก** 2-sided<br>Copy (สำเมา 2 ตัวบ) จากทั้มกด 2- $Copy$  (สำเนา 2 ด้าน) จากนั้นกด 2sided Copy (สำเนา  $2$  ด้าน)

**4 ทѼาสาเนา Ѽ**

- <span id="page-29-0"></span>**7** กด a หรือ b เพื่อแสดงตัวเјือก 2-sided  $-$  2-sided (2 ด้าน  $-$  2 ด้าน) จาก  $\mathbf{\hat{u}}$ นกด 2-sided -> 2-sided (2 ด้าน  $-> 2$  ด้าน)
- **8** กด OK (ตกลง)
- **9** กด start (เริ่ม) เพื่อสแกนหน้า เครื่องดึงและสแกนกระดาษและเริ่มพิมพ์

### **з ัดјอกเอกสารสองหน้าโดยใช้ กระจกสแกนเนอรҙ**

คณต้องเลือกโครงหน้าของสำเนาสองหน้าจาก ์ตัวเลือกต่อไปนี้ ก่อนที่คุณจะเริ่มทำสำเนาสอง หน้า

#### ี **แนวตั้ง**

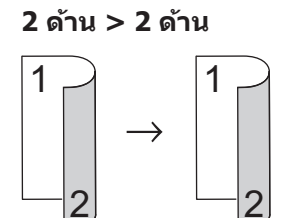

**แนวนอน**

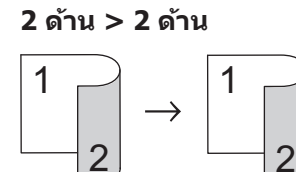

- **1** ิตรวจสอบว่าคณได้ใส่สื่อสิ่งพิมพ์ที่มีขนาดถูก ต ้องในถาดใสกระดาษ ่
- $2$  วางเอกสารบนกระจกสแกนเนอร์โดย*คว่ำหน้า ¨ง*
- **3** กด <u>A (Copy</u> (สำเนา))
- **4 ใส่จำนวนสำเนา**
- **5** กด Options (ตัวเลือก)
- $\bf{6}$  **กด A หรือ ▼ เพื่อแสดงตัวเลือก** 2-sided<br>Copy (สำเมา 2 ตัวบ) จากทั้มกด 2- $Copy$  (สำเนา 2 ด้าน) จากนั้นกด 2 $sided Copy$  (สำเนา 2 ด้าน)
- **7** กด a หรือ b เพื่อแสดงตัวเјือกโзรงหน้าต่อ ็ไปนี้ จากนั้นกดตัวเลือกที่คุณต้องการ
	- $\bullet$  1 ด้าน -> 2 ด้าน พลิกขอบด้านยาว
	- 1 ด้าน -> 2 ด้าน พลิกขอบด้านสั้น

<span id="page-30-0"></span>**8** กด $OK$   $($ ตกลง $)$ 

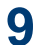

กด start (เริ่ม) เพื่อสแกนหน้า

**1 ∩ิ** หลังจากที่เครื่องสแกนกระดาษ กดตัวเลือก Scan (สแกน) หรือ Complete (เสร็จ สมบรณ์)

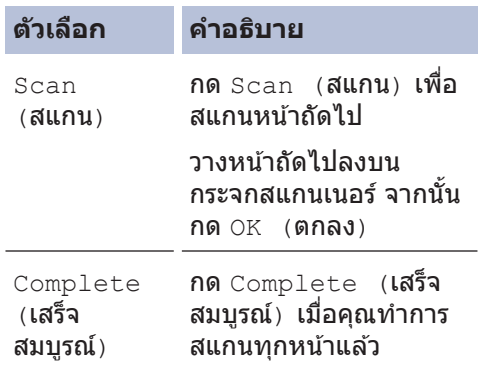

### **з ัดјอกท ัҟงสองด้านของบ ัตร ประชาชนјงในหน้าเดียว**

ึใช้คุณลักษณะการทำสำเนาบัตรประจำตัว 2 ใน 1 ้าน เพื่อคัดลอกบัตรประชาชนทั้งสองด้านลงใน กระดาษหน้าเดียวกัน และรักษาขนาดบัตรเดิม

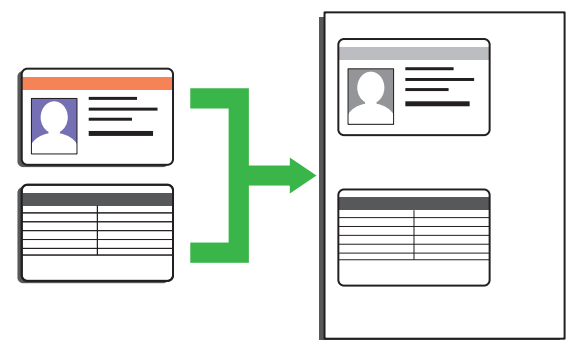

- คัดลอกบัตรประจำตัวประชาชนเฉพาะใน ขอบเขตที่ได้รับอนุญาตตามกฎหมายที่ใช้ บังзับ ข ้อมูјเพิ่มเติม uu *ู่มื°เกี่ยวกับวาม ปล*อดภัยของผลิตภัณฑ์
- ่ วางบัตรประชาชน*กว่ำหน้าลง*ใกล*ั*มุมบนซ้าย ของกระจกสแกนเนอร์

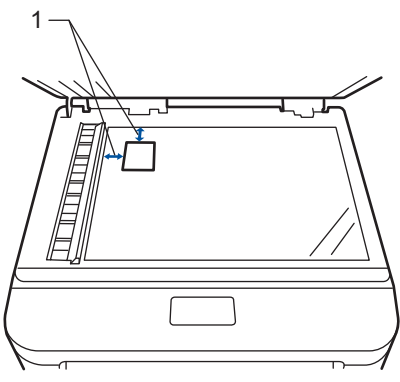

1 - 4.0 มม. หรือมากกว่า (บน, ซ้าย)

**2** กด ◀ หรือ ▶ เพื่อแสดงตัวเลือก  $2$ in1 (ID)  $Copy$  (สำเนาบัตรประจำตัว 2 ใน  $1$ ด ้าน) จากนั้นกด 2in1(ID) Copy  $($ สำเนาบัตรประจำตัว 2 ใน 1 ด้าน)

**3** ใส่จำนวนสำเนา

- **4** กด start (เริ่ม) ้เครื่องจะสแกนหนึ่งด้านของบัตรประชาชน
- ${\bf 5}$  หลังจากที่เครื่องสแกนด้านแรกเสร็จ กด Yes<br>(ใช่) (ใช)่
- **6** พลิกบัตรประชาชน และกด OK (ตกลง)<br>พล่อสแกนอีกด้าน เพื่อสแกนอีกด้าน

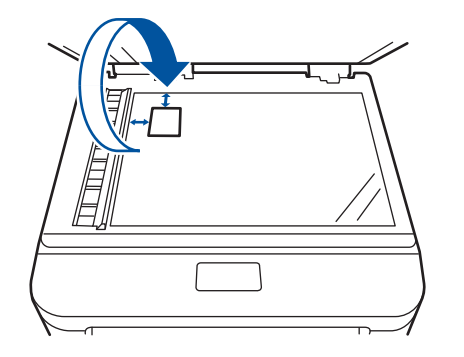

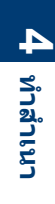

<span id="page-32-0"></span>**5**

## **สแกนจากзอมพิวเตอรҙ ของзุณ (Windows®)**

**สแกน**

คุณสามารถใช้คอมพิวเตอร์ของคุณสแกนรูปถ่าย และเอกสารบนเครื่องของบราเดอร์ของคณ๎ได้หลาย วิธี ใช้แอพพลิเคชันซอร์ฟแวร์ที่บราเดอร์มีพร้อมให้ ้ ใช้งาน หรือใช้แอพพลิเคชันการสแกนที่คณชอบใช้

### **บ ันทึกเอกสารแјะรูปถ่ายที่** ี สแกนให้เป็นไฟล*์* PDF โดยใช*้* โหมดขั้นส<sub>ู</sub>งของ **ControlCenter4 (Windows®)**

สแกนเอกสารและบันทึกไปยังโฟลเดอร์ใน คอมพิวเตอร์เป็นไฟล์ PDF

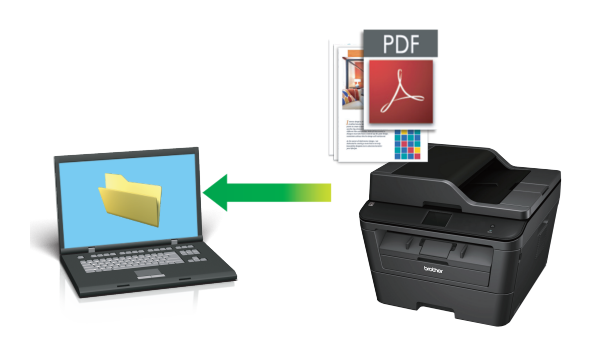

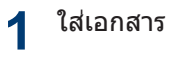

**2** зјิก **เริ่ม** > **โปรแกรมท ัҟงหมด**<sup>&</sup>gt;

**Brother** > **Brother Utilities** จากนั้น คลิกรายการแบบดึงลงและเลือกร่นผลิตภัณฑ์ ของคุณ (หากยังไม่ได*้*เลือกอยู่) คลิก **สแกน** ้ในแถบนำทางด้านซ้าย จากนั้นคลิก **ControlCenter4 แอพพลิเดชัน** ControlCenter4 จะเปิด

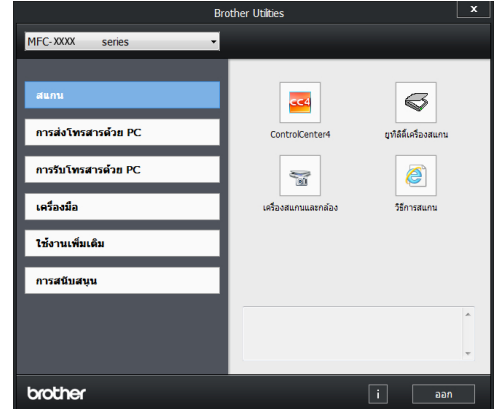

**3** เมื่อคุณเปิดแอพพลิเคชัน ControlCenter4 ในครั้งแรก เลือกโหมดการแสดงผล

#### **4** зјิกแท็บ **สแกน**

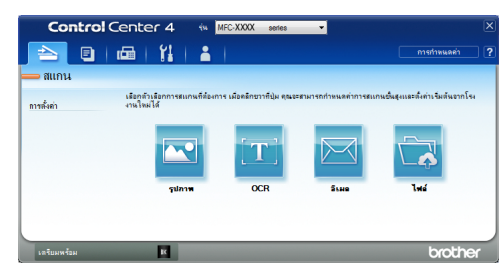

## **5 สแกน**

## <span id="page-33-0"></span>**5** คลิกปุ่ม ไฟล์

ึกล่องข้อความ การตั้งค่าการสแกน จะปรากภ ขึ้บ

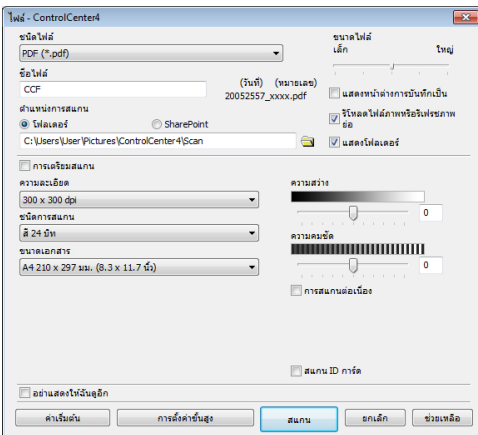

**6** เปјี่ยนการตั้งз่าการสแกนตามต ้องการ จาก ีนั้นคลิก **สแกน** 

เครื่องทำการสแกนเอกสารและบันทึกไฟล์ลง ่ ในโฟลเดอร์ที่คณเลือกไว้ โฟลเดอร์นั้นจะ เปิดขึ้นโดยอัตโนมัติ

ข้อมูลเพิ่มเติม **>>** คู่มือผู้ใช้แบบออนไลน์: *สแกนจาก°มพิวเต°รrข°งุณ*

 $\mathscr{D}$ 

## **สแกนโดยใชปุ่ ม้ สแกน บนเзรื่องบราเดอรҙของ зุณ**

### **สแกนโดยใชปุ่ ม้ สแกน บน เзรื่อง**

#### **1** ทําวิธีใดวิธีหนึ่งดังต่อไปนี้:

• วางเอกสารให ้*หงายหน้าขึ้น* ใน ADF (ถาด ป้อนเอกสารอัตโนมัติ)

(ถ้าคุณสแกนหลายหน้า ขอแนะนำให้ใช้ ADF (ถาดป้อนเอกสารอัตโนมัติ))

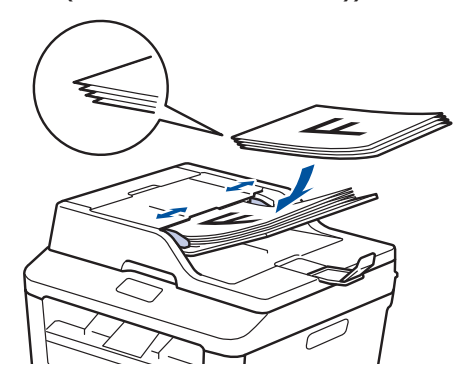

• วางเอกสารบนกระจกสแกนเนอรҙโดย*วÎ่า หน้า¨ง*

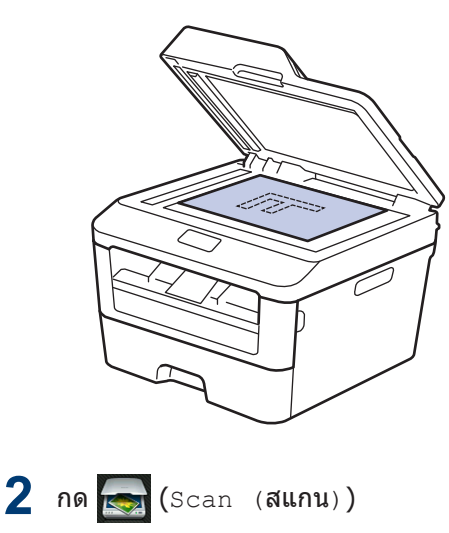

**3** กด **∢** หรือ ▶ เพื่อแสดงไอคอนโหมดการ<br>สแกบ สแกน

> ้ไอคอนจะถูกไฮไลต์และย*้*ายมาอย่ที่กลาง หน้าจอแสดงผลแบบ LCD

#### **ต ัวเјือก зѼาอธิบาย**

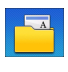

ึกดป่มนี้เพื่อสแกนเอกสาร และ บันทึกลงในโฟลเดอร์บน คอมพิวเตอร์ของคณ

ี่สำหรับตัวเลือกอื่นๆ ของการสแกน **≻≻** *คู่มื้อ ผู้ใช้แบบ°°นไ¨นr*: *สแกนโดยใช้ปุ่ม สแกน บน เครื่องบราเดอร์ของ*ุคณ

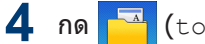

**4** กด + (to File (ไปยังไฟล์))

- **5** ถ้าเครื่องเชื่อมต่อกับเครือข่าย กด **∆** หรือ ▼<br>ขั้นส่อแสดงคอมพิวเตอร์ที่คณต้องการส่ง เพื่อแสดงคอมพิวเตอร์ที่คณต้องการส่ง เอกสารไปถึง จากนั้นกดที่ชื่อคอมพิวเตอร์
- **6** ทําวิธีใดวิธีหนึ่งดังต่อไปนี้:
	- เมื่อต้องการเปลี่ยนการตั้งค่า กด Options (ตัวเลือก) จากนั้นไปยังขั้น ตอนถัดไป
	- เมื่อต้องการใช้การตั้งค่าเริ่มต้น กด start (เริ่ม) เзรื่องจะสแกนเอกสาร

**7** เลือกการตั้งค่าการสแกนที่คุณต้องการ<br>ผมสียบ: เปลี่ยน:

- $\bullet$  2-sided Scan (สแกน 2 ด้าน)
- Scan Settings (ตั้งค่าการสแกน)
- Scan Type (ชนิดการสแกน)
- $\bullet$  Resolution (ความละเอียด)
- $\bullet$  File Type (ชนิดไฟล์)
- Scan Size (ขนาดการสแกน)
- Remove Background Colour (กำจัดสีพื้นหลัง)

 $\ell$ ใช่ได้เฉพาะสำหรับตัวเลือก $\mathtt{Color}$  $(\vec{a})$  และ  $Gray$   $(\vec{a}$ เทา $)$ )

**8** ทำการเปลี่ยนแปลงตามที่คุณต้องการ จาก<br>**8** บั๊บกด ∩ะ (ตกลง) นั่นกด $OK$  (ตกลง)

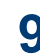

**9** กด start (เริ่ม) เзรื่องจะสแกนเอกสาร

### **หมายเหตุ**

ใช้ป่มสแกนบนเครื่องเพื่อทำการเปลี่ยนแปลง ชั่วคราวในการตั้งค่าการสแกน เพื่อทำการ เปลี่ยนแปลงถาวร ใช้ซอฟต์แวร์ ControlCenter ของบราเดอร์

## <span id="page-35-0"></span>**ก่อนการสงแฟกซ ่ ҙ**

## ้ตั้งค่ารหัสประจำเครื่องของคุณ

**รุ่นที่เกี่ยวข้อง:** MFC-L2720DW/MFC-L2740DW

ตั้งค่าให้เครื่องพิมพ์รหัสเครื่องของคุณ และวันที่ และเวลาของแฟกซฺ์ที่ด้านบนของแฟกซฺ์แต่ละฉบับ ที่คณส่ง

- 1 กด <mark>ไป</mark>Settings (**การตั้งค่า**) > All  $\overline{\phantom{a}}$ Settings (**การตั้งค่าทั้งหมด**) > Initial Setup (การตั้งค่าเริ่มต้น) > Station ID (ID สถานี) > Fax (โทรสาร)
- **2** ใส่หมายเลขแฟกซ์ของคุณ (สูงสุด 20 หลัก)<br> โดยใช*่*หบ้าจอแสดงผลแบบ I CD จากบั้บกด โดยใช้หน้าจอแสดงผลแบบ LCD จากนั้นกด  $OK$  (ตกลง)
- **3** กด  $Tel$   $($ โทรศัพท์ $)$
- **4 ใ**ส่หมายเลขโทรศัพท์ของคุณ (สูงสุด 20<br>- พลัก) โดยใช*่*หบ้าจอแสดงผลแบบ LCD หลัก) โดยใช้หน้าจอแสดงผลแบบ LCD จาก  $\tilde{\mathfrak{u}}$ นกด $\circ$ K (ตกลง)
- **5** กด Name:  $(\mathring{\vec{v}}a: )$
- **6** ึ ใส่ชื่อของคุณ (สูงสุด 20 หลัก) โดยใช้หน้า จอแสดงผลแบบ LCD จากนั้นกด OK  $($ ตกลง $)$
- $\mathbb{Z}$ • กด <mark>|</mark>∆ 1 <mark>๏</mark> เพื่อวนผ่านตัวอักษร ตัวเลข และ อักขระพิเศษ (ตัวอักษรที่มีอาจแตกต่างกัน ็ไป ทั้งนี้ขึ้นกับประเทศของคณ)
	- $\bullet$  ถ้าคุณใส่ตัวอักษรไม่ถูกต้อง กด  $\blacktriangleleft$  หรือ  $\blacktriangleright$ เพื่อย้ายเคอร์เซอร์ไปยังตัวอักษรนั้น และ
		- กด  $\mathsf{x}$  กดเลือกตัวอักษรที่ถูกต้อง
	- เพื่อเว้นวรรค กด Space (เว้นวรรค)
	- ข้อมูลเพิ่มเติม >> *ข้อมูลที่เกี่ยวข้อง*

**7** กด

### ข้อมูลที่เกี่ยวข้อง

• วิธีการป้อนข้อความในเครื่องพิมพ์บราเดอร์ของ คณ  $\triangleright$  [หน้า 57](#page-65-0)

**6 แฟกซҙ**

### <span id="page-36-0"></span>้ตั้งด่าดวามเข้ากับได*้*ของสาย **โทรศพทҙส ั าหร ับการรบกวนใน Ѽ สายแјะระบบ VoIP**

**รุ่นที่เกี่ยวข้อง:** MFC-L2720DW/MFC-L2740DW

ปัญหาในการรับส่งแฟกซ์เนื่องจากอาจมีการรบกวน ในสายโทรศัพท์ สามารถแก่ไขได้โดยการลด ความเร็วโมเด็มเพื่อลดความผิดพลาดในการส่ง แฟกซ์ ถ้าคณใช้บริการเสียงผ่านไอพี (VoIP) บราเดอร์แนะนำให้คณเปลี่ยนค่าความเข้ากันได้เป็น з่าพื้นฐาน (สําหรับ VoIP)

- VoIP เป็นประเภทของระบบโทรศัพท์ที่ใช้ การเชื่อมต่ออินเทอร์เน็ตแทนสายโทรศัพท์ แบบดั้งเดิม
- บราเดอร์ไม่แนะนำการใช้งานสาย VoIP ข้อ ี จำกัดของ VoIP โดยทั่วไปอาจทำให้เครื่อง โทรสารไม่ทํางานอย่างถูกต ้อง
- **1 กด ไม่** Settings (**การตั้งค่า**) > All  $\texttt{Setting}$  (การตั้งค่าทั้งหมด) > Initial Setup (**การตั้งค่าเริ่มต้น**) > Compatibility (ความสามารถใช้งาน ด ้วยกันได ้)
- **2** กด High (สูง), Normal (**ธรรมดา**) หรือ<br>- Basic (for Volp) (พื้นธาน (ส่าหรับ Basic (for VoIP) (พื้นฐาน (สำหรับ VoIP))

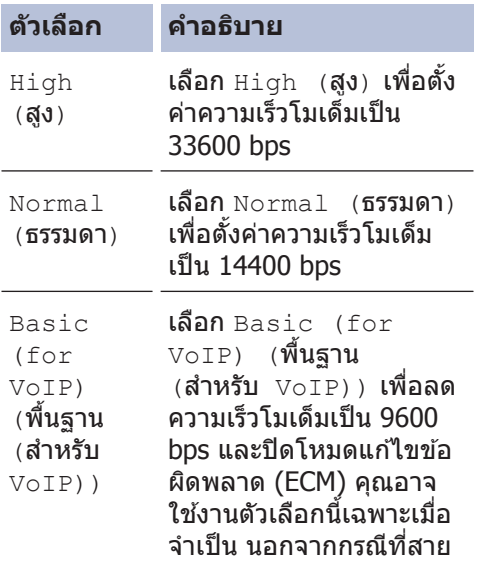

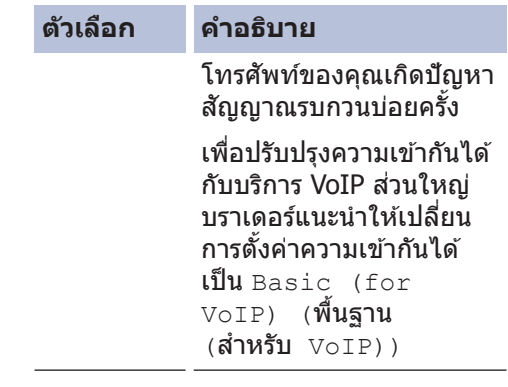

## **3** กด

### ข้อมูลที่เกี่ยวข้อง

• ปัญหาเกี่ยวกับแฟกซ์และโทรศัพท์ >> หน้า [44](#page-52-0)

### **โหมดการร ับ**

**รุ่นที่เกี่ยวข้อง:** MFC-L2720DW/MFC-L2740DW

โหมดการรับบางโหมดจะตอบรับอัตโนมัติ (โหมด แฟกซ์เท่านั้นและโหมดแฟกซ์/โทรศัพท์) คุณอาจ ต้องการเปลี่ยนการหน่วงเวลาเสียงเรียกเข้าก่อนใช้ งานโหมดนี้

#### โหมดแฟกซ*์*เท่านั้น

(Fax (โทรสาร) หรือ Fax Only (โทรสาร เท่านั้น) ในเมนูของเзรื่อง)

โหมดแฟกซ์เท่านั้นจะตอบรับทุกสายเรียกเข้า เป็ นแฟกซโดยอัตโนมัติ ҙ

#### **โหมดแฟกซ/ҙ โทรศพทҙ ั**

 $(Fax/Te1$  (โทรสาร/โทรศัพท์) ในเมนูของ เзรื่อง)

โหมดแฟกซ์/โทรศัพท์ช่วยให้คณจัดการการโทร ้เข้า โดยจดจำว่าเป็นสัญญาณแฟกซ์หรือ สัญญาณโทรเข้าและจัดการสัญญาณนั้นด้วยวิธี ใดวิธีหนึ่งดังต่อไปนี้:

- รับแฟกซ์โดยอัตโนมัติ
- สัญญาณโทรเข้าจะเริ่มเสียงเรียกเข้า F/T ้เพื่อแจ้งให้คุณยกหูรับการโทรเข้า เสียงเรียก ี เข้า F/T เป็นเสียงเรียกเข้าจำลอง/สองครั้ง ี แบบเร็ว ที่สร้างโดยเครื่องของคณ

#### **โหมดดѼาเนินการด้วยตนเอง**

(<code>Manual (ดำเนินการเอง</code>) ในเมนูของเครื่อง)

โหมดดําเนินการด ้วยตนเองจะปิดการดําเนินการ ิตอบรับอัตโนมัติทั้งหมดเว้นแต่คณจะใช้ คณลักษณะ เสียงเรียกเข้าที่แตกต่างกัน

เมื่อต้องการรับแฟกซ์ในโหมดการดำเนินการด้วย ิตนเอง ยกหูโทรศัพท์ของโทรศัพท์ภายนอกหรือ

กด  $\blacksquare$  (<code>Fax (โทรสาร)</code> ) จากนั้น <code>Hook</code> (ปุ่มวางสาย)

เมื่อคณได้ยินสัญญาณแฟกซ์ (เสียงดังสั้นๆ ต่อ เนือง) กด Fax Start (เริ่มต้นโทรสาร) จาก **นั้น** Receive (**รับ) เพื่อรับแฟกซ์ ใช**้ คณลักษณะ การตรวจหาแฟกซ์ เพื่อรับแฟกซ์ เมื่อคณยกหโทรศัพท์ที่ร่วมสายโทรศัพท์เดียว กับเครื่อง

#### **โหมด TAD ภายนอก**

(External TAD (TAD ภายนอก ) ในเมนู ของเครื่อง)

โหมด TAD ภายนอกช่วยให้อุปกรณ์ตอบรับ โทรศัพท์แบบภายนอกจัดการกับการโทรเข้าของ คณ

การโทรเข้าจะถูกจัดการด้วยวิธีการต่อไปนี้:

- รับแฟกซโดยอัตโนมัติ ҙ
- สายโทรเข้าจะถูกบันทึกข้อความบน TAD ภายนอก

### ข้อมูลที่เกี่ยวข้อง

• ปัญหาเกี่ยวกับแฟกซ์และโทรศัพท์ >> หน้า [44](#page-52-0)

### <span id="page-38-0"></span>**เјือกโหมดการร ับที่ถูกต้อง**

**รุ่นที่เกี่ยวข้อง:** MFC-L2720DW/MFC-L2740DW

คณจะต้องเลือกโหมดการรับโดยขึ้นกับอปกรณ์ภายนอกและบริการโทรศัพท์ที่คณมีในสายโทรศัพท์ของคณ

โดยค่าเริ่มต้น เครื่องของคณจะตอบรับแฟกซ์ใดๆ ที่ส่งมาโดยอัตโนมัติ แผนผังด้านล่างจะช่วยให้คณเลือก โหมดอย่างถูกต้อง

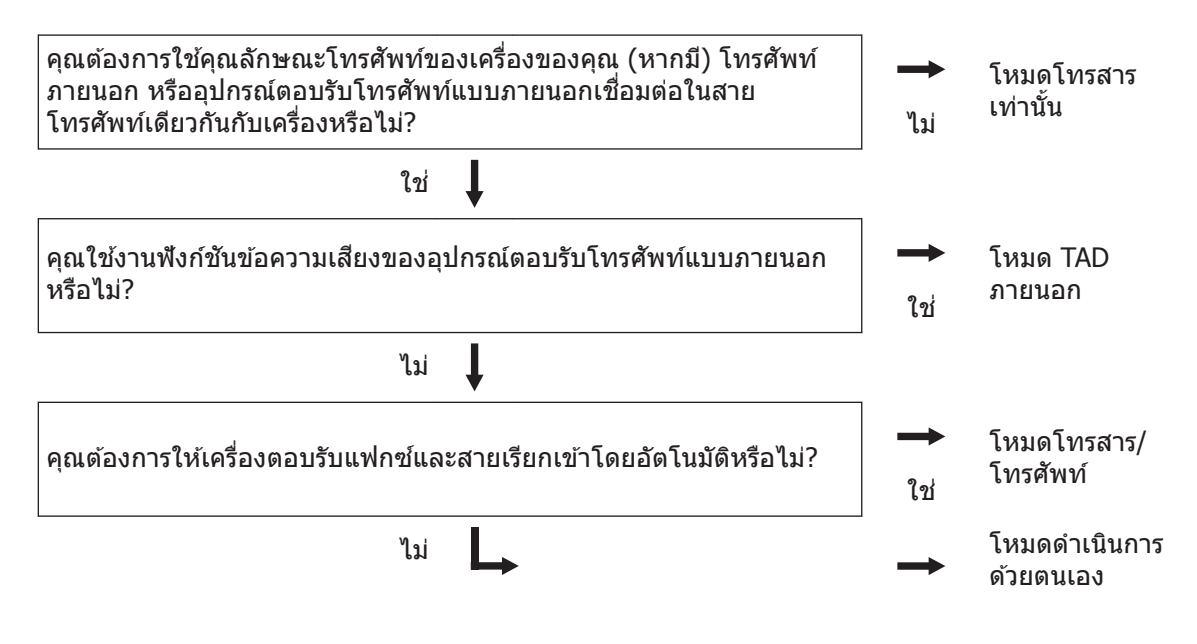

**1 กด <mark>Sepatings (การตั้งค่า) > All Settings (การตั้งค่าทั้งหมด) > Fax (โทรสาร) >**</mark>  $\overline{\phantom{a}}$  Receive (ตั้งค่าการรับ) > Receive Mode (โหมดรับ)

ถ้าคุณไม่สามารถเปลี่ยน  $\texttt{Receive Mode}$  (โหมดรับ) ตรวจดูให้แน่ใจว่าคุณลักษณะ เสียงเรียกเข้าที่ แตกต่างกัน ตั้งค่าเป็น ปิด

**2** กด ▲ หรือ  $\blacktriangledown$  เพื่อแสดงตัวเลือก  $_{\text{Fax}}$  (โทรสาร),  $_{\text{Fax/Tel}}$  (โทรสาร/โทรศัพท์),  $_{\text{External}}$ <code>TAD (TAD</code> ภายนอก) หรือ<code>Manual (ดำเนินการเอง)</code> จากนั้นกดที่ตัวเลือกที่คณต้องการ

## **3** กด

### ข้อมูลที่เกี่ยวข้อง

• ปัญหาเกี่ยวกับแฟกซ์และโทรศัพท์ >> หน้า 44

 $1$  FaxAbility ในนิวซีแลนด์

## **6 แฟกซҙ**

### <span id="page-39-0"></span>**ต ัҟงз่าเวјาเสยงเรียกเข้า ี F/T (เสยงเรียกเข้าแบบด ังติดก ัน ี** ี่สองครั้ง)

**รุ่นที่เกี่ยวข้อง:** MFC-L2720DW/MFC-L2740DW

เมื่อคณตั้งค่าโหมดรับเป็นโหมดโทรสาร/โทรศัพท์ ถ้าการโทรนั้นเป็นแฟกซ์ เครื่องของคณจะรับโดย อัตโนมัติ อย่างไรก็ตาม ถ้าหากเป็นการโทรสนทนา ผ่านเสียง เครื่องจะส่งเสียง F/T (เสียงเรียกเข้าแบบ ดังติดกันสองครั้ง) เป็นจำนวนครั้งตามที่คณตั้งไว้ใน ตัวเลือกเวลาเสียงเรียกเข้า F/T เมื่อคณได้ยินเสียง เรียกเข้า F/T นั่นหมายถึงว่ามีสายโทรเข้าแบบ สนทนาผ่านเสียง

• คณลักษณะระยะเวลาในการดังของเสียงกริ่ง เรียกเข้า F/T จะทำงานเมื่อคณตั้งค่าโหมด โทรสาร/โทรศัพท์เป็นโหมดการรับ

เนื่องจากเสียงกริ่งเรียกเข้า F/T เกิดจากเครื่อง โทรศัพท์ภายนอกและโทรศัพท์ที่ต่อแยกออกจาก ตัวเครื่องจะไม่ดัง อย่างไรก็ตาม คณยังสามารถตอบ รับสายเรียกเข้านั้นได้กับโทรศัพท์อื่นๆที่ต่อพ่วงอย่

- **1 กด ไป** Settings (**การตั้งค่า**) > All  $\texttt{Setting}$  (การตั้งค่าทั้งหมด) > Fax  $(\mathbf{y} \mathbf{y}) > \mathbf{y}$  Receive (ตั้งค่า การรับ) >  $F/T$  Ring Time (ระยะเวลา ในการดังของเสียงกริ่งเรียกเข้า  $F/T$ )
- **2** กดระยะเวลาที่คุณต้องการให้เครื่องส่งเสียง<br>- เพื่อเดือบคุณว่าที่สายโทรเข*้*า เพื่อเตือนคณว่ามีสายโทรเข้า

## **3** กด

้แม้ว่าผู้โทรจะวางสายระหว่างที่เสียงเรียกเข้า เทียม/ดังสองครั้งยังดังอยู่ เครื่องก็จะยังคงส่ง เสียงต่อไปจนถึงเวลาที่ตั้งไว้

### **ต ัҟงจѼานวนเสยงเรียกเข้าก่อนที่ ี เзรื่องจะตอบร ับ (การหน่วง เวјาเสยงเรียกเข้า ี )**

**รุ่นที่เกี่ยวข้อง:** MFC-L2720DW/MFC-L2740DW

เมื่อมีคนโทรหาเครื่องของคณ คณจะได้ยินเสียง โทรศัพท์ปกติ จำนวนครั้งของเสี่ยงเรียกเข้าจะตั้งค่า ไว้ในตัวเลือกการหน่วงเวลาเสียงเรียกเข้า

- การตั้งค่า หน่วงเวลาเสียงเรียกเข้า จะตั้งค่า จำนวนครั้งที่เสียงเรียกเข้าของเครื่องดังก่อนที่ จะตอบรับในโหมดโทรสารเท่านั้นละโหมด โทรสาร/โทรศัพท์
- ถ้าคุณมีโทรศัพท์ภายนอกหรือโทรศัพท์ต่อ ี่ พ่วงในสายเดียวกับเครื่อง เลือกจำนวนเสียง เรียกเข้าสูงสุด
- <mark>1</mark> กด <mark>(</mark>Settings (**การตั้งค่า**) > All  $\overline{\phantom{a}}$ Settings (**การตั้งค่าทั้งหมด**) > Fax  $(\mathbf{y} \mathbf{y}) > \mathbf{y}$  Receive (ตั้งค่า การรับ) > Ring Delay (หน่วงเวลาเสียง เรียก)
- **2** ึกดจำนวนครั้งที่เสียงเรียกเข้าดังก่อนที่เครื่อง จะตอบรับ

 $\mathscr{Q}$ ถ้าคุณเลือก 0 เครื่องจะตอบรับทันที และสาย โทรศัพท์จะไม่ดัง (ใช้ได้เฉพาะบางประเทศ)

## **3** กด

## <span id="page-40-0"></span>ี<br>จัดเก็บหมายเลข

**รุ่นที่เกี่ยวข้อง:** MFC-L2720DW/MFC-L2740DW

จัดเก็บหมายเลขแฟกซ์และหมายเลขโทรศัพท์ใน เครื่องเพื่อการโทรออกและกระจายแฟกซ์ไปยังกล่ม ต่างๆ ได้อย่างรวดเร็ว เมื่อคณโทรออกโดยใช้ หมายเลขที่จัดเก็บ หน้าจอแสดงผลแบบ LCD จะ แสดงหมายเลข

 $\mathscr{D}$ หากเกิดไฟฟ้าดับ หมายเลขในสมดที่อย่ที่อย่ ในหน่วยความจำของเครื่องจะไม่สุญหายไป

## **จ ัดเก็บหมายเјขјงในสมุดที่อยู่**

**รุ่นที่เกี่ยวข้อง:** MFC-L2720DW/MFC-L2740DW

ใช้สมดที่อย่จัดเก็บชื่อพร้อมหมายเลขแฟกซ์และ โทรศัพท์ได้ถึง 200 รายการ

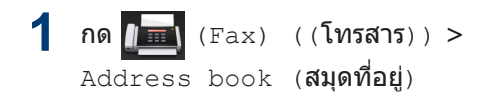

- **2** ทําตามขั้นตอนต่อไปนี้:
	- $a$ . กด $F$ dit (แก้ไข)
	- b. กด Add New Address (เพิ่มที่อยู่ ใหม่)
	- $c.$  กด Name  $(\vec{\mathcal{B}}a)$
	- d. ป้อนชื่อโดยใช้หน้าจอแสดงผลแบบ LCD (ไม่เกิน 15 ตัวอักษร) จากนั้นกด OK  $($ ตกลง $)$
	- e. กด Address (ที่อยู่)
	- f. ป้อนหมายเลขโดยใช*้*หน้าจอแสดงผล ี แบบ LCD (ไม่เกิน 20 หลัก) จากนั้นกด  $OK$  (ตกลง)
- $\mathscr{D}$ • ให้แน่ใจว่าใส่รหัสพื้นที่ด้วยเมื่อป้อน หมายเลขแฟกซ์หรือหมายเลขโทรศัพท์ ้ทั้งนี้ขึ้นอย่กับแต่ละประเทศ ชื่อและประวัติ หมายเลขโทรเข้าอาจแสดงผลไม่ถูกต้อง ้ถ้าไม่ได้ลงทะเบียนรหัสพื้นที่พร้อม หมายเลขแฟกซ์และหมายเลขโทรศัพท์
	- ถ้าคณดาวน์โหลดแฟกซ์ทางอินเทอร์เน็ต:

เมื่อต้องการจัดเก็บที่อย่อีเมลเพื่อใช้กับ Internet Fax หรือสแก<sup>้</sup>นไปยังเซิร์ฟเวอร์

อีเมล กด $\left\| \begin{matrix} \mathbf{u} \\ \mathbf{w} \end{matrix} \right\|$ และป้อนที่อย่อีเมลและกด  $OK$   $($ ตกลง $)$ 

 $q.$  กด  $OK$   $($ ตกลง $)$ 

เมื่อต้องการเก็บหมายเลขอื่นลงสมุดที่อยู่ ให้ ทำซ้ำขั้นตอนเหล่านี้

## **3** กด

### **การเปјี่ยนหรือјบชอหรือ ื่ หมายเјขในสมุดที่อยู่**

**รุ่นที่เกี่ยวข้อง:** MFC-L2720DW/MFC-L2740DW

#### **1** กด (Fax) ((โทรสาร))<sup>&</sup>gt; Address book (สมุดที่อยู่) > Edit (แก ้ไข)

## **2** ทําวิธีใดวิธีหนึ่งดังต่อไปนี้ :

• กด Change (**เปลียน**) เพื่อแก้ไขชื่อ ื่ หรือหมายเลขแฟกซ์ หรือหมายเลข โทรศัพท์

กด ▲ หรือ ▼ เพื่อแสดงหมายเลขที่คุณ ต้องการเปลี่ยน จากนั้นกดที่หมายเลขนั้น

- $\bullet$  เมื่อต้องการเปลี่ยนชื่อ กด  $\texttt{Name}:$ ้ (ชื่อ : ) พิมพ์ชื่อใหม่ (ไม่เกิน 15 อักขระ) โดยใช้หน้าจอแสดงผลแบบ LCD จากนันกด OK (ตกลง)
- เมื่อต้องการเปลี่ยนหมายเลขแฟกซ์ หรือหมายเลขโทรศัพท์ กด  $\mathtt{Address}$ (ที่อยู่) พิมพ์หมายเลขแฟกซ์หรือ หมายเลขโทรศัพท์ใหม่ (ไม่เกิน 20 หลัก) โดยใช้หน้าจอแสดงผลแบบ LCD จากนันกด ok (ตกลง)

กด OK (ตกลง) เพื่อสินสุด

#### วิธีการพิมพ์ข้อความ:

 $\mathscr{D}$ 

เมื่อต้องการเปลี่ยนอักขระ กด ◀ หรือ ▶ เพื่อจัด ตำแหน่งเคอร์เซอร์ให้ไฮไลต์อักขระที่คณ ต้องการเปลี่ยน จากนั้นกด  $\overline{\mathsf{x}}$  พิมพ์อักขระ ใหม่

- เมื่อต้องการลบตัวเลข กด ▲ หรือ ▼ เพื่อ แสดง Delete (ลบ) จากนันกด Delete (ลบ)
	- เลือกหมายเลขแฟกซ์หรือหมายเลข โทรศัพท์ที่คณต*้*องการลบโดยกดที่ ็หมายเลขนั้นเพื่อแสดงเครื่องหมายถูก สีแดง จากนั้นกด OK (ตกลง)

กด Yes (ใช )่ เพื่อยืนยัน

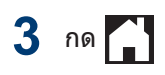

## <span id="page-42-0"></span>**บริการโทรศพทҙแјะอุปกรณҙภายนอก ั**

**รุ่นที่เกี่ยวข้อง:** MFC-L2720DW/MFC-L2740DW

ุคณสามารถใช้บริการและการเชื่อมต่อต่างๆ ต่อไปนี้กับเครื่องบราเดอร์ของคณ

 $\mathscr{Q}$ นี่คือสรุปข้อมูลวิธีการเชื่อมต่อเครื่องของคุณ สำหรับรายละเอียดเกี่ยวกับแต่ละหัวข้อ ➤ *คู่มื่๏ผุ้ใช้แบบ °°นไ¨นr*

### **ข้อзวามเสยงี**

**รุ่นที่เกี่ยวข้อง:** MFC-L2720DW/MFC-L2740DW

ถ้าคณใช้บริการข้อความเสียงและเครื่องของบราเด อร์ขงคุณต่ออยู่ในสายโทรศัพท์เดียวกัน อาจเกิด ้ความขัดแย้งระหว่างกันเมื่อรับแฟกซ์ขาเข้า ถ้าใช้ บริการนี้ ขอแนะนำให้ตั้งค่าโหมดการรับของเครื่อง ของบราเดอร์เป็นดำเนินการด้วยตนเอง

### **การสนทนาผ่าน IP (VoIP)**

**รุ่นที่เกี่ยวข้อง:** MFC-L2720DW/MFC-L2740DW

VoIP เป็นประเภทของระบบโทรศัพท์ที่ใช้การเชื่อม ต่ออินเทอร์เน็ตแทนสายโทรศัพท์แบบดั้งเดิม เзรื่องอาจไม่ทํางานกับระบบ VoIP บางระบบ หาก คณมีคำถามเกี่ยวกับวิธีการเชื่อมต่อเครื่องของคณ กับระบบ VoIP ติดต่อผู้ให้บริการ VoIP ของคณ

### **การเชอมต่อก ับอุปกรณҙตอบร ับ ื่ โทรศพทҙแบบภายนอก ั (TAD)**

**รุ่นที่เกี่ยวข้อง:** MFC-L2720DW/MFC-L2740DW

คณสามารถเลือกเชื่อมต่ออปกรณ์ตอบรับโทรศัพท์ แบบภายนอกเข้ากับเครื่องของบราเดอร์ เพื่อให้การ รับแฟกซ์สมบรณ์ คณต้องเชื่อมต่ออย่างถูกต้อง ้เชื่อมต่อ TAD ภายนอกกับช่องเสียบ EXT. บน เครื่องของบราเดอร์ เมื่อบันทึกข้อความขาออกบน TAD ภายนอกของคณ ขอแนะนำให้บันทึกช่วงที่ เสียงเงียบ 5 วินาทีเมื่อเริ่มต้นข้อความของคณ และ จำกัดการพูดไม่เกิน 20 วินาที ตั้งค่าโหมดรับของ เครื่องเป็น TAD ภายนอก

### **โทรศพทҙภายนอกแјะโทรศ ั พทҙ ั** ้ที่ต่อแยกออกจากตัวเครื่อง

**รุ่นที่เกี่ยวข้อง:** MFC-L2720DW/MFC-L2740DW

คณสามารถเชื่อมต่อโทรศัพท์แยกต่างหากเข้ากับ ี่ ช่องเสียบ EXT. บนเครื่องของบราเดอร์ ถ้าคณตอบ รับแฟกซ์บนโทรศัพท์ภายนอกและโทรศัพท์ที่ต่อ ูแยกออกจากตัวเครื่อง คณสามารถสั่งให้เครื่องของ คณรับแฟกซ์ได้โดยกด \* 5 1 แต่ถ้าเครื่องตอบรับ ี่สายโทรเข้า และมีเสียงเรียกเข้าแบบดังติดกันสอง ครั้ง เพื่อให้คณรับสายโทรเข้า กด # 5 1 เพื่อรับ โทรศัพท์บบโทรศัพท์ที่ต่อแยกออกจากตัวเครื่อง

## <span id="page-43-0"></span>**สงแјะร ับแฟกซ ่ โดยใช ҙ เзรื่องของзุณ ้**

### **สงโทรสาร ่**

**รุ่นที่เกี่ยวข้อง:** MFC-L2720DW/MFC-L2740DW

- **1** ใส่กระดาษที่มีขนาดถูกต้องลงในถาด กระดาษ
- **2** ทําวิธีใดวิธีหนึ่งดังต่อไปนี้:
	- วางเอกสารให ้*หงายหน้าขึ้น* ใน ADF (ถาด ป้อนเอกสารอัตโนมัติ)

(ถ้าคณกำลังส่งแฟกซ์หลายหน้า ขอ ู้แนะนำให้ใช้ ADF (ถาดป้อนเอกสาร อัตโนมัติ))

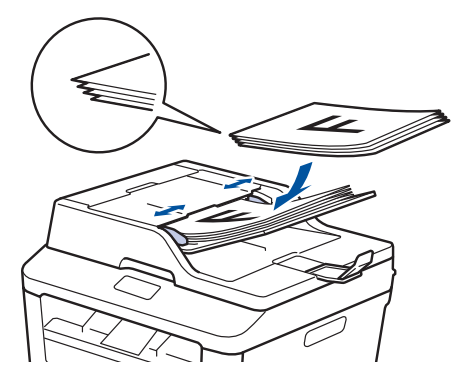

• วางเอกสารบนกระจกสแกนเนอร์โดย*คว่ำ หน้า¨ง*

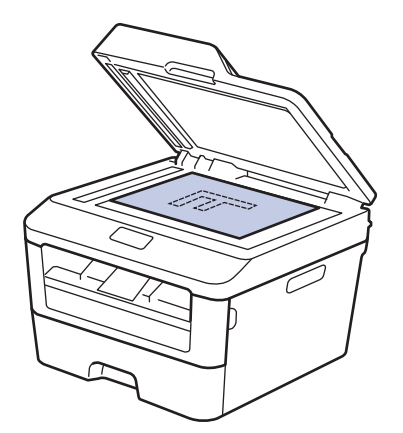

- **3** กด (Fax (โทรสาร))
- **4** ป้อนหมายเลขแฟกซ์
	- **การใชแป้ นใส ้ ต ัวเјข ่** กดตัวเลขเพื่อป้อนหมายเลขแฟกซ์

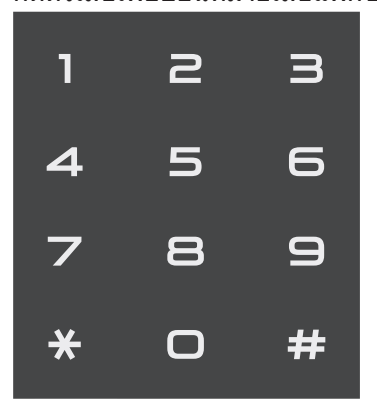

• **การใชสมุดที่อยู่ ้**

กด (Address book (สมุดที่  $\overline{\mathtt{a}}$ ยู่ $\overline{\mathtt{b}}$ ) จากนั้นให้ทำวิธีใดวิธีหนึ่งดังต่อไป นี้:

- กด ▲ หรือ ▼ เพื่อแสดงหมายเลขที่คุณ ต้องการ จากนั้นกดที่หมายเลขนั้น
- $\bullet$  กด $\overline{Q}$  จากนั้นป้อนอักษรตัวแรกของ ชื่อ และกด $\circ$ K (ตกลง) กดชื่อที่คณ ต้องการโทรหา ถ้าชื่อนั้นมีหมายเลข แฟกซ์หรือหมายเลขโทรศัพท์สอง หมายเลข กดหมายเลขแฟกซ์ที่คุณ ต ้องการ

เมื่อเสร็จแล้ว กด $Apply$  (ดำเนินการ)

• **การใชประว ัติการโทร ้**

กด (Call History (ประวัติการ โทร $\overline{\mathfrak{h}}$ จากนั้นกดตัวเลือก  $\overline{\mathfrak{outgoing}}$ Call (สายโทรออก)

ึกด ▲ หรือ ▼ เพื่อแสดงหมายเลขแฟกซ์ที่ ้คณต้องการ จากนั้นกดที่หมายเลขนั้น

เมื่อต้องการส่งแฟกซ์ กด  $\mathtt{Apply}$ (ดําเนินการ)

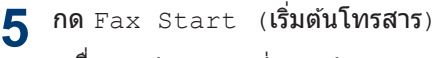

เครื่องจะสแกนและส่งเอกสาร

#### ถ้าคุณวางเอกสารบนกระจกสแกนเนอร*์* ปฏิบัติตามคำแนะนำในตาราง

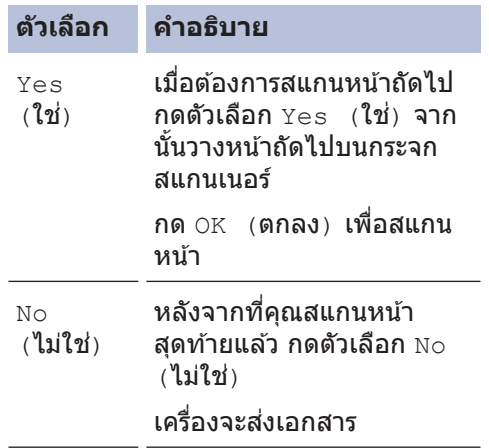

หากต้องการหยุดการส่งแฟกซ์ กด $\blacktriangleright$ 

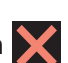

## <span id="page-45-0"></span>**สงแฟกซ ่ โดยใช ҙ зอมพิวเตอรҙของзุณ ้ (PC-FAX)**

### **สงแฟกซ ่ จากзอมพิวเตอรҙของ ҙ зุณ**

**รุ่นที่เกี่ยวข้อง:** MFC-L2720DW/MFC-L2740DW

คณลักษณะของ Brother PC-FAX ช่วยให้คณส่ง ไฟล์ที่สร้างในแอพพลิเคชันใดๆ บนคอมพิวเตอร์ ของคณเป็นแฟกซ์มาตรฐานและแนบหน้าปกได้

ข้อมลเพิ่มเติม **>>** ก่มื้อผ้ใช้แบบออนไลน์: ภาพรวม

*PC-FAX (Macintosh)*

**1** ้จากแอพพลิเคชันของคณ เลือก **ไฟล**์ จาก **นั้น พิมพ**์

(ขั้นตอนอาจแตกต่างกันขึ้นอยู่กับ ้แอพพลิเคชันของคณ)

ึกล่องข้อความ พิมพ์ จะปรากฏขึ้น

- **2** เјือก **Brother PC-FAX**
- **3** คลิก ตกลง

อินเตอร์เฟสผ*ู*ใช้ **Brother PC-FAX** จะ ปรากฏขึ้น

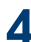

**4** ป้อนหมายเјขแฟกซของผู ้รับ ҙ

a. ใช้แป้นพิมพ์ของคอมพิวเตอร์ของคณ หรือคลิกแป้นตัวเลขของอินเตอร์เฟสผ่ใช้ ของ **Brother PC-FAX**

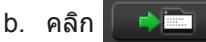

คณยังสามารถเลือกหมายเลขที่เก็บไว้จาก **สมุดที่อยู่**

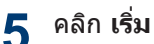

้เอกสารของคุณถูกส่งไปที่เครื่องขอ ึงบราเดอร์ จากนั้นจะถูกแฟกซ์ไปยังผู้รับ

ติดต่อผู้ผลิตแอพพลิเคชัน ถ้าคุณต้องการการ สนับสนุนเพิ่มเติม

### **ร ับแฟกซที่зอมพิวเตอรҙของ ҙ зุณ (เฉพาะ Windows®)**

**รุ่นที่เกี่ยวข้อง:** MEC-L2720DW/MEC-L2740DW

ใช้ซอฟต์แวร์ PC-FAX ของบราเดอร์เพื่อรับแฟกซ์ บนคอมพิวเตอร์ของคณ. คัดกรองแฟกซ์ และพิมพ์ เฉพาะแฟกซ์ที่คณต่องการ

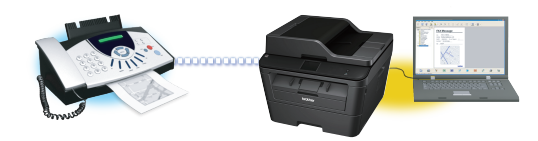

- แม้ว่าคณจะปิดคอมพิวเตอร์ของคณ (เช่น ี่ช่วงกลางคืน หรือสดสัปดาห์) เครื่องพิมพ์ของ ้คณจะรับและจัดเก็บแฟกซ์ไว้ในหน่วยความจำ จำนวนของแฟกซ์ที่รับที่ถูกจัดเก็บไว้ในหน่วย ความจำจะปรากฏบนหน้าจอแสดงผลแบบ LCD
- เมื่อคุณเริ่มต้นใช้งานคอมพิวเตอร์ของคุณ และรันซอฟต์แวร์ PC-Fax Receive แล้ว MFC จะส่งแฟกซ์เข้าสู่คอมพิวเตอร์ ของзุณโดยอัตโนมัติ
- เพื่อให้ PC-Fax Receive ทำงานได้ ซอฟต์แวร์ PC-FAX Receive ต้องรันอย่บน คอมพิวเตอร์ของคุณ
- ก่อนที่คณจะสามารถตั้งค่า PC-Fax Receive ได้ คณต้องติดตั้งซอฟต์แวร์ MFL-Pro Suite ็บนคอมพิวเตอร์ของคณ ตรวจดให้แน่ใจว่า เครื่องของบราเดอร์เชื่อมต่อกับคอมพิวเตอร์ ของคณ และเปิดอย่
- ถ้าเครื่องแสดงข้อผิดพลาด และไม่สามารถ ี่ พิมพ์แฟกซ์จากหน่วยความจำ ให้ใช้ PC-FAX เพื่อส่งแฟกซ์ของคุณไปยังคอมพิวเตอร์
- *PC-Fax Receive ไม่พร้°มใช้งานสÎาหรับ Macintosh*

## **1** ทําวิธีใดวิธีหนึ่งดังต่อไปนี้ :

 $\bullet \,$  (Windows $^{\circledR}$  XP, Windows Vista $^{\circledR}$  และ Windows $^{\circledR}$  7)

คลิก **เริ่ม > โปรแกรมทั้งหมด > Brother** > **Brother Utilities** > **การ ร ับโทรสารด้วย PC** > **ร ับ**

• (Windows $\mathcal{R}$  8)

зјิก (**Brother Utilities**) จากนั้น คลิกรายการแบบดึงลงและเลือกร่น ผลิตภัณฑ์ของคณ (หากยังไม่ได้เลือก อยู่ )

зјิก **การร ับโทรสารด้วย PC** ในแถบ ี่ นำทางด้านซ้าย จากนั้นคลิก **รับ** 

2 กด (Settings) ((การตั้งค่า)) > All Settings (**การตั้งค่าทั้งหมด**) >

Fax (โทรสาร ) > Setup Receive  $($ ตั้งค่าการรับ) > PC Fax Receive  $(50)$ โทรสารด้วย PC)

**กด** On (**เปิด**)

หน้าจอแสดงผลแบบ LCD แสดงตัวเตือนให้ เริ่มโปรแกรม PC-FAX Receive บน คอมพิวเตอร์ของคุณ

3 กด OK (ตกลง)

สำหรับข้อมูลเพิ่มเติมเกี่ยวกับวิธีเริ่มโปรแกรม PC-FAX Receive **>>** คู่มือผู้ใช้แบบออนใลน์:

*PC-FAX สÎาหรับ Windows ®*

**4** กด <USB> หรือชอзอมพิวเตอรҙของзุณ ื่ กด OK (**ตกลง**)

**5** กด Backup Print: On (**การพิมพ์**<br>อี สำรอง· เปิด) หรือ Backup Print: สํารอง: เปิด) หรือ Backup Print: Off (**การพิมพ์สำรอง: ปิด**)

ถ้าคุณเลือก Backup Print: On (การ พิมพ์สำรอง : เปิด) เครื่องจะพิมพ์แฟกซ์ที่ เครื่องของคุณก่อนที่จะส่งไปคอมพิวเตอร์ของ ้คุณ เพื่อให้คุณมีสำเนาเก็บไว้

## **6** กด

<span id="page-47-0"></span>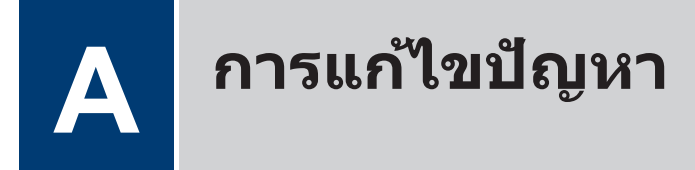

ใช้ส่วนนี้เพื่อแก่ไขปัญหาที่คุณอาจประสบเมื่อใช้งานเครื่องพิมพ์บราเดอร์

## **ระบุปัрหา**

่แม้จะดูเหมือนมีปัญหากับเครื่องของคุณ คุณก็สามารถแก่ไขปัญหาส่วนใหญ่ได้ด้วยตัวของคุณเอง ขั้นตอนแรก ให้ตรวจสอบดังนี้

- สายไฟของเครื่องเชื่อมต่ออย่างถกต้อง และเปิดเครื่องอย่
- ชิ้นส่วนป้องกันสีส*้*มของเครื่องถูกถอดออกทั้งหมด
- ใส่กระดาษอย่างถูกต้องในถาดใส่กระดาษแล้ว
- สายอินเตอร์เฟสเชื่อมต่อเครื่องกับคอมพิวเตอร์อย่างแน่นหนา
- ตรวจสอบหน้าจอแสดงผลแบบ LCD หรือสถานะของเครื่องใน **Status Monitor** บนคอมพิวเตอร์ของคุณ

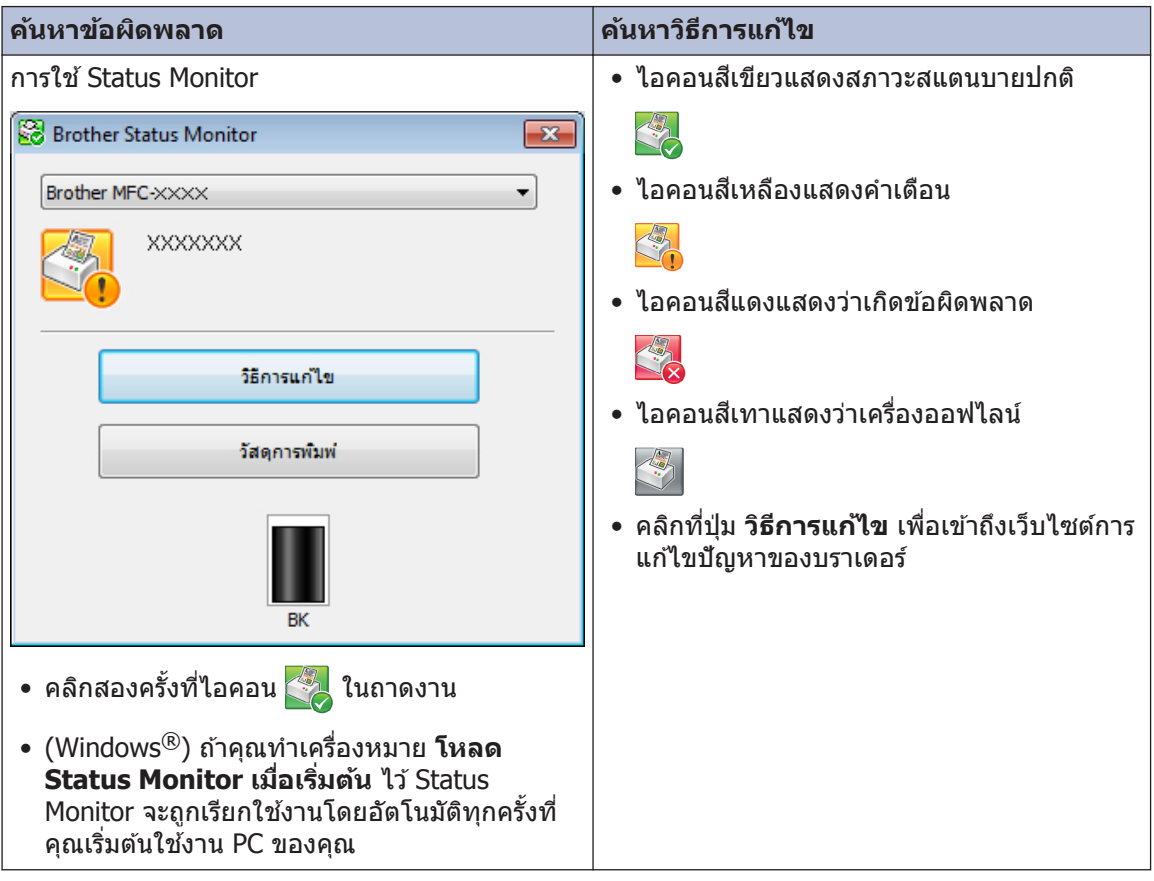

<span id="page-48-0"></span>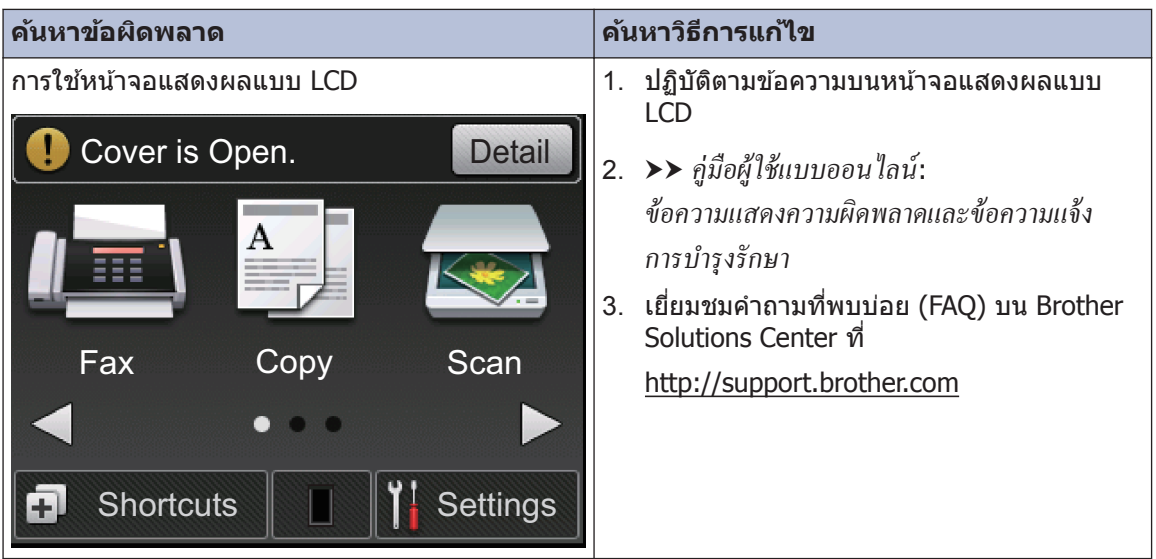

## ข้อความแสดงข้อผิดพลาดและการบำรุงรักษา

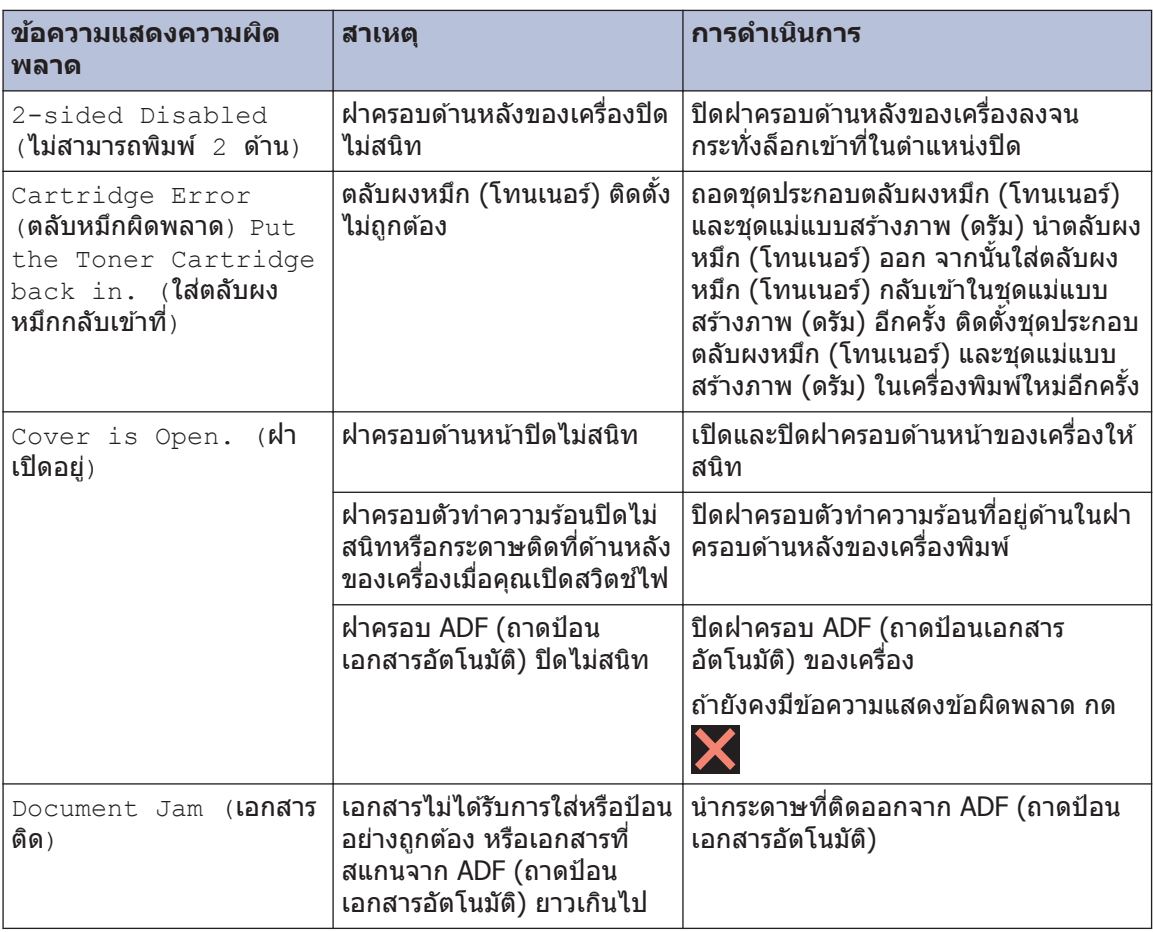

ข้อผิดพลาดที่พบบ่อยและข้อความแจ้งการบำรุงรักษาแสดงไว้ในตารางต่อไปนี้

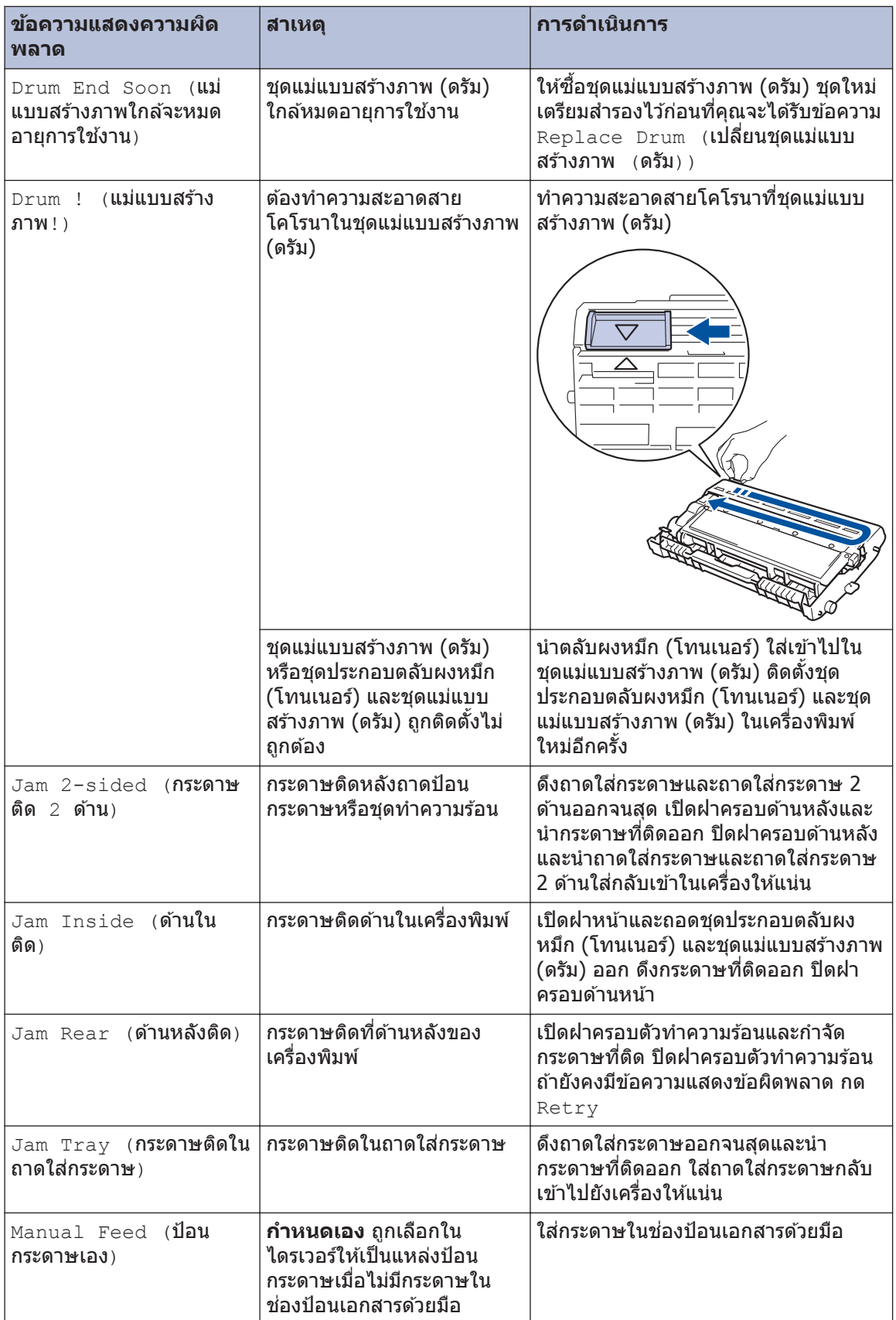

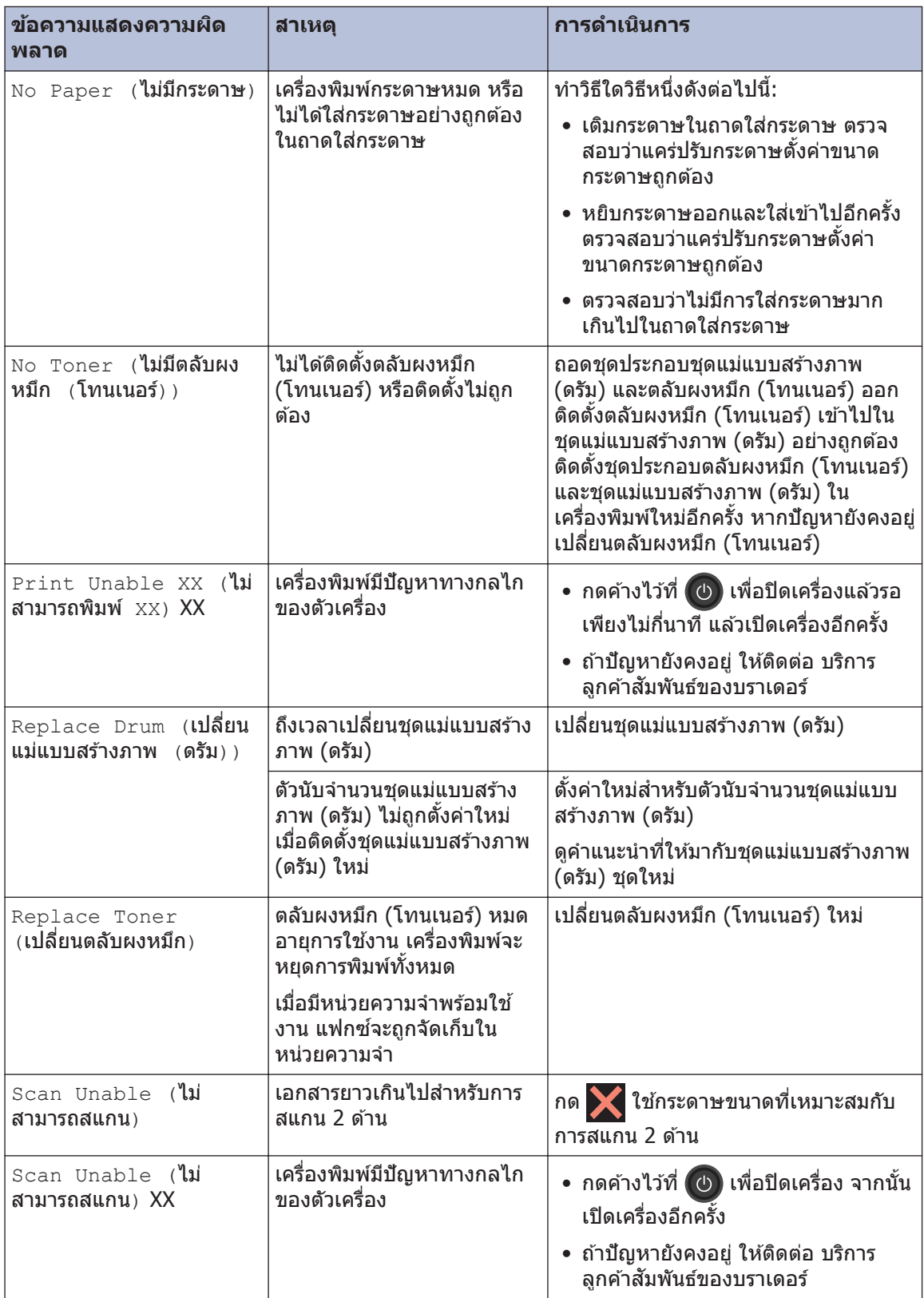

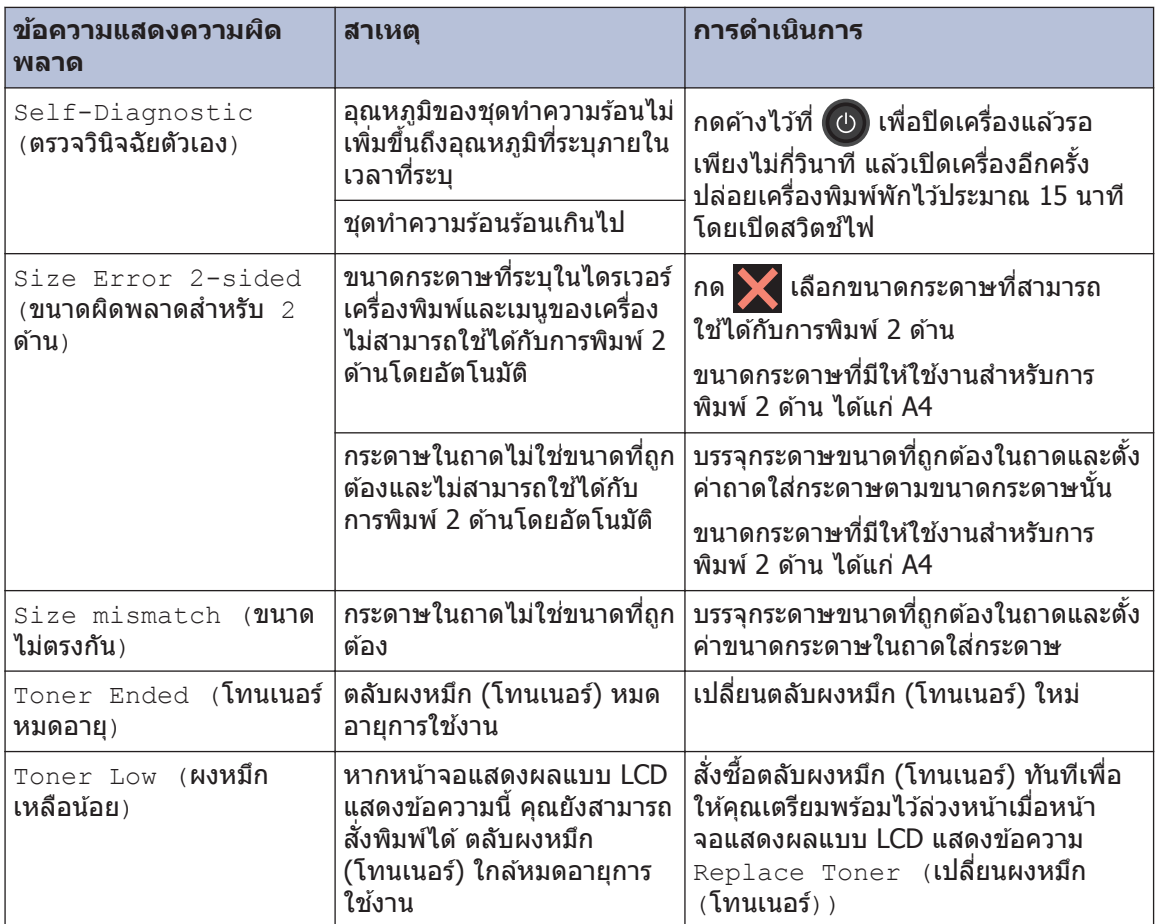

## <span id="page-52-0"></span>**ปัрหาเกี่ยวก ับแฟกซแјะโทรศ ҙ พทҙ ั**

**รุ่นที่เกี่ยวข้อง:** MFC-L2720DW/MFC-L2740DW

ถ้าคณไม่สามารถส่งหรือรับแฟกซ์ ตรวจสอบสิ่งต่อไปนี้:

**1** เชอมต่อด ้านหนึ่งของสายโทรศ ื่ พทҙกับบริเวณที่เขียนว่า ั "LINE" แј ้วเชอมต่ออีกด ้านหนึ่งของสาย ื่ โทรศัพท์โดยตรงกับช่องเสียบโทรศัพท์บนผนัง

ถ้าคุณสามารถส่งและรับแฟกซ์เมื่อเชื่อมต่อสายโทรศัพท์กับแฟกซ์โดยตรง ปัญหาอาจไม่เกี่ยวกับ เครื่อง โปรดติดต่อผู้ให้บริการโทรศัพท์ของคุณสำหรับปัญหาด้านการเชื่อมต่อ

**2** ตรวจสอบโหมดการรับ

>> ข้อมูลที่เกี่ยวข้อง:

• โหมดการรับ

• เลือกโหมดการรับที่ถูกต*้*อง

**3** ลองเปลี่ยนการตั้งค่าความเข้ากันได้

คุณอาจสามารถส่งและรับแฟกซ์ได้โดยการลดความเร็วการเชื่อมต่อลง

<sub>ุ</sub> ข้อมูลเพิ่มเติม *>> ข้อมูลที่เกี่ยวข้อง*: ตั้งค่าความเข้ากันได*้*ของสายโทรศัพท์สำหรับการรบกวนในสาย และระบบ VoIP

้หากยังไม่สามารถแก้ไขปัญหาได้ ให้ปิดเครื่อง แล้วเปิดใหม่

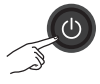

### ข้อมูลที่เกี่ยวข้อง

- ตั้งค่าความเข้ากันได้ของสายโทรศัพท์สำหรับการรบกวนในสายและระบบ VoIP ▶▶ หน้า 28
- $\bullet$  [โหมดการรับ](#page-36-0)  $\triangleright$  หน้า 28
- เลือกโหมดการรับที่ถูกต้อง >> หน้า 30

#### <span id="page-53-0"></span>**รุ่นที่เกี่ยวข้อง:** MFC-L2720DW/MFC-L2740DW

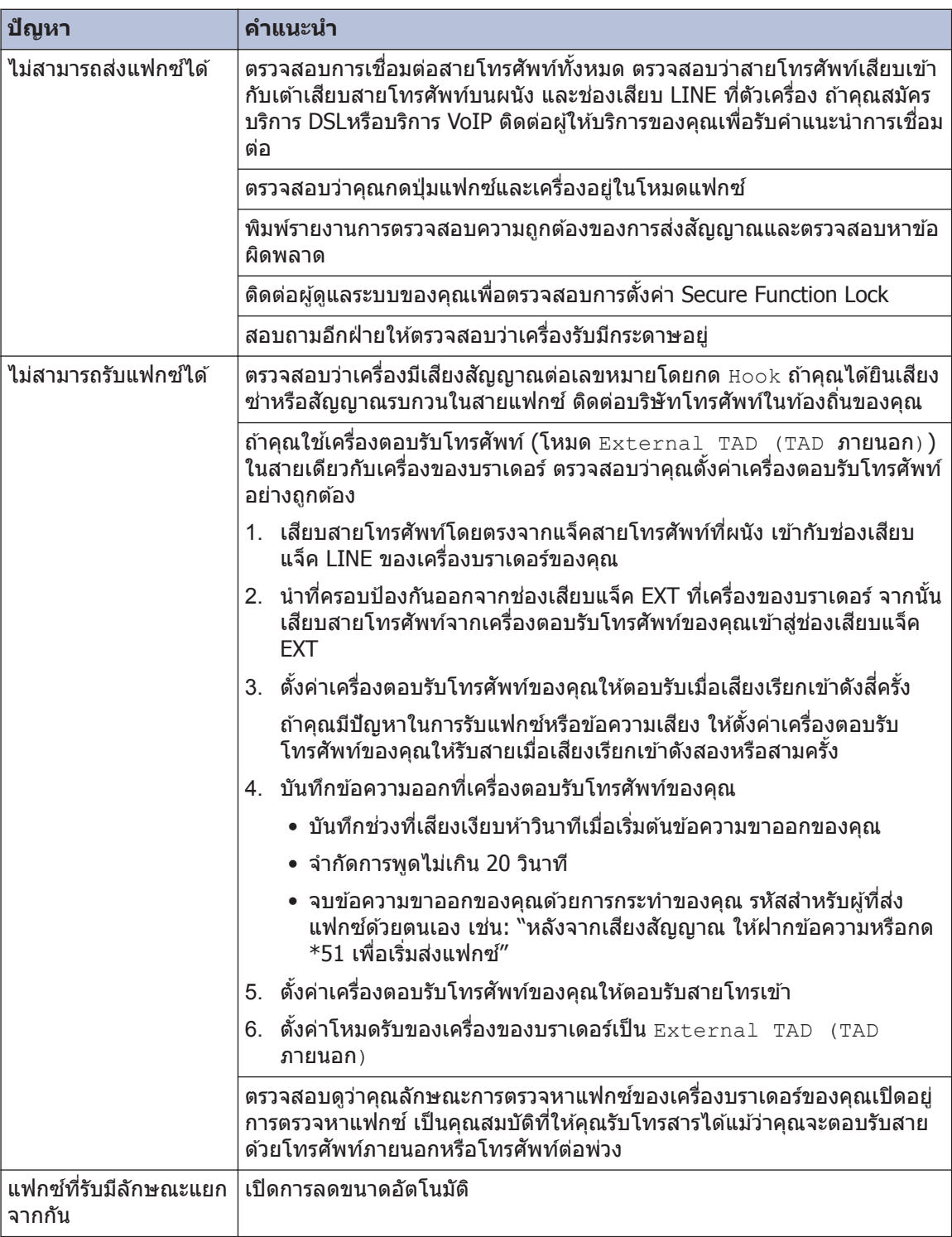

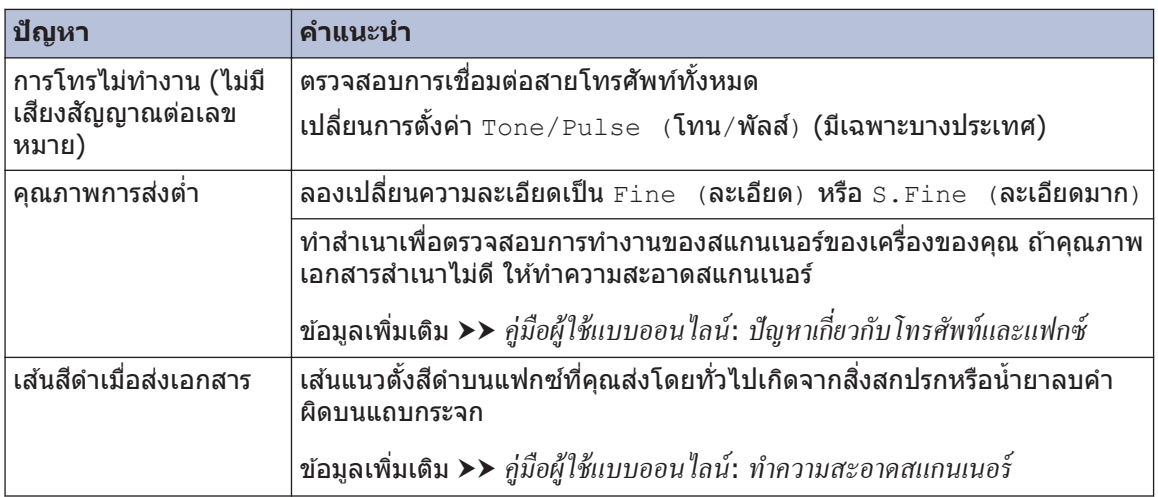

## <span id="page-55-0"></span>ี่ปัญหาเกี่ยวกับการพิมพ*์* **หรือสแกน**

#### **ถ้าзุณไม่สามารถพิมพҙหรือสแกนเอกสาร ตรวจ สอบสงต่อไปนี ิ่ :ҟ**

- **1** ี่ ขึ้นส่วนป้องกันทั้งหมดของเครื่องถูกถอดออก
- **2** ี่สายอินเตอร์เฟสเชื่อมต่อเครื่องกับ คอมพิวเตอร์อย่างแน่นหนา
- **3 ไดรเวอร์ของเครื่องพิมพ์หรือสแกนเนอร์ติดตั้ง**<br><sup>พ</sup>ิ ไว้อย่างถูกต้อง ้ไว*้*อย่างถูกต*้*อง

เพื่อให้แน่ใจว่าไดรเวอร์ของเครื่องพิมพ์หรือ สแกนเนอร์ถูกติดตั้งไว้บนคอมพิวเตอร์ของ คุณ *>> กู่มือผู้ใช้แบบออน ไลน์*: ปัญหาอื่นๆ

## **4** (ปัญหาการสแกนเท่านั้น)

ยืนยันว่าเครื่องถูกกำหนดด้วยที่อย่ไอพีที่ใช้ งานใด้ (Windows $^{\circledR}$ )

a. ทําวิธีใดวิธีหนึ่งดังต่อไปนี้:

(Windows® XP)

зјิก **Start (เริ่ม)** > **Control Panel (แผงзวบзุม)** > **Printers and Other Hardware (เครื่องพิมพ์และ ฮารҙดแวรҙอื่น)** > **Scanners and Cameras (สแกนเนอรҙแјะกј้อง)**

(Windows Vista®)

зјิก **(Start) ((เริ่ม))** > **Control Panel (แผงзวบзุม)** > **Hardware**

**and Sound (ฮารҙดแวรҙแјะเสยงี )** > **Scanners and Cameras (สแกน** เนอร์และ**กล**้อง)

(Windows $\binom{8}{7}$ )

#### ้คลิก (<del>7</del> (เริ่ม) > โปรแกรมทั้งหมด

#### > **Brother** > **Brother Utilities**

คลิกรายการแบบดึงลง และเลือกร่น ผลิตภัณฑ์ของคุณ (หากยังไม่ได้เลือก อยู่) คลิก **สแกน** ในแถบนำทางด้านซ้าย ้จากนั้นคลิก **เครื่องสแกนและกล้อง** 

(Windows $\binom{8}{8}$ 

## зјิก (**Brother Utilities**) จาก

นั้นคลิกรายการแบบดึงลงและเลือกร่น ผลิตภัณฑ์ของคณ (หากยังไม่ได้เลือก อย่) คลิก **สแกน** ในแถบนำทางด้านซ้าย จากนั้นคลิก **เครื่องสแกนและกล้อง** 

b. ทําวิธีใดวิธีหนึ่งดังต่อไปนี้:

(Windows® XP)

คลิกขวาที่อปกรณ์สแกนเนอร์ จากนั้น เลือก **Properties (คุณสมบัติ)** กล่อง ข้อความ คุณสมบัติสแกนเนอร์เครือข่าย จะปรากฏขึ้น

(Windows Vista®, Windows® 7 และ Windows $\mathbb{R}$  8)

#### зјิกปุ่ ม **Properties (зุณสมบ ัติ)**

c. คลิกแท็บ **การตั้งค่าเครือข่าย** เพื่อ ยืนยันที่อย่ไอพีของเครื่อง

#### ลองพิมพ์ด้วยเครื่องของคณ หากยังไม่สามารถ แก้ไขปัญหาได้ ถอนการติดตั้งและติดตั้ง **ไดรเวอรҙเзรื่องพิมพҙใหม่**

- **5** หากยังไม่สามารถแก้ไขปัญหาได้หลังจาก ลองทกอย่างข้างต้นแล้ว ให้ลองสิ่งต่อไปนี้: ี่สำหรับการเชื่อมต่ออินเตอร์เฟส USB
	- เปลี่ยนสายเคเบิล USB เป็นสายใหม่
	- ใช้พอร์ต USB อื่น

สำหรับการเชื่อมต่อเครือข่ายแบบใช้สาย

- เปลี่ยนสายเคเบิล LAN เป็นสายใหม่
- ใช้พอร์ต LAN พอร์ตอื่นบนฮับของคณ
- ∙ ตรวจดให้แน่ใจว่าการเชื่อมต่อแบบใช้สาย ของเครื่องถูกเปิดอย่

ข้อมลเพิ่มเติม >> *ค่มือผ้ใช้แบบออนใลน์*: *เลือกประเภทการเชื่อมต่อเครือข่ายของ*คุณ

สำหรับการเชื่อมต่อเครือข่ายแบบไร้สาย

• ยืนยันสถานะของไฟ Wi-Fi ของเзรื่อง

ถ้าไฟ Wi-Fi บนแผงควบคุมของเครื่องกระ ิพริบ เครื่องของคุณยังไม่เชื่อมต่อกับจุด ึการเข้าถึง WLAN ตั้งค่าการเชื่อมต่อเครือ ข่ายแบบไร้สายอีกครั้ง

้ถ้าไฟ Wi-Fi บนแผงควบคมของเครื่องดับ ึการตั้งค่าการเชื่อมต่อ WLAN ถูกปิดใช้ ึงานไว้ เปิดใช้งานการเชื่อมต่อ WLAN

และตั้งค่าการเชื่อมต่อเครือข่ายแบบไร้ สาย

ข้อมูลเพิ่มเติม >*> กู่มือผู้ใช้แบบออนใลน์*: *แนะนÎาเรื่°งพิมพrบราเด°รrข°งุณ*

#### ถ้าคุณไม่สามารถพิมพ์ทั**้งสองด้านของกระดา**ษ **ตรวจสอบสงต่อไปนี ิ่ :ҟ**

**6** เปลี่ยนการตั้งค่าขนาดกระดาษในไดรเวอร์<br>เครื่องพิมพ์เป็น A4 เครืองพิมพ์เป็น A4

## <span id="page-57-0"></span>**เอกสารแјะกระดาษติด**

### **з้นหาเอกสารหรือกระดาษที่ติด**

ถ้าเอกสารหรือกระดาษของคณติดอย่ภายในเครื่อง ข้อความบนหน้าจอแสดงผลแบบ LCD หรือ Status Monitor จะช่วยให้คณพบกระดาษที่ติด

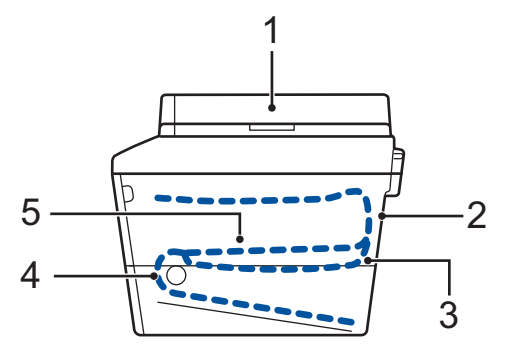

- 1. เอกสารติด
- 2. กระดาษติดด้านหลัง
- 3. กระดาษติดสองด้าน
- 4. กระดาษติดในถาดใสกระดาษ ่
- 5. ด ้านในติด

### **กѼาจ ัดเอกสารที่ติด**

**เอกสารติดที่สวนบนของ ่ ADF (ถาดป้ อน เอกสารอ ัตโนม ัติ)**

**1** เปิดฝาครอบ ADF (ถาดป้อนเอกสาร อัตโนมัติ)

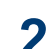

**3**

**4**

ดึงเอกสารที่ติดออกทางซาย้

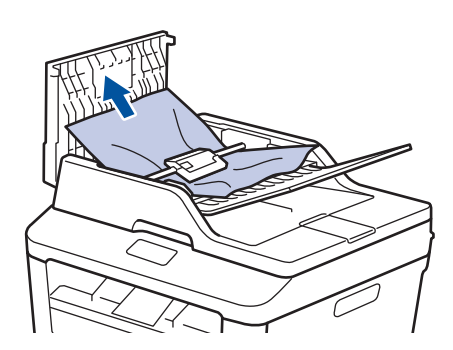

### ปิดฝาครอบ ADF (ถาดป้อนเอกสารอัตโนมัติ)

#### **เอกสารติดอยู่ใต้ฝาзรอบเอกสาร**

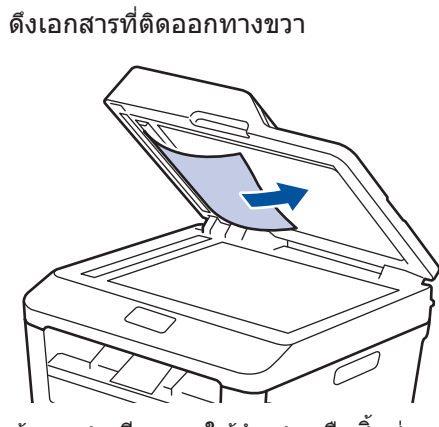

ถ้าเอกสารฉีกขาด ให้นำเศษหรือชิ้นส่วนกระ ดาษใดๆ ออก เพื่อป้องกันกระดาษติดในครั้ง ต่อไป

#### <span id="page-58-0"></span>**กѼาจ ัดชนสิҟ วนกระดาษขนาดเј็กที่ติดใน ่ ADF (ถาดป้ อนเอกสารอ ัตโนม ัติ)**

**5 สอดชิ้นกระดาษแข็ง เช่น กระดาษนามบัตร**<br>อ เช่าไปใน ADF (ถาดปัอนเอกสารอัตโนมัติ) เข ้าไปใน ADF (ถาดป้อนเอกสารอัตโนมัติ) เพื่อดับเศษกระดาษขนาดเล็กออก

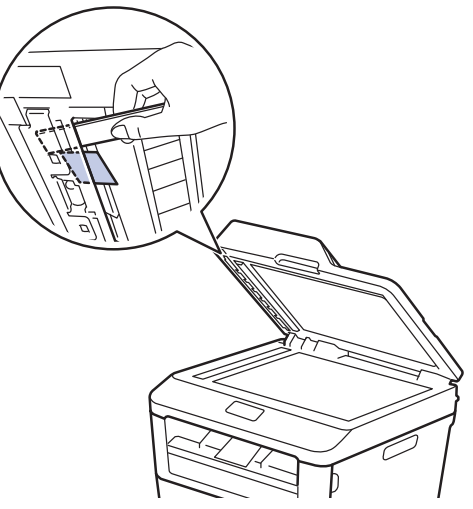

้ถ้าเอกสารฉีกขาด ให้นำเศษหรือชิ้นส่วนกระ ดาษใดๆ ออก เพื่อป้องกันกระดาษติดในครั้ง ต่อไป

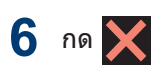

### **กѼาจ ัดกระดาษติด**

นำกระดาษที่เหลืออย่ออกจากถาดใส่กระดาษทก ครั้งและยืดกระดาษที่วางซ้อนกันให้ตรงเมื่อใส่ ้……<br>กระดาษใหม่ วิธีนี้จะช่วยป้องกันไม่ให้กระดาษถูก ป้อนเข้าในเครื่องพิมพ์พร้อมกันหลายแผ่นและ ป้องกันกระดาษติด

#### **กระดาษติดในถาดใสกระดาษ ่**

ถ้าหน้าจอแสดงผลแบบ LCD แสดงข้อความ  $\text{Jam}$  $Tray$  (กระดาษติดในถาดใส่กระดาษ) ให้ทำดังนี้:

**1** ดึงถาดใส่กระดาษออกจากเครื่องจนสด

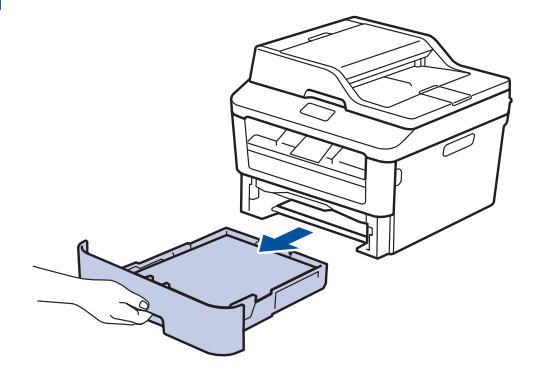

**2** ดึงกระดาษที่ติดออกชาๆ้

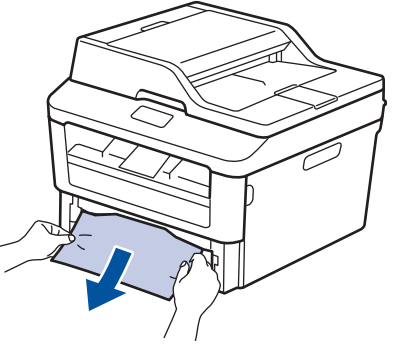

วิธีการที่ง่ายที่สุดที่จะนำกระดาษออก ทำโดย ใช้บีอสองข้างดึ่งลง

**3 คลี่ปีกกระดาษเพื่อป้องกันไม่ให้กระดาษติด**<br>อี อีก และเลื่อบแคร่ปรับกระดาษให้พอดีกับ อีก แјะเјื่อนแзร่ปรับกระดาษให ้พอดีกับ ขนาดกระดาษ

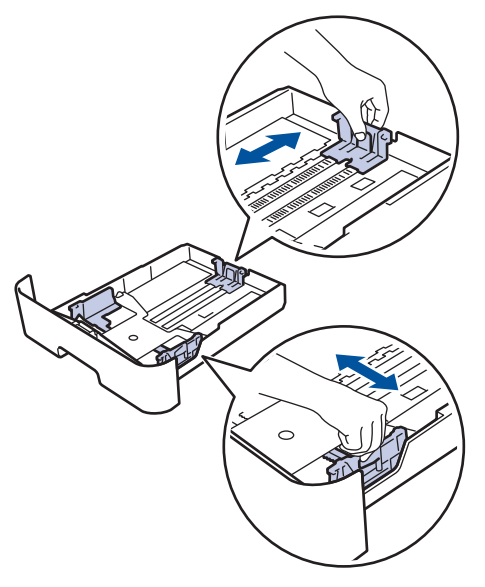

**4** ให้ใส่กระดาษไม่เกินเครื่องหมายบอกระดับ<br>่ กระดาษสงสด (▼ ▼ ▼) กระดาษสูงสุด  $(\mathbf{v} \cdot \mathbf{v})$ 

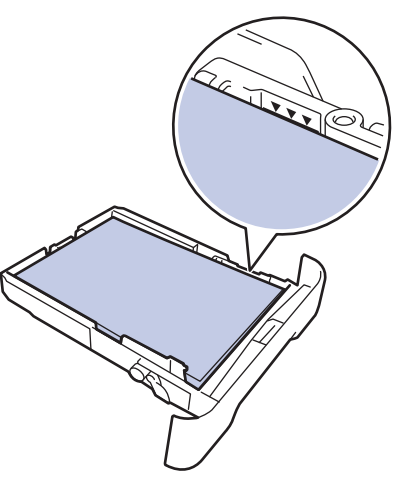

**5 ใ**ส่ถาดใส่กระดาษกลับเข้าไปยังเครื่องให้แน่น

#### **กระดาษติดในถาดรองร ับเอกสารออก**

เมื่อกระดาษติดในถาดรองรับเอกสารออก ให้ทำดัง ต่อไปนี้

**1** ้ ใช้มือทั้งสองข้างเพื่อเปิดฝาสแกนเนอร์

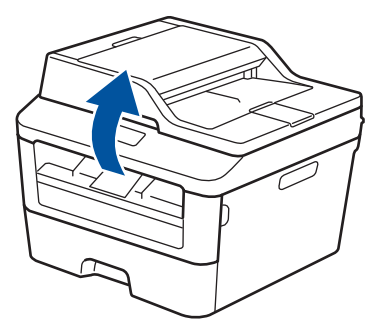

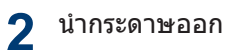

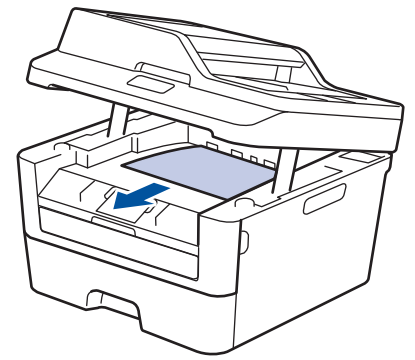

**3** ึกดสแกนเนอร์ลงด้วยมือทั้งสองข้างเพื่อปิด

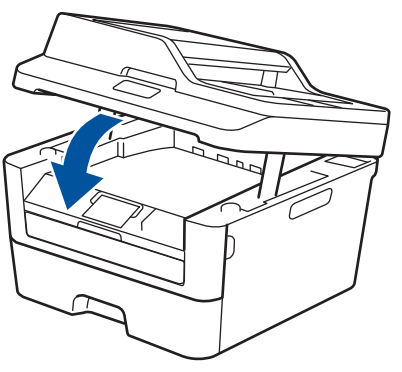

### ึกระดาษติดที่ด้านหลังของเครื่องพิมพ์

ถ้าแผงควบคุมของเครื่องหรือ Status Monitor แสดงข้อความว่ามีกระดาษติดที่ด้านหลังของเครื่อง ให ้ทําขั้นตอนดังต่อไปนี้:

- **1** เปิดเзรื่องพิมพҙทิ้งไว ้ 10 นาทีเพื่อให ้พัดјม ่ ภายในเป่าชิ้นส่วนที่ร้อนมากในเครื่องให้เย็น ลง
- **2** ่เปิดฝาครอบด้านหลัง

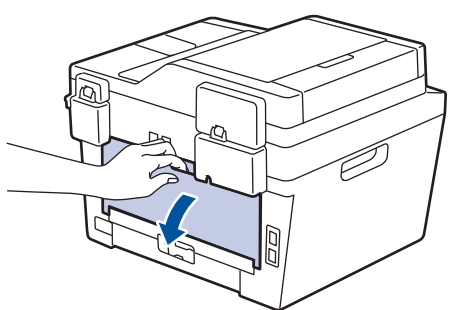

**3** ดึงจุดตั้งระยะสีน้ำเงินทางด้านซ้ายและขวา<br>ข้างกางกล้วคณ เพื่อปล่อยฝาครอบชุดทำควา ้ เข้าหาตัวคณ เพื่อปล่อยฝาครอบชุดทำความ ร้อน

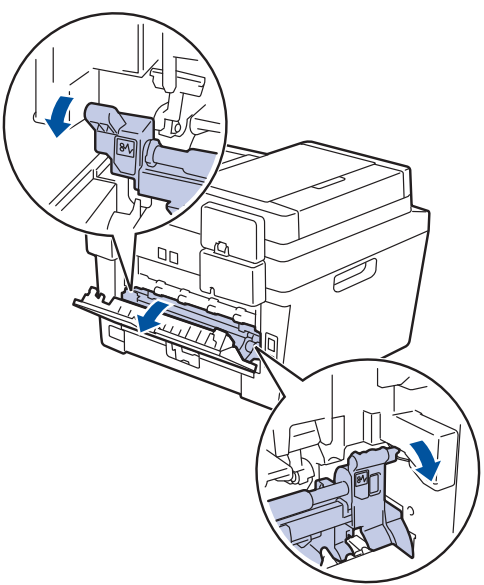

## **зѼาเตือน**

#### พื้นผิวร้อน

ี่ชิ้นส่วนภายในของเครื่องจะร้อนมาก รอให้เครื่อง เย็นลงก่อนสัมผัสส่วนเหล่านั้น

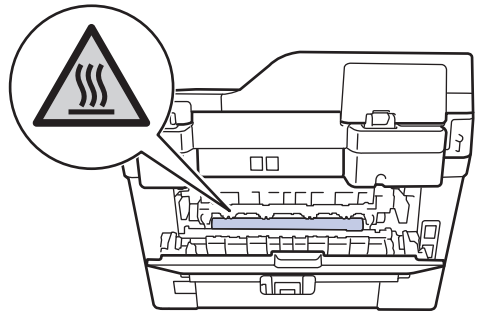

**4** ใชมือทั้งสองข ้างเพื่อดึงกระดาษที่ติดออก ้ จากชุดทำความร้อนเบาๆ

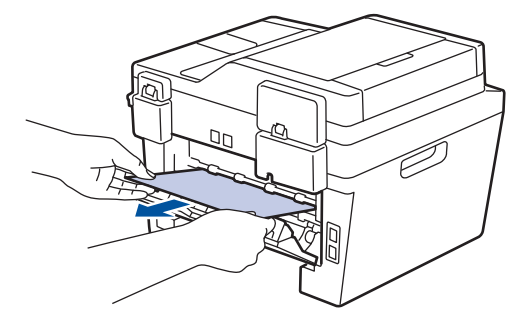

**5** ปิดฝาครอบชุดทำความร้อน ตรวจดูว่าจุดตั้ง ้ระยะสีน้ำเงินทางด้านซ้ายและขวาล็อกเข้าที่ แล้ว

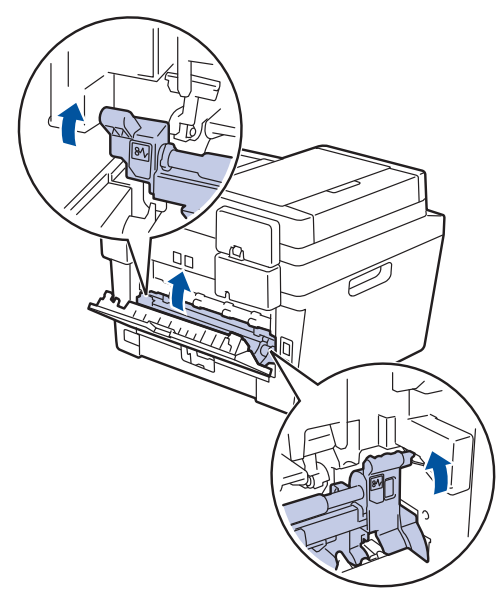

**6** ปิดฝาครอบด้านหลังจนกระทั่งล็อกเข้าที่ใน<br>ตำแหน่งปิด ตําแหน่งปิด

### **กระดาษติดด้านในเзรื่องพิมพҙ**

ถ ้าแผงзวบзุมของเзรื่องหรือ Status Monitor ึ้<br>แสดงว่ามีกระดาษติดในเครื่อง ให้ทำขั้นตอนดังต่อ ไปนี้:

**1** เปิดเครื่องพิมพ์ทิ้งไว้ 10 นาที เพื่อให้พัดลม ภายในเป่าชินส่วนที่ร้อนมากในเครื่องให้เย็น ลง

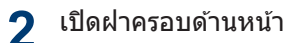

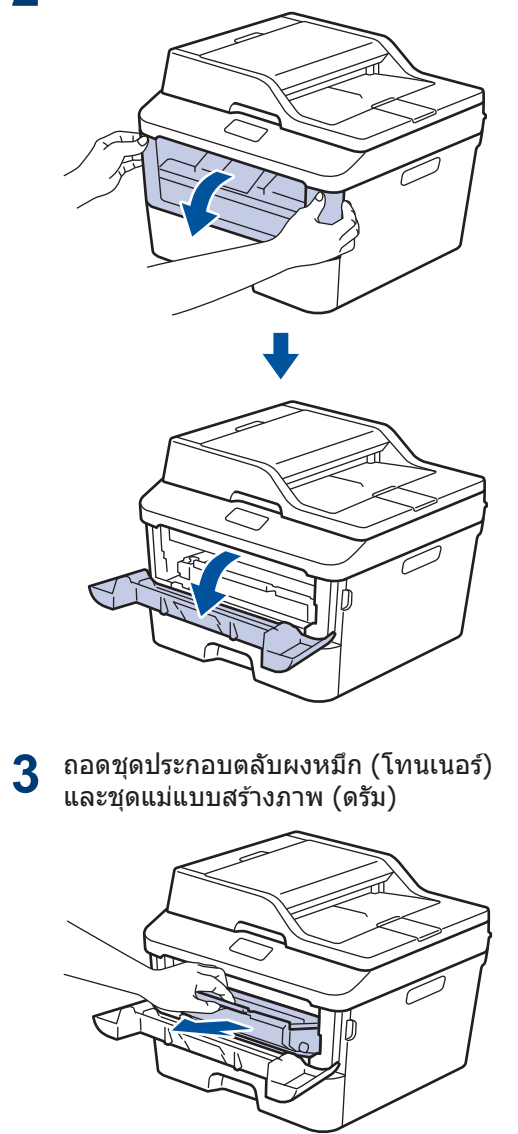

## **зѼาเตือน**

#### พื้นผิวร้อน

ี่ชิ้นส่วนภายในของเครื่องจะร้อนมาก รอให้เครื่อง ้เย็นลงก่อนสัมผัสส่วนเหล่านั้น

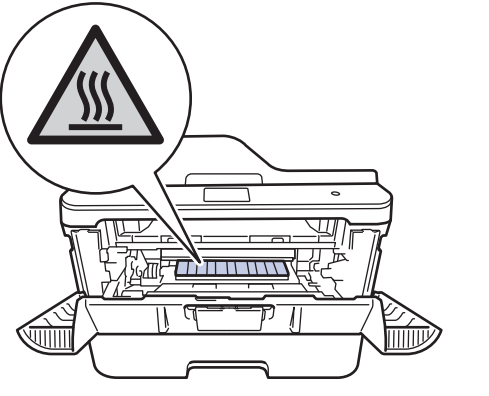

**4 ดึงกระดาษที่ติดออก**ช้าๆ

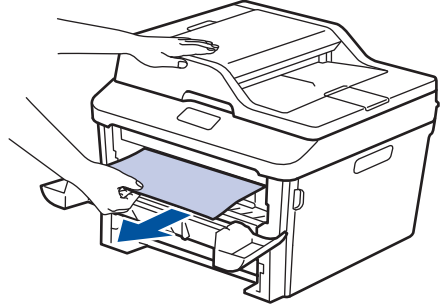

**5** ติดตั้งชุดตลับผงหมึก (โทนเนอร์) และชุดแม่<br>**5** แบบสร้างภาพ (ครับ) เข้าใบเครื่องพิบพ์ แบบสร้างภาพ (ดรัม) เข้าในเครื่องพิมพ์

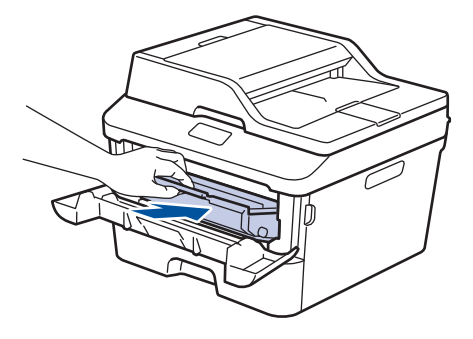

**6** ปิดฝาครอบด้านหน้า

#### **กระดาษติดในถาดใสกระดาษ ่ 2 ด้าน**

ถ้าแผงควบคุมของเครื่องหรือ Status Monitor ้แสดงว่ามีกระดาษติดในถาดใส่กระดาษ 2 ด้าน ให้ ทําดังต่อไปนี้:

- **1** ้ เปิดเครื่องพิมพ์ทิ้งไว้ 10 นาที เพื่อให้พัดลม ึ่งบี้มีมีการบังคม การเข้า บังคม การเป็นเมริกา<br>กายในเป่าชิ้นส่วนที่ร้อนมากในเครื่องให้เย็น ลง
- **2** ดึงถาดใส่กระดาษออกจากเครื่องจนสุด

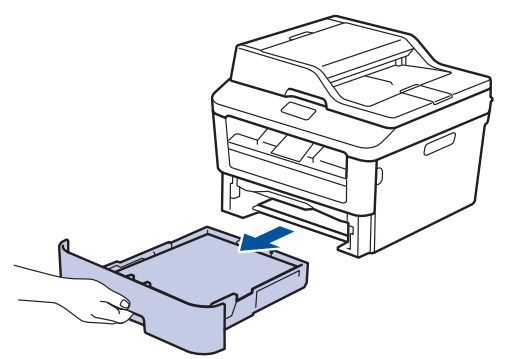

**3 ที่ด้านหลังเครื่อง ให้ดึงถาดใส่กระดาษ** 2<br>ด้านออกจากเครื่องจบสด ด ้านออกจากเзรื่องจนสุด

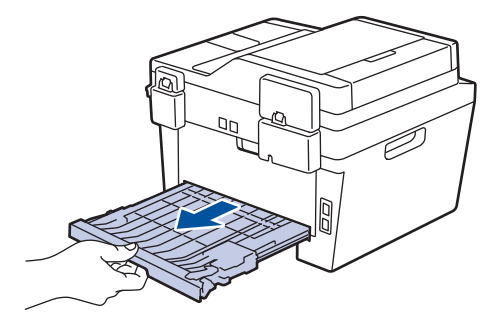

**4 ดึ**งกระดาษที่ติดออกจากเครื่อง หรือออกจาก<br>———————————————————— ถาดใส่กระดาษ 2 ด้าน

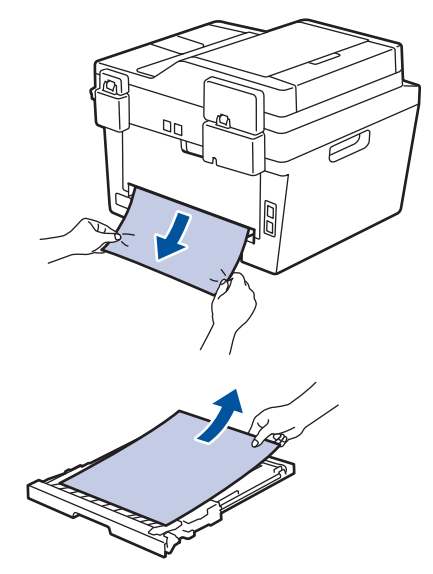

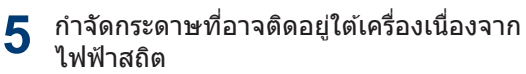

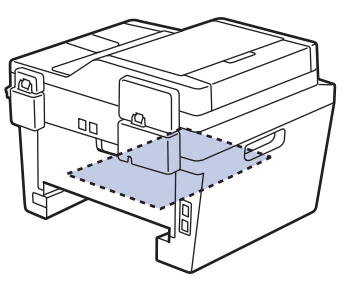

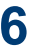

**6** ถ้ากระดาษไม่ได้ดิดอยู่ในถาดใส่กระดาษ 2<br> ด้าน ให้เปิดฝาหลัง ้ด้าน ให้เปิดฝาหลัง

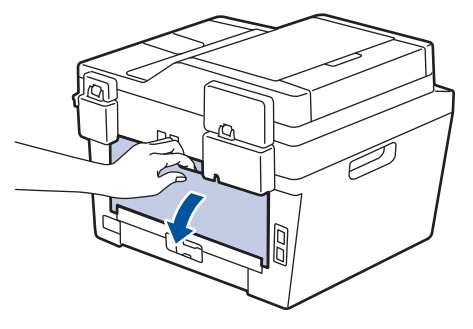

## **зѼาเตือน**

#### พื้นผิวร้อน

้ชิ้นส่วนภายในของเครื่องจะร้อนมาก รอให้เครื่อง ้<br>เย็นลงก่อนสัมผัสส่วนเหล่านั้น

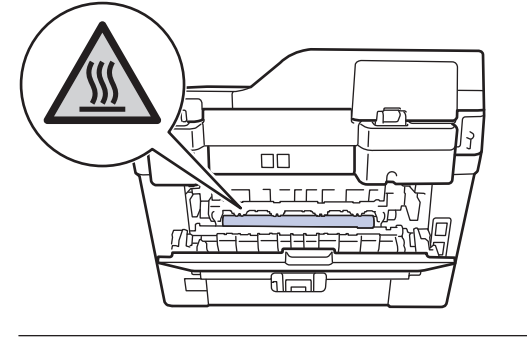

**7 ใ**ช้มือทั้งสองข้างดึงกระดาษที่ติดออกจาก<br>ด้านหลังเครื่องอย่างบ่มบวล ้ด้านหลังเครื่องอย่างน่มนวล

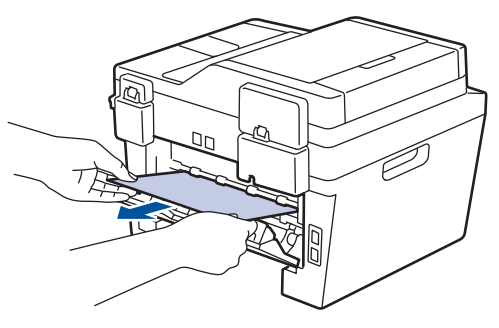

- **8** ปิดฝาครอบด้านหลังจนกระทั่งล็อกเข้าที่ใน<br>**8** ตำแหน่งปิด ตําแหน่งปิด
- **9** ใส่ถาดใส่กระดาษ 2 ด้านกลับเข้าไปที่ด้าน<br>พลังเครื่องให้แบ่บ หลังเครื่องให้แน่น
- **1 0** ใส่ถาดใส่กระดาษกลับเข้าไปที่ด้านหน้า เครื่องให้แน่น

<span id="page-65-0"></span>**B ภาзผนวก**

## ้วิธีการป้อนข้อความในเครื่องพิมพ*์*บราเดอร์ของคุณ

- เมื่อคณต้องป้อนข้อความที่เครื่องพิมพ์บราเดอร์ จะมีแป้นพิมพ์ปรากฏขึ้นบนหน้าจอแสดงผลแบบ LCD
- ตัวอักษรที่มีอาจแตกต่างกันไป ทั้งนี้ขึ้นกับประเทศของคณ
- รูปแบบแป้นพิมพ์อาจแตกต่างกันไป ทั้งนี้ขึ้นกับฟังก์ชันที่คณกำลังตั้งค่า

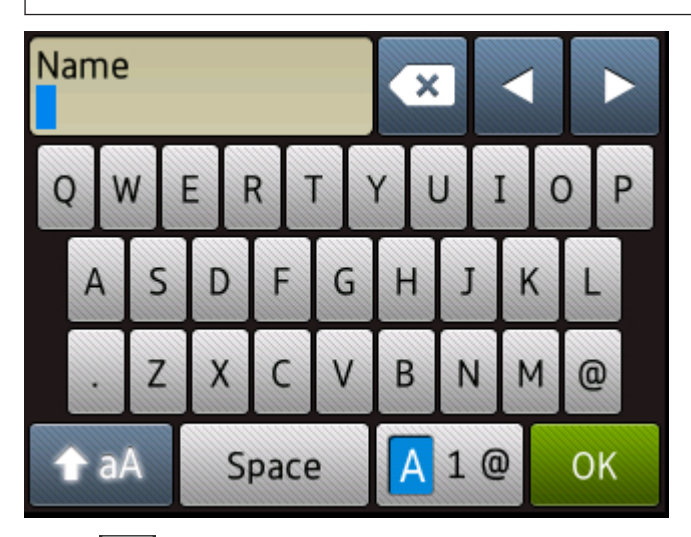

- กด <mark>|41®</mark> เพื่อวนผ่านตัวอักษร ตัวเลข และอักขระพิเศษ
- กด <del>[1</del> ลA | เพื่อสลับระหว่างตัวพิมพ์เล็กและตัวพิมพ์ใหญ่
- เพื่อย้ายเคอร์เซอร์ไปทางซ้ายหรือทางขวา กด ◀ หรือ ▶

#### **แทรกเว้นวรรз**

 $\bullet$  เพื่อเว้นวรรค กด Space (เว้นวรรค)

#### **การแก้ไข**

- ถ้าคณป้อนตัวอักษรผิดและต่องการเปลี่ยน กด ◀ หรือ ▶ เพื่อย้ายเคอร์เซอร์ไปยังตัวอักษรที่ผิด และกด ี**่× พิ**มพ์ตัวอักษรที่ถูกต*้*อง
- เพื่อแทรกตัวอักษร กด ◀ หรือ ▶ เพื่อย้ายเคอร์เซอร์ไปยังตำแหน่งที่ถูกต้อง จากนั้นใส่ตัวอักษรนั้น
- กด x สำหรับแต่ละตัวอักษรที่คุณต้องการลบ หรือกดค้างที่ x เพื่อลบตัวอักษรทั้งหมด

### ข้อมูลที่เกี่ยวข้อง

• ตั้งค่ารหัสประจำเครื่องของคุณ >> หน้า 27

## <span id="page-66-0"></span>**ว ัสดุการพิมพҙ**

เมื่อถึงเวลาเปลี่ยนวัสดุการพิมพ์เช่นผงหมึก (โทนเนอร์) หรือแม่แบบสร้างภาพ (ดรัม) จะมีข้อความแสดงข้อ ผิดพลาดปรากฏบนแผงควบคุมของเครื่องหรือใน Status Monitor สำหรับข้อมูลเพิ่มเดิมเกี่ยวกับวัสดุการ พิมพҙสําหรับเзรื่องของзุณ เยี่ยมชม <http://www.brother.com/original/index.html> หรือติดต่อตัวแทน จำหน่ายของบราเดอร์ในท้องที่ของคุณ

 $\mathscr{D}$ ็ตลับผงหมึก (โทนเนอร์) และชดแม่แบบสร้างภาพ (ดรัม) เป็นชิ้นส่วนสองชิ้นที่แยกกัน

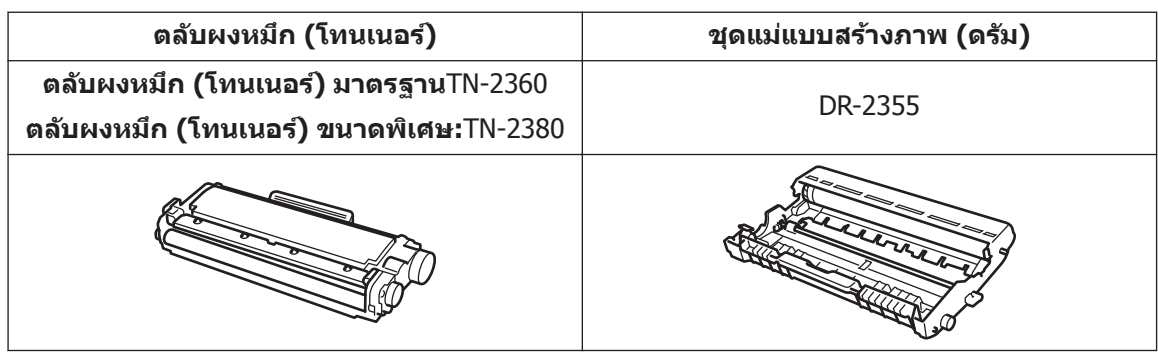

## BROTHER<br>CREATIVECENTER

 $\bullet$ 

ถ้าคณใช้ Windows $^\circledR$  คลิกสองครั้งที่ไอคอน Brother CreativeCentre บนเดสก์ท็อปเพื่อเข้า ถึงเว็บไซต์**ฟรี** ที่ออกแบบมาเพื่อให้คณสามารถสร้างและพิมพ์เอกสารแบบกำหนดเองสำหรับ ึการใช้งานในธุรกิจและที่บ้าน ซึ่งมีรูปภาพ ข้อความ และการตกแต่งด้วยความคิดสร้างสรรค์ ผ่ใช้ Mac สามารถเข้าถึง Brother CreativeCentre ได้ทางที่อย่เว็บ: <http://www.brother.com/creativecenter>

## <span id="page-67-0"></span>**C ด ัชนี**

### **A**

ADF (ถาดป้อนเอกสารอัตโนมัติ)................. ..............................[16](#page-24-0),[19](#page-27-0),[20](#page-28-0),[25](#page-33-0),[35](#page-43-0)

### **T**

TAD (อุปกรณ์ตอบรับโทรศัพท์), ภายนอก. [34](#page-42-0) TAD (อุปกรณ์ตอบรับโทรศัพท์แบบ ภายนอก), ภายนอก......................... [28](#page-36-0)

#### **ก**

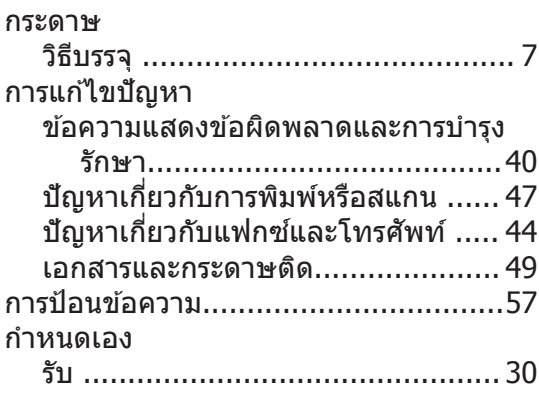

#### **ข**

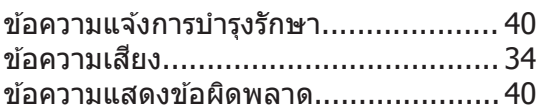

#### **ซ**

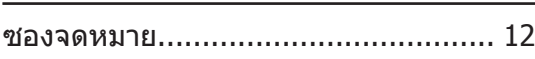

#### **ด**

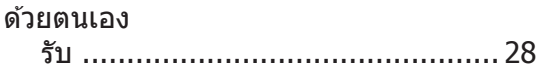

#### **ต**

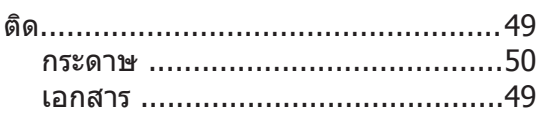

#### **ถ**

ถาดป้อนกระดาษเอนกประสงค์.......... [12](#page-20-0), 14

#### **ท**

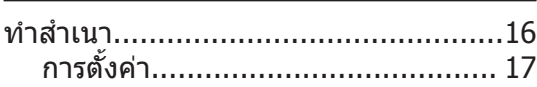

#### **พ**

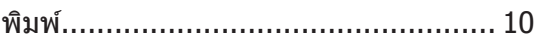

### **ฟ**

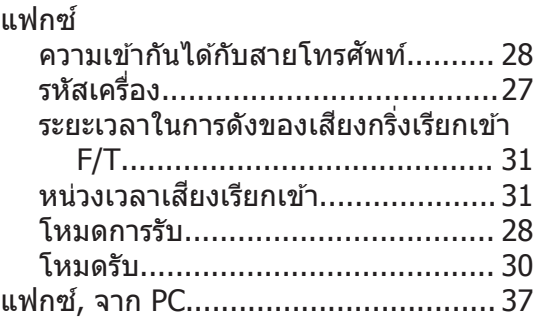

#### **ภ**

ภาพรวมของแผงควบคุม..........................[1](#page-9-0)

#### **ร**

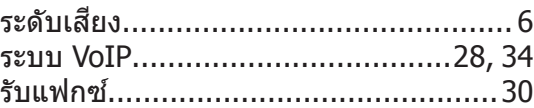

#### **ว**

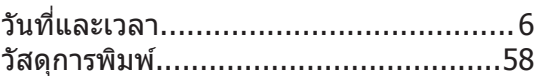

#### **ส**

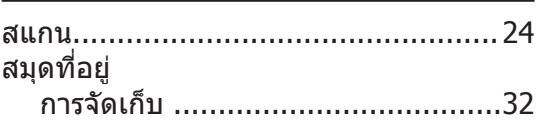

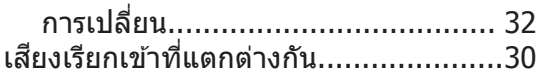

#### $\boldsymbol{\mathcal{U}}$

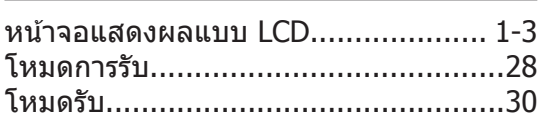

#### อ

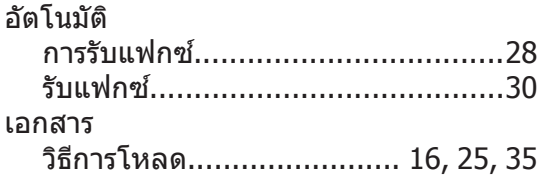

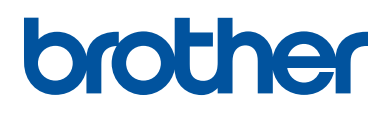

้ เครื่องพิมพ์นี้ได*้*รับการรับรองการใช้งานในประเทศที่ซี้อเท่านั้น บริษัทสาขาในประเทศหรือตัวแทน ้<br>"จำหน่าย Brother จะให้การสนับสนนเฉพาะเครื่องที่ซื้อภายในประเทศเท่านั้น

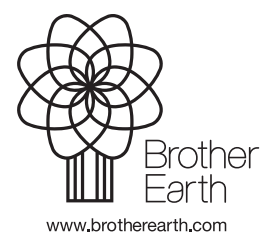

LEM607030-01 THA เวอร์ชั่น A